# Introduksjon til bruk av prosessimuleringsprogrammet Aspen Plus

Introduction to the use of the process simulation software **ASPEN PLUS** 

# Torbjørn Eig Sjøvik

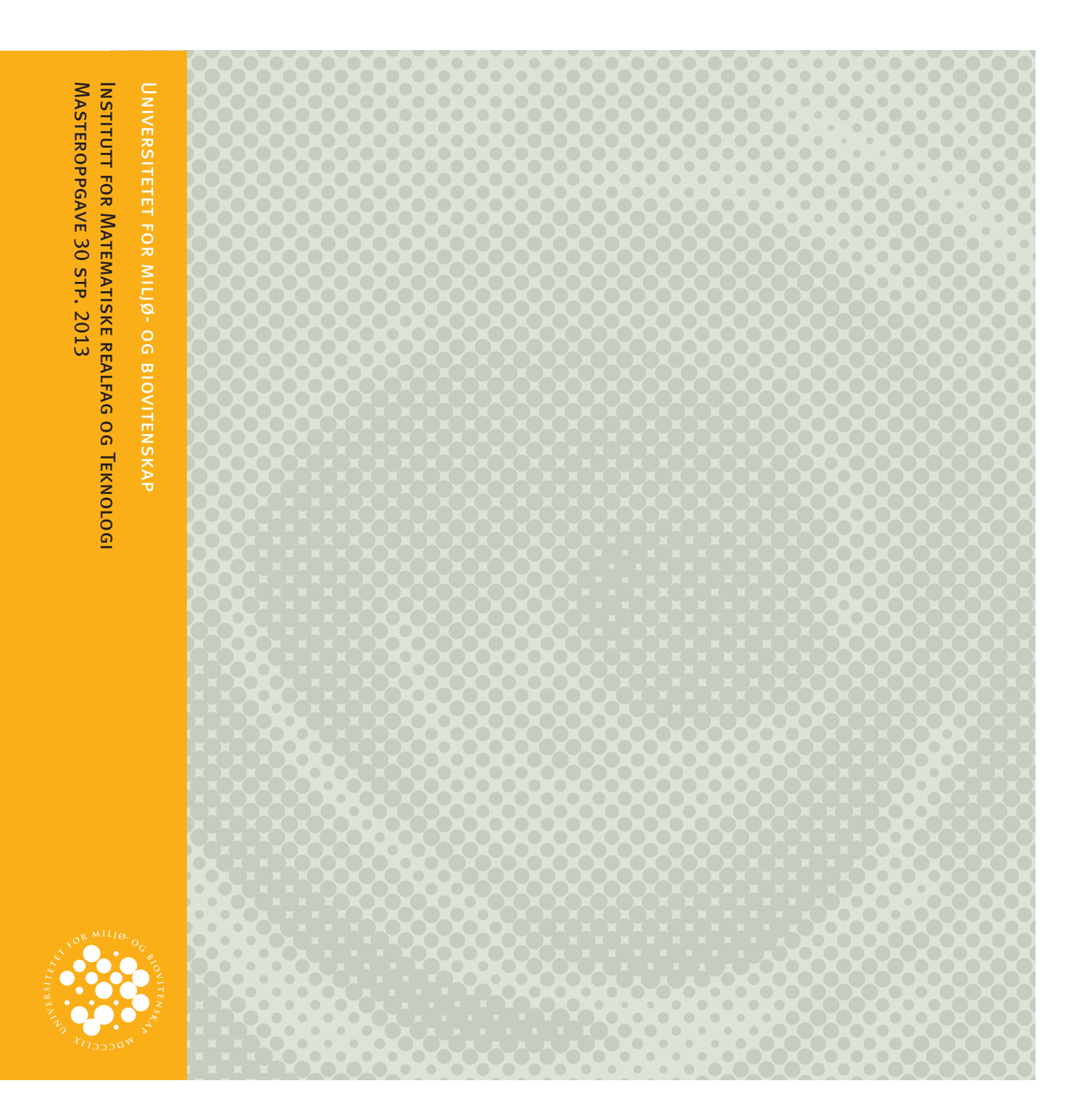

## **Forord**

Denne oppgaven er skrevet som en del av masterutdanningen i maskin og prosess ved Institutt for Matematiske realfag og Teknologi ved Universitetet for Miljø og Biovitenskap. Veileder for prosjektet har vært førsteamanuensis Odd-Ivar Lekang.

Oppgaven har bestått i å lage en introduksjon til prosessimuleringsprogrammet Aspen Plus med tanke på å ta dette i bruk i undervisningen ved IMT. Dette har blitt løst ved å gjennomføre ulike eksempler i programmet, og sammenlikne med håndberegninger.

Jeg valgte oppgaven på bakgrunn av at jeg hadde hørt om det liknende programmet HYSYS, å følte dette var noe om ville være nyttig og interessant å lære seg.

En takk må rettes til veileder Odd-Ivar Lekang som har bistått under prosjektet, men også professor John Mosbye som har vært svært delaktig i møter underveis.

Torbjørn Eig Sjøvik

\_\_\_\_\_\_\_\_\_\_\_\_\_\_\_\_\_\_\_\_\_\_\_\_\_\_\_\_\_\_\_\_

Ås, 15.05.2013

## **Sammendrag**

Denne masteroppgaven er en introduksjon i bruk av prosessimuleringsprogrammet Aspen Plus, med tanke på framtidig bruk i prosessfagene ved institutt for matematiske realfag og teknologi ved Universitetet for Miljø og Biovitenskap. Målet var å finne ut om programmet er egnet å bruke i undervisning av prosessfag.

For å løse problemstillingen ble simuleringer i Aspen Plus satt opp og løst, med økende grad av vanskelighet. Dette resulterte i en brukerveiledning, som kan hjelpe nye brukere i å komme i gang med å bruke programmet.

Gjennom bruk av Aspen Plus har et bilde av vanskelighetsgraden tegnet seg. Brukerterskelen på programmet er ikke svært høy, og med grunnleggende kunnskap om prosessfag virker det sannsynlig at de fleste studenter vil kunne dra nytte av programmet.

På basis av erfaringene med Aspen Plus konkluderes det derfor med bruken av dette i undervisning virker mulig.

## **Abstract**

This master thesis is an introduction to the use of the process simulation software Aspen Plus, for future use at IMT at the Norwegian University of Life Sciences. The aim has been to evaluate if the software is useful in the teaching process courses.

To solve this thesis, several simulations in Aspen Plus were set up and solved, with an increasing degree of difficulty. This resulted in a tutorial, which can help new users to get started using the software.

Through the use of Aspen Plus, a picture has been drawn of the difficulty of use. The threshold for using the software is quite low, and with basic knowledge of process theory, it seems likely that most students can draw use of the software.

On the basis of the experience with Aspen Plus, it is concluded that the use of this software in teaching is plausible.

## **Symboler og begreper**

Det er i teksten brukt symboler på formen av en latinsk eller gresk bokstav, som symboliserer fysisk størrelse eller parameter[\(Tabell 1\)](#page-4-0).

| Symbol | <b>Beskrivelse</b>                  | <b>Enhet</b>                      |
|--------|-------------------------------------|-----------------------------------|
| x      | Molfraksjon i væskefase             |                                   |
|        | Molfraksjon i gassfase              |                                   |
| α      | Relativ flyktighet                  |                                   |
| N      | Antall trinn i destillasjonskolonne |                                   |
| n      | Stoffmengde                         | mol                               |
| P      | <b>Trykk</b>                        | Pa eller bar                      |
| v      | Volum                               | m <sup>3</sup>                    |
| R      | Den ideelle gasskonstanten          | 8,314472 m <sup>3</sup> *Pa/K*mol |
|        | Temperatur                          | °C, °F eller K                    |
| Z      | Kompressibilitetsfaktor             |                                   |
| Q      | Energi                              | kW                                |

<span id="page-4-0"></span>**Tabell 1. Oversikt over symboler som er brukt i teksten, med forklaring og enhet.**

#### **Begreper i Aspen Plus**

I prosessimuleringsprogrammet Aspen Plus brukes begreper som ikke nødvendigvis er mye brukt utenfor programmet[\(Tabell 2\)](#page-4-1).

#### <span id="page-4-1"></span>**Tabell 2. Forklaring på et lite utvalg av begreper man støter på i Aspen Plus som kan være greie å kunne.**

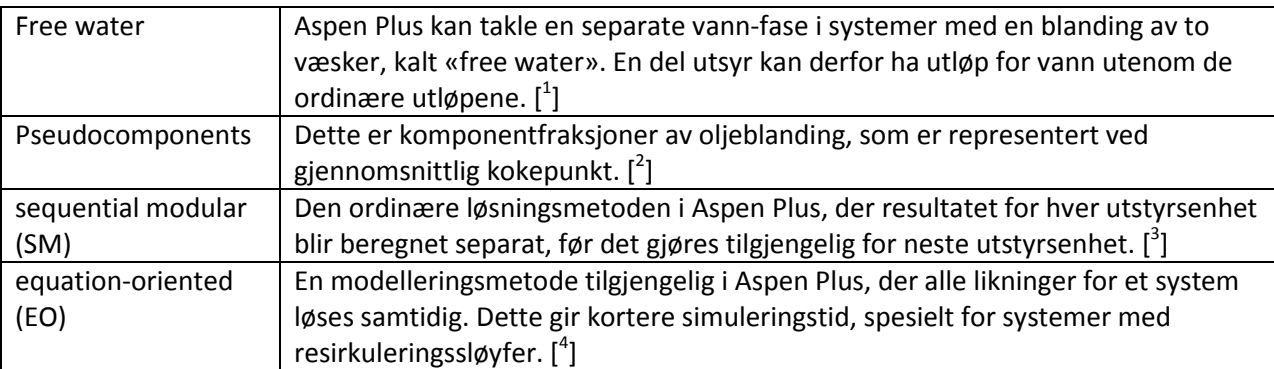

#### **Generelle begreper**

For å gjøre beskrivelser i teksten er det brukt ord som ikke uten videre er entydige[\(Tabell 3\)](#page-4-2).

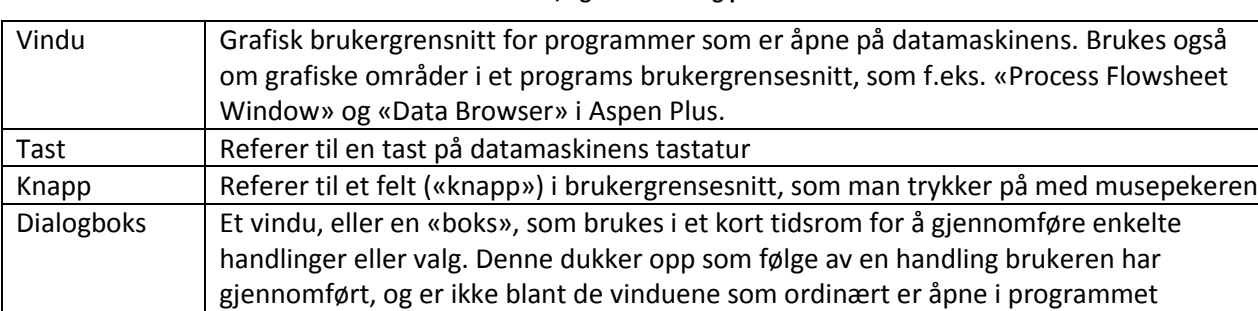

#### <span id="page-4-2"></span>**Tabell 3. Beskrivelse av ord som forekommer i teksten, og en forklaring på hva som menes med disse ordene.**

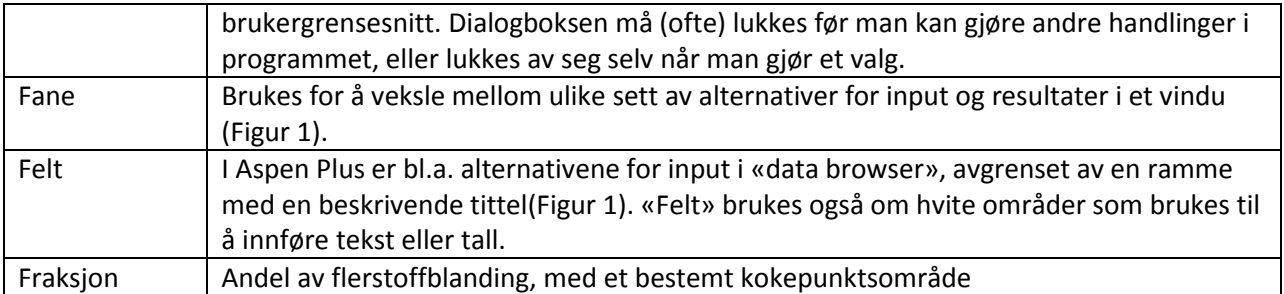

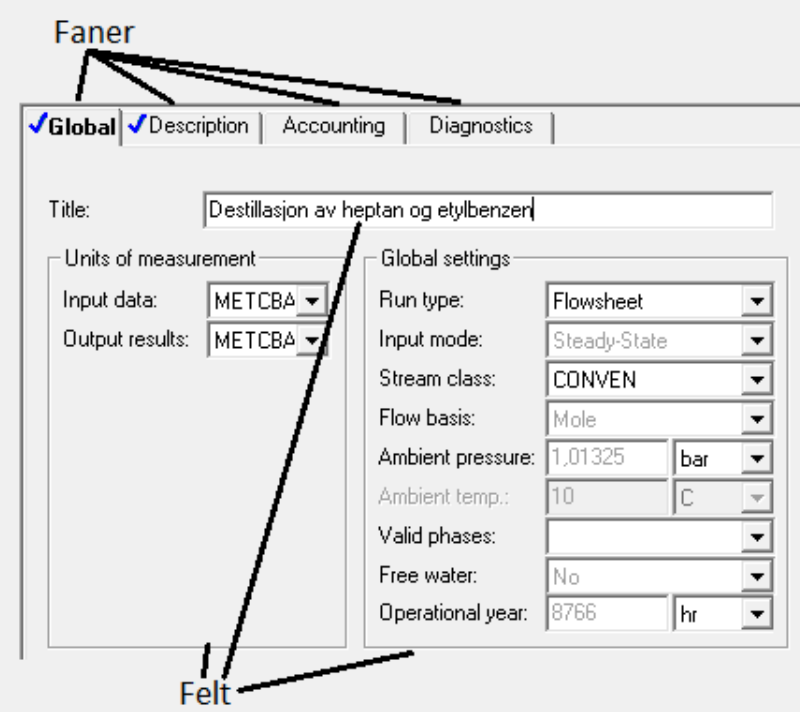

<span id="page-5-0"></span>**Figur 1 Skjermbilde fra Aspen Plus. Viser eksempel på begrepene «faner» og «felt».**

- <sup>1</sup> Aspen Plus Help → Glossary F<br><sup>2</sup> Aspen Plus Help → About Pseudocomponents<br><sup>3</sup> Aspen Plus Help → Glossary S<br><sup>4</sup> Aspen Plus Help → Glossary E
- 
- 

# Innholdsfortegnelse

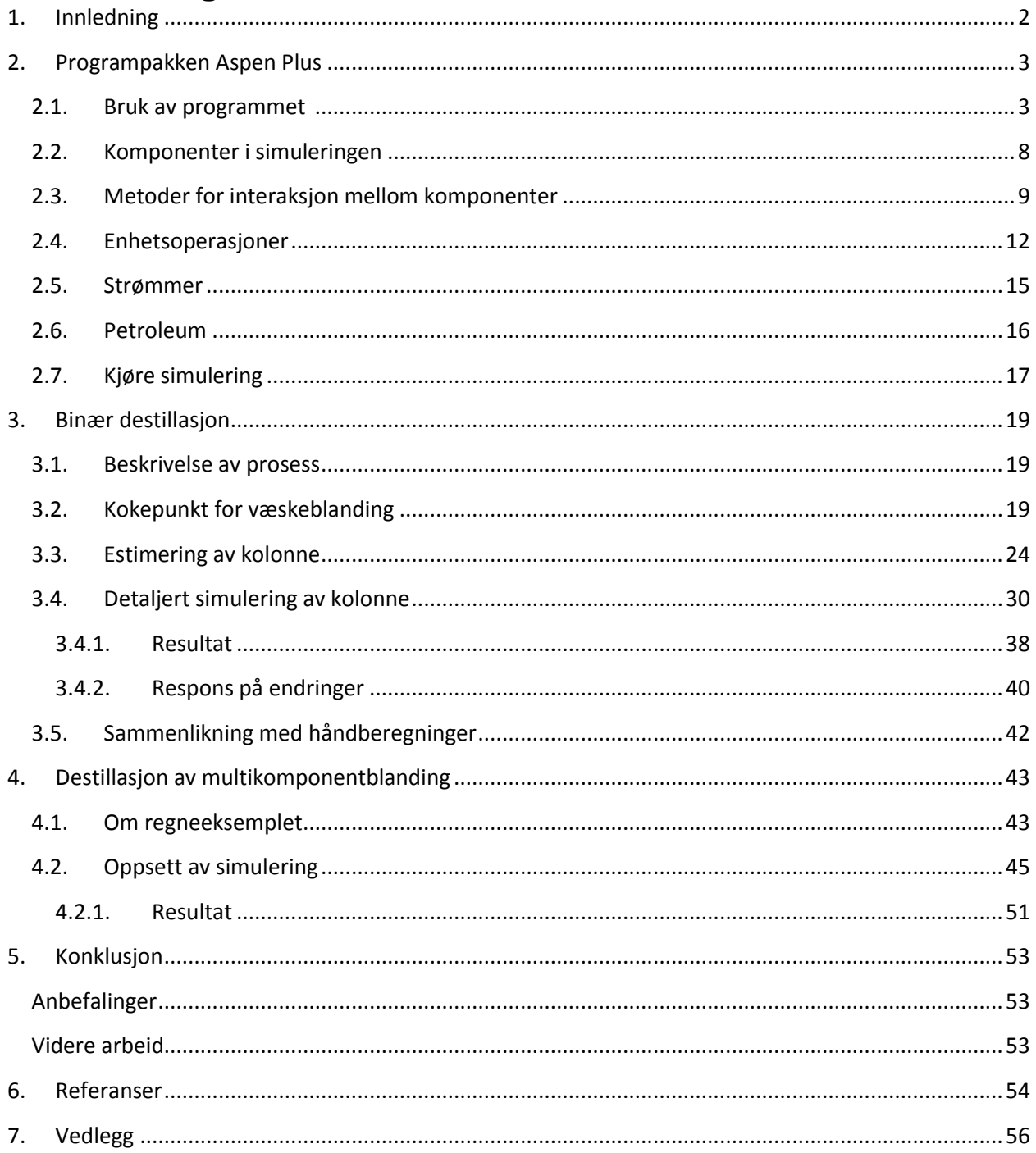

## <span id="page-7-0"></span>**1. Innledning**

Denne oppgaven er en introduksjon til prosessimuleringsprogrammet Aspen Plus. Simuleringer av destillasjonskolonner blir brukt som eksempler på hvordan en simulering kan utføres i programmet. Bruk av prosessimuleringsprogrammer er interessant av flere grunner. Man kan anvende regnemetoder som ikke er praktiske å bruke i håndberegninger, på grunn av det store regnearbeidet disse medfører. Mens man i håndberegninger gjerne forenkler prosessen man er interessert i, kan man i et program som Aspen Plus ta med flere variabler og gjøre mer detaljerte beregninger, slik at man kommer fram til mer detaljer om prosessen. For en stor prosess med mye forskjellig utsyr og mange strømmer, vil en endring av én strøm kunne føre til at mye av utstyret må ha en annen spesifikasjon og at sammensetningen av strømmer endres. Et prosessimuleringsprogram kan løse mye av dette ved bare å kjøre en ny simulering, mens det kan føre til mye arbeid ved håndberegninger eller modeller i excel-ark. En kan derfor prøve ut mange forskjellige oppsett av en prosess, uten å bekymre seg for mye regnearbeid, slik at man heller kan konsentrere seg om at input og resultater er riktig.

Rent bortsett fra regnearbeidet, er en viktig side ved Aspen Plus at man har kjemisk data for et stort antall komponenter tilgjengelig i programmet. Ved håndberegninger kan være vanskelig å finne data for en komponent eller blanding f.eks. ved varierende trykk og temperatur. Siden så mye av data man trenger allerede er tilgjengelig i programmet, brukes mindre tid på å hente inn data, og man kan kanskje være mer kreativ ved å prøve ut en prosess med komponenter en ellers ikke hadde data for.

Prosessfagene ved Institutt for Matematiske realfag og Teknologi (IMT) ved Universtitet for Miljø og Biovitenskap (UMB) bruker i dag ikke prosessimuleringsprogram i undervisningen. Aspen Plus er interessant både for studenter og professorer ved IMT, som følge av de nevnte mulighetene programmet åpner innen beregninger. En annen fordel for både instituttet i seg selv og studentene ved instituttet, er at bruk av prosessimuleringsprogram i forskning og undervisning kan øke interessen for disse ute i næringslivet. Denne type programmer er utbredt i prosessindustri verden over, og kan brukes innen f.eks. kjemisk industri, oljeproduksjon og matproduksjon.

Målsetningen for denne oppgaven er at den kan fungere som en introduksjon til programmet Aspen Plus, eller andre liknende programmer, for prosessfagene ved IMT, og som en vurdering av om programmet egner seg i undervisning av prosessfag.

### **Problemstilling**

- Lage en introduksjon til Aspen Plus
- Vurdere om programmet egner seg i undervisning.

#### **Begrensninger**

- Underveis i brukerveiledningen gjennom simuleringene er ikke alle alternativer kommentert, ut i fra at de ikke har noe å si på resultatet, eller at andre verdier ikke er funnet.
- Inputmodusen «dynamic» har ikke blitt benyttet i denne oppgaven.

## <span id="page-8-0"></span>**2. Programpakken Aspen Plus**

Aspen Plus produseres av det amerikanske selskapet AspenTech. Dette selskapet oppsto på MIT for over 30 år siden, og er i dag en stor leverandør av programvare og tjenester til bl.a. kjemisk-, farmasøytisk- og petroleumsindustri [5].

AspenONE er en programvarepakke levert av Aspen Tech, som inneholder mange små programmer for bruk i prosessindustri, i tillegg til de store prosessimuleringsprogrammene Aspen Plus og HYSYS. Det er programvareutgaven V7.3 av aspenONE som er brukt i denne oppgaven.

HYSYS er kanskje det mest kjente av de to prosessimuleringsprogrammene i aspenONE, og har nærmest blitt et begrep synonymt med prosessimuleringsprogram. Uten selv å ha brukt begge programmene, virker meningen blant andre brukere å være at Aspen Plus har et grafisk brukergrensesnitt som er lettere å bruke enn HYSYS.

Andre eksempler på konkurende prosessimuleringsprogram er ProSim[ $^6$ ], CHEMCAD[ $^7$ ] og PRO/II[ $^8$ ].

## <span id="page-8-1"></span>**2.1. Bruk av programmet**

Man finner programmet på startmenyen under AspenTech  $\rightarrow$  Process Modeling V7.3 (avhenging av programvareversjon)  $\rightarrow$  Aspen Plus  $\rightarrow$  Aspen Plus User Interface. Man får da opp brukergrensesnittet til Aspen Plus, med en dialogboks hvor man kan velge å starte opp et prosjekt man har jobbet med og har lagret på maskinen, eller man kan velge mellom en blank simulering eller en simulering på basis av en mal. Om man ikke har noe lagret prosjekt, eller skal starte på et nytt prosjekt, kan man med fordel velge «template» (mal).

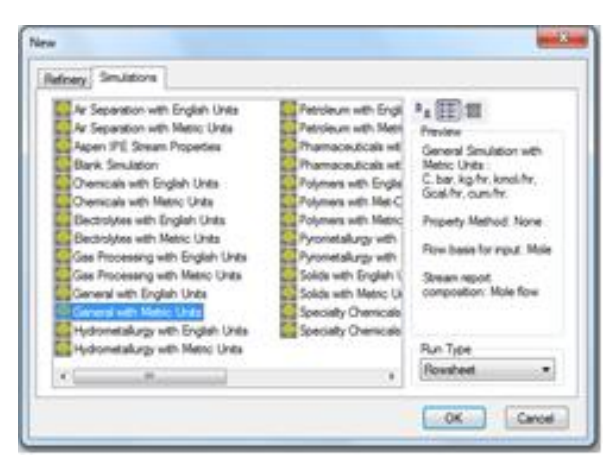

#### <span id="page-8-2"></span>**Figur 2. Skjermbilde fra Aspen Plus. Viser dialogboks med oversikt over maler.**

Om man velger template kommer man videre til en dialogboks [\(Figur 2\)](#page-8-2) hvor man kan velge ulike maler, i to faner kalt «simulation» og «refinery». Malene har beskrivende navn som forteller hva de ulike er best egnet til, og en oversikt over egenskapene til den valgte mal. Forskjellene består av hvilke forhåndsvalgte enheter som benyttes, og det kan også være andre valg som er gjort. Det kan være hvilken basis strømninger skal være på (f.eks mol eller masse), hvilken form man får strømningsresultatene på og hvilken egenskapsmetode som brukes (se eget avsnitt). Det kan gjøre det litt lettere å sette opp en simulering ved å velge «riktig» mal, men man binder seg ikke til noe, da man kan endre alle valg på

senere tidspunkt i programmet. Derfor kan «general with metric units» være et greit valg, siden man da i hvert fall ikke får inkludert en egenskapsmetode. Merk også feltet «Run Type» der man kan velge mellom bl.a. simulering med flytskjema (forhåndsvalgt) og regresjonsanalyse for å finne komponentegenskaper.

Når man så kommer inn i prosjektet, så vil en dialogboks, kalt «Start Page», dukke opp. Dette inneholder nyheter fra AspenTech, linker til kurs, link til «Help» o.l., men er ikke nødvendig for å jobbe i programmet, så det kan godt lukkes.

#### **Grafisk brukergrensesnitt**

Når man har startet programmet, vil man få opp det grafiske brukergrensesnittet [\(Figur 3\)](#page-9-0). Dette består av en verktøylinje på toppen, et område i midten hvor man har flytskjema, eller «flowsheet», for simuleringen, og et område nederst, som er modellbibliotek, eller «model library». Modellbiblioteket inneholder alle typer strømmer og enhetsoperasjoner man kan ha med i flytskjemaet for et system. Nede til høyre har man et lite område som kalles «status bar», eller statuslinje.

Man kan endre verktøylinje og skru av/på modellbibliotek og statuslinje under «view» øverst til venstre i brukergrensesnittet.

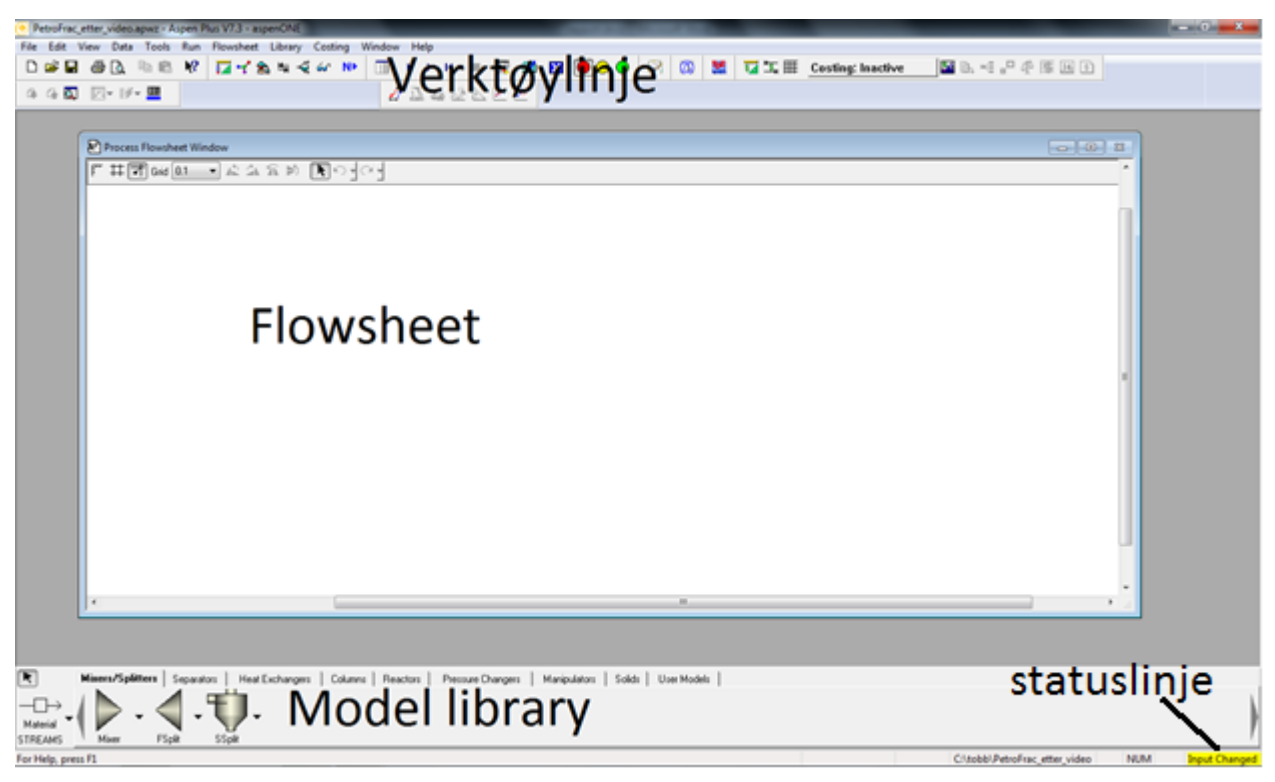

**Figur 3. Skjermbilde fra Aspen Plus. Viser det grafiske brukergrensesnittet til Aspen Plus, med tekstforklaringer.**

#### <span id="page-9-0"></span>**Help**

Aspen Plus har et omfattende hjelpebibliotek, kalt «Help», som er tilgjengelig fra verktøylinjen i brukergrensesnittet til Aspen Plus (Help → Help topics). Denne inneholder artikler med informasjon og referanser om alt utstyr og funksjoner i programmet. Man kan velge å bla gjennom innholdet i Help via en innholdsfortegnelse, eller man kan gjøre et søk, som vil gi alle artiklene som inneholder søkefrasen.

Videre, så må man gå inn på en artikkel, med tittel som virker mest passende, og se om artikkelen gir svar. Resultatene er kun rangert alfabetisk – det er ingen rangering på basis av relevans. I mange av artiklene er det en lenke til en eller flere artikler som også kan gi mer informasjon om emnet.

#### **Data Browser**

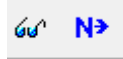

<span id="page-10-0"></span>**Figur 4. Skjermbilde fra Aspen Plus. Viser til venstre knapp for «data browser» og til høyre «next»-knappen.**

To ikoner på verktøylinjen i Aspen Plus som er sentrale i bruken av programmet er «Data Browser» og «Next» knappen[\(Figur 4\)](#page-10-0).

«Data Browser» er et vindu hvor man legger inn input for alt utstyr, alle strømmer og simuleringen generelt. Hver strøm eller utstyrsenhet man plasserer i flytskjemaet vil få en egen mappe, som inneholder alle tilgjengelige alternativer for det som er valgt. Inntil Aspen Plus har fått nok input til å gjennomføre en simulering, så vil det være markert hvor det må legges inn input, med røde symboler[\(Figur 5\)](#page-10-1). Når tilfredsstillende mengde input er lagt inn, vil dette markeres med blå symboler[\(Figur 6\)](#page-10-2).

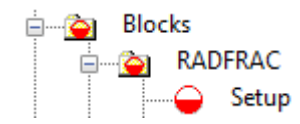

<span id="page-10-1"></span>**Figur 5. Skjermbilde fra Aspen Plus. Viser et utsnitt av «data browser» med røde symboler som viser hvor det kreves input.**

□ **M** Setup Specifications

<span id="page-10-2"></span>**Figur 6. Skjermbilde fra Aspen Plus. Viser et utsnitt av «data browser» med blå symboler som viser at tilfredsstillende informasjon er ført inn i «setup» «Specifications».**

«Next» er en knapp som kan brukes for å komme seg gjennom de nødvendige steg med input. Hvis man har «Data Browser» åpen, så har denne en egen «Next»-knapp som leder til neste skjema, hvor input kreves. Når symbolet på mappen man skriver input i, skifter til blått, og således indikerer at dette skjemaet er tilfredsstillende utført, så kan man trykke «Next» for å komme neste skjema som krever input. Slik kan man navigere gjennom hele simuleringen.

På venstre side i «data browser» vises mappehierarkiet med oversikt over tilgjengelige innstillinger og resultater. Plasseringen til vinduet som er åpent til høyre, vises med uthevet skrift, slik som «setup», i [Figur 7.](#page-11-0) I denne rapporten beskrives en sti fram til et vindu med mappenavn i «data browser», adskilt av piler (« $\rightarrow$ »). Som eksempel blir stien vist på figuren:

```
«blocks» → «RADFRAC» (navn) → «setup»
```
«(navn)» etter «RADFRAC» er brukt for å bevisstgjøre at dette er et brukergitt navn, slik at det vil endres når andre navn brukes.

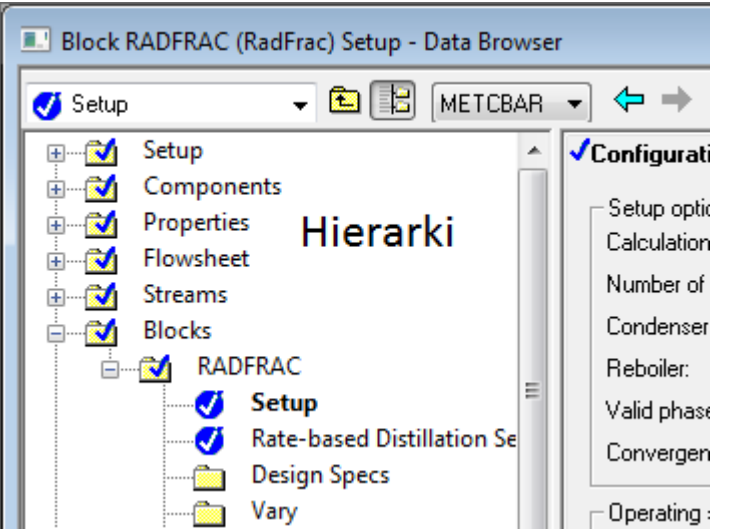

**Figur 7. Skjermbilde fra Aspen Plus. Viser utsnitt av mappehierarkiet «data browser». Vinduet som er åpent i «data browser» har i dette tilfellet: «blocks» «RADFRAC» (navn) «setup»**

<span id="page-11-0"></span>Om man har lagt inn input ved å klikke seg gjennom mappene «Data Browser» og det fortsatt kreves mer input, uten at man kan se hvor det skal være, kan man trykke «next», og det vil dukke opp en dialogboks, som forteller hva som må føres inn, eller man ledes direkte til menyen, ettersom hvor man er i programmet.

Markeringene i Aspen Plus om hvor det kreves input, er kun det minimum som programmet trenger for å gjennomføre en simulering. I enkelte tilfeller er det nødvendig å legge inn input i mapper, som ikke er uthevet, for at systemet skal være riktig beskrevet.

#### **Input mode**

I «data browser»: "Specifications"  $\rightarrow$  fanen "global"  $\rightarrow$  "input mode"  $\rightarrow$  "steady state" eller "dynamic"

Dette er valg for hva slags form input i programmet skal være på. «Steady state» er forhåndsvalgt, men ved å endre til «dynamic» har man muligheter til å

#### **Flytskjema**

Dette er det sentrale arbeidsvinduet i Aspen Plus, med tittelen «process flowsheet window» øverst[\(Figur](#page-11-1)  [8\)](#page-11-1). Flytskjemaet som skal benyttes i simuleringen tegnes opp her, ved hjelp av modeller og strømmer fra modellbiblioteket.

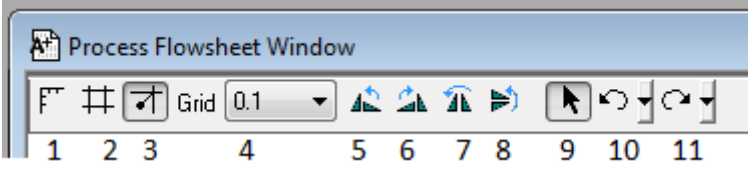

<span id="page-11-1"></span>**Figur 8. Skjermbilde fra Aspen Plus. I øvre venstre hjørne av flytskjemaet, har man en del alternativer for utseende på flytskjemaet Fra venstre: 1) knapp for størrelsesangivelse langs ytterkantene. 2) knapp for å vise rutenett i flytskjema. 3) knapp for at strømningslinjer og utstyr skal legge seg i rutenettet automatisk. 4) oppløsningen på rutenettet. 5 – 8) endrer orienteringen på utstyret i flytskjemaet. 9) gjør at man får musepeker i flytskjemaet som kan flytte på utsyr og strømningslinjer. Denne knappen kan brukes etter at man har satt inn utsyr eller strømningslinjer, slik at man kommer ut av modus for å sette inn ting. Man kan også trykke på «esc»-tast. 10-11) Gå bakover eller evt. framover i endringer i flytskjemaet.**

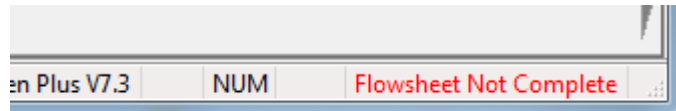

#### <span id="page-12-0"></span>**Figur 9. Skjermbilde fra Aspen Plus. Statuslinjen forteller at flytskjema ikke er fullført.**

Før flytskjemaet er ferdig spesifisert, så vil man i nedre høyre hjørne finne meldingen[\(Figur 9\)](#page-12-0) om at flytskjemaet ikke er ferdig. Minst én enhetsprosess med tilhørende strømmer må være tegnet inn for at flytskjemaet anses ferdig av programmet, og det isteden etterspørres input[\(Figur 10\)](#page-12-1). Når Aspen Plus anser at det har fått nok input til å gjennomføre en simulering, vil beskjeden lyde «Required Input Complete».

#### lus V7.3 **NUM** Required Input Incomplete

#### <span id="page-12-1"></span>**Figur 10. Skjermbilde fra Aspen Plus. Statuslinjen viser at simuleringen trenger mer input for å kunne kjøre simulering.**

Man kan med fordel gi strømmer og utsyr nye navn ved å høyreklikke på boksen med navnet i, eller ved å lete opp strømmen eller utstyret i «Data Browser». Om man gir et gir et godt og beskrivende navn, kan det være lettere å jobbe med store systemer. Det er navnet som gis, som dukker opp i menyer senere i programmet, slik at det kan da være lettere om det er et navn som beskriver hva det er, fremfor å bare ha et tall. Aspen Plus bruker kun store bokstaver i disse navnene, de kan kun være åtte tegn lange og «ÆØÅ» aksepteres ikke.

Tips:

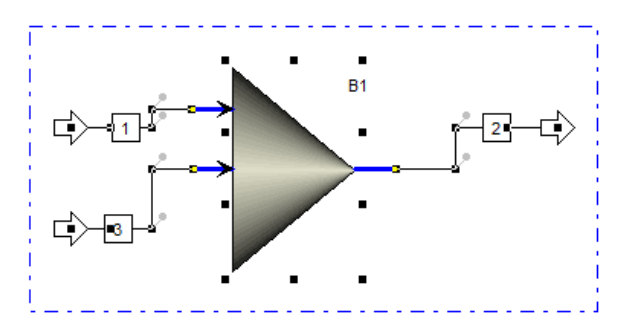

<span id="page-12-2"></span>**Figur 11. Skjermbilde fra Aspen Plus. Viser markering av en prosess i flytskjemaet. Markeringen vises med en boks med stiplet linje rundt området som er markert.**

For å gjøre flytskjemaet mer ryddig kan man markere den delen av systemet man vil fikse opp med en boks, ved å trykke ned venstre museknapp og dra diagonalt over[\(Figur 11\)](#page-12-2). Deretter høyreklikker man, mens musepeker er på utstyrsenheten, og velger «align blocks» fra menyen som dukker opp. Denne handlingen vil rette opp en del strømmer som kunne vært rette, og flytte enhetsoperasjoner slik at de står på linje[\(Figur 12\)](#page-13-1).

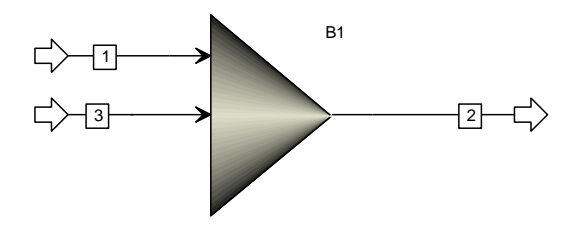

<span id="page-13-1"></span>**Figur 12. Skjermbilde fra Aspen Plus. Viser resultatet av å bruke funksjonen «Align Blocks».**

### <span id="page-13-0"></span>**2.2. Komponenter i simuleringen**

I «data browser»: «components» legges komponentene som skal benyttes i simuleringen inn.

Ved å skrive det engelske navnet til komponenten i kolonnen «component name»[\(Figur 13\)](#page-13-2) og taste «enter», vil man for mange stoffer få lagt inn stoffet slik. Hvis navnet man skrev inn var tvetydig, vil man komme til «Find Compounds» [\(Figur 14\)](#page-14-1). Her kan man søke etter komponenten, og bruke f.eks. CASnummer for å avgjøre at riktig stoff er valgt.

Alle komponentene må gis et navn, «Componenet ID» som blir brukt i programmet når man skal legge inn parametere i forhold til stoffene som er med[\(Figur 13\)](#page-13-2).

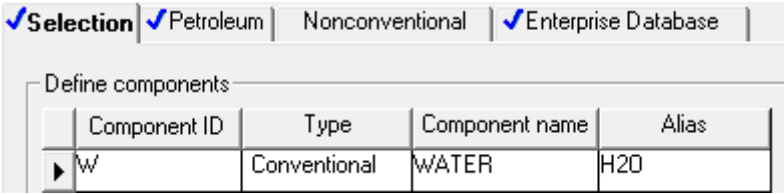

<span id="page-13-2"></span>**Figur 13. Skjermbilde fra Aspen Plus. Viser feltet der man skriver inn komponenter som skal være med i simuleringen.**

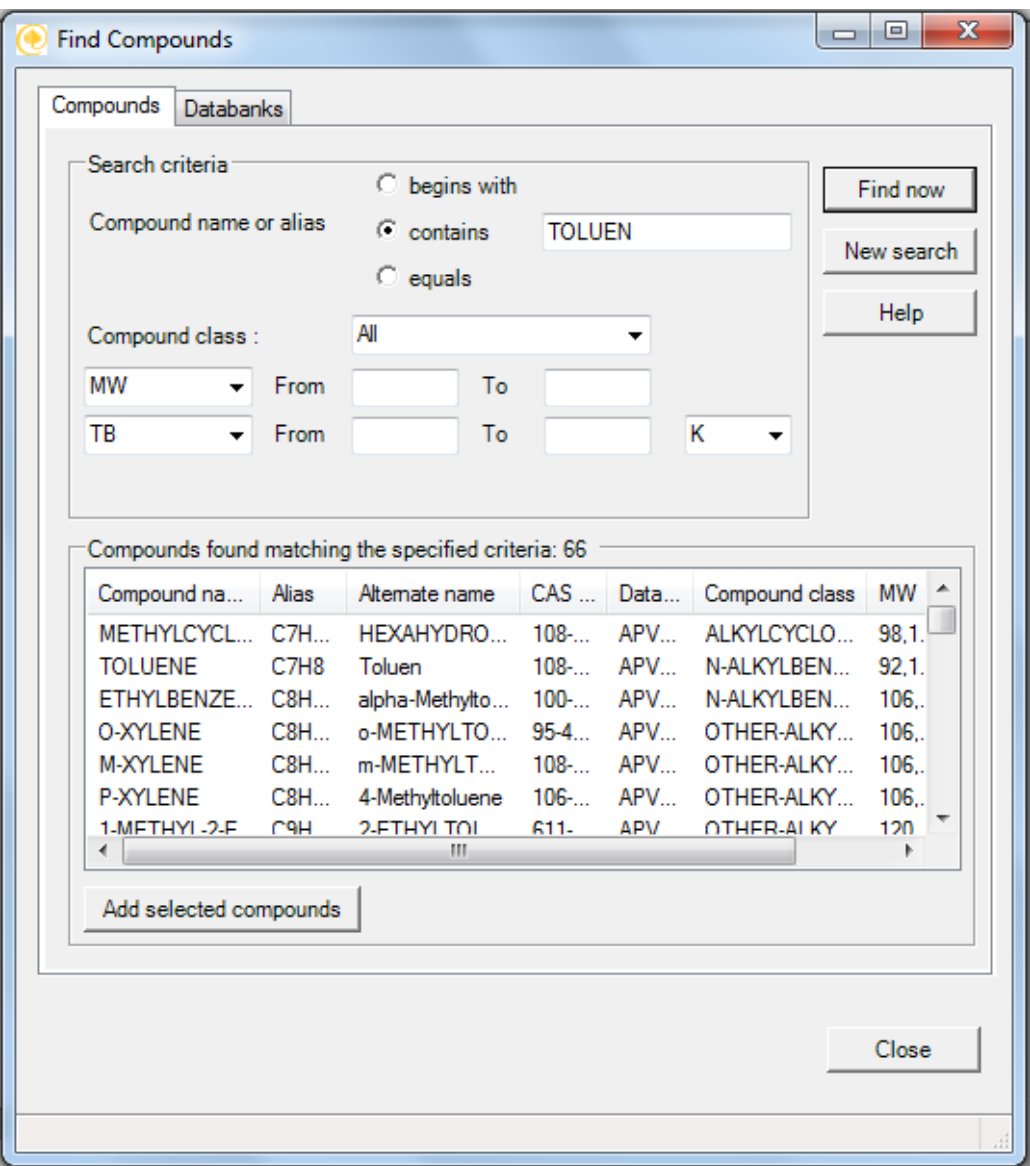

<span id="page-14-1"></span>**Figur 14. Skjermbilde fra Aspen Plus. Viser «Find Compounds» som brukes til å finne kjemiske forbindelser som skal brukes i simuleringen. I feltet «compounds found matching the specified criteria» finnes mye informasjon om forbindelsene som passet til søket. Ut i fra denne informasjonen kan man velge riktig forbindelse.** 

## <span id="page-14-0"></span>**2.3. Metoder for interaksjon mellom komponenter**

Under mappen «Properties» i «Data Browser», kan såkalte «Property methods», eller egenskapsmetoder spesifiseres for den aktuelle simuleringen. Egenskapsmetoden som velges, bestemmer de termodynamiske egenskapene til stoffene som opptrer i systemet, og hvordan de oppfører seg forhold til hverandre. De ulike metodene benytter forskjellige matematiske modeller for å behandle interaksjonen mellom ulike stoffer i forskjellige faser og i blandinger. Generelt er metodene enten basert på en tilstandslikning eller en aktivitetskoeffisientmodell. Metodene som bruker en tilstandslikning, er egnet for prosesser med stoffer som oppfører seg tilnærmet ideelt (liten entalpiendring ved konsentrasjonsendringer i blandingen) og foregår ved høyt trykk (over 10 bar) og høy temperatur/ stor variasjon i temperatur[<sup>9</sup>]. Metodene som bruker en aktivitetskoeffisientmodell, er egnet for prosesser med stoffer som oppfører seg uideelt og foregår ved lavt trykk (under 10 bar)[<sup>10</sup>]. Disse modellene er

avhengige at aktivitetskoeffisienter finnes i databanken til programmet for tilstanden til komponentene som er med i simuleringen.

Man kan velge en egenskapsmetode på basis av teorien bak hver av dem, men for å bestemme hvilken som er «best» å bruke, må man se hvilken metode som best beskriver et eksisterende system i drift. Når et prosessanlegg skal designes i Aspen Plus, blir derfor dette et spørsmål om erfaring, der man bruker en egenskapsmetode som man tidligere har sett beskriver tilsvarende, virkelige systemer.

Det finnes en «assistent» som kan hjelpe en med å velge riktig metode [\(Figur 15\)](#page-15-0). Her blir man ledet igjennom ulike spørsmål, som man må svare på for simuleringen man setter opp, og det vil bli listet opp metoder som tilfredsstiller svarene. Man bør så søke opp metodene i «aspen plus help», for å se om det er unntak for en metode, som tilsier at man bør velge en annen.

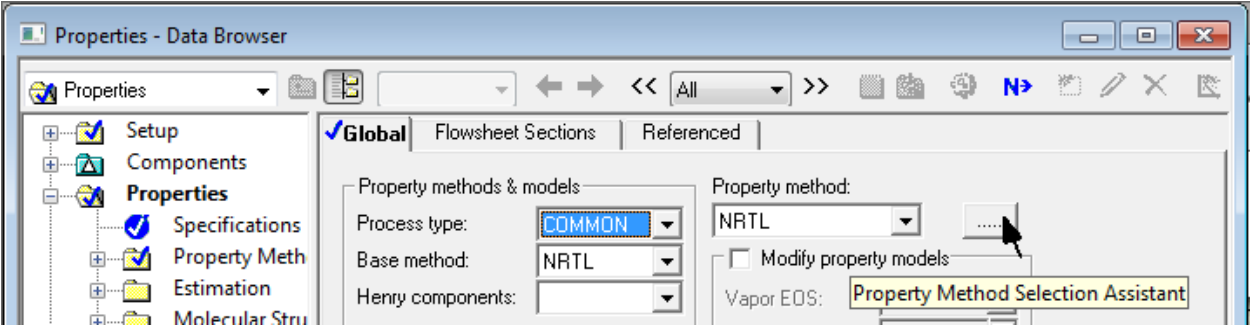

<span id="page-15-0"></span>**Figur 15 Skjermbilde fra Aspen Plus. Musepeker viser knappen for «property method selection assistant», som kan hjelpe brukeren med å velge riktig egenskapsmetode.**

Følgende er en oversikt over noen av egenskapsmetodene, som er å finne i programmet:

### **SYSOP0**

Dette er en egenskapsmetode som antar ideell oppførsel for gass og væske. Raoults lov anvendes for væske  $[$ <sup>11</sup>].

Sysop0 lastes alltid av programmet, når en simulering gjennomføres, for å gi programmet et grunnlag for utregningene.

#### **IDEAL**

Denne metoden anvender Raoults lov for væsker, den ideelle gassloven for gass, PV = nRT, og Rackettmodellen for å beregne stoffmengde per volum i væskefasen [ <sup>12</sup>].

Rackett-modellen er en empirisk likning som beskriver forholdet mellom volumendring og temperaturendring som en funksjon av kompressibilitetsfaktoren.[<sup>13</sup>]

#### **NRTL**

Non-Random Two-Liquid (NRTL) er navnet på en modell for beregning av aktivitetskoeffisienter for væsker, men også navnet på en egenskapsmetode. NRTL-modellen er velegnet for svært ikke ideelle kjemiske systemer [<sup>14</sup>], og brukes i flere egenskapsmetoder. Alle med navn som inkluderer «NRTL».

Egenskapsmetoden NRTL bruker NRTL-modellen for væskefasen, den ideelle gassloven for gassfasen og Rackett-modellen for å beregne det molare volumet til væskefasen. I tillegg brukes Henrys lov på stoffer som spesifiseres av brukeren som såkalte Henry-komponenter. Dette er aktuelt for gass løst i væske og stoffer som foreligger på tettfase (over kritisk temperatur og trykk).

#### **WILSON**

Wilson er navnet på en modell for beregning av aktivitetskoeffisienter for væsker, men også navnet på en egenskapsmetode. Wilson-modellen er velegnet for ikke ideelle systemer, og blir trukket fram som spesielt egnet til systemer med en etanol-vann-blanding[<sup>15</sup>]. Modellen kan ikke benyttes for væskevæske-likevekter.

Wilson-metoden anvender Wilsons aktivitetsmodell for væskefasen, den ideelle gassloven for gassfasen og Rackett-modellen for beregning av det molare volumet. I tillegg kan Henrys lov spesifiseres for gass løst i væske og tettfase.

#### **PENG-ROB**

Peng-Rob er en egenskapsmetode som er egnet for upolare blandinger og spesielt ved høye temperaturer. Den skal bl.a. være egnet til hydrokarboner. Som navnet tilsier, er metoden basert på Peng-Robinson-tilstandslikningen[<sup>16</sup>]. Denne brukes for alle termodynamiske egenskaper, utenom molart volum, der API metoden brukes for pseudokomponenter og Rackett-modellen brukes for reelle komponenter [ <sup>17</sup>].

#### **Henry-komponenter**

For å spesifisere Henry-komponenter, må man legge til dette under «Henry components» i «Properties»  $\rightarrow$  «Spesifications» og legge til «New»[\(Figur 16\)](#page-16-0). Da vil det dukke opp en ny mappe under «Components»  $\rightarrow$  «Henry Comps», med samme navn som man la inn under «Properties». Går man inn på denne[\(Figur 17\)](#page-17-1), så kan man legge over de stoffene som skal behandles med Henrys lov. [<sup>18</sup>]

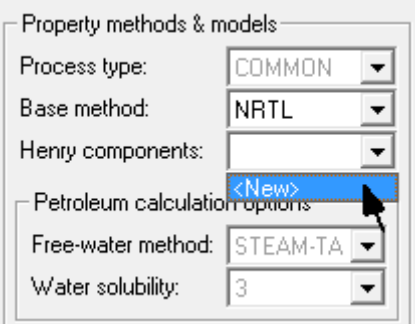

<span id="page-16-0"></span>**Figur 16 Skjermbilde fra Aspen Plus. Viser spesifisering en ny Henry-komponent, under «Properties» «Spesifications».**

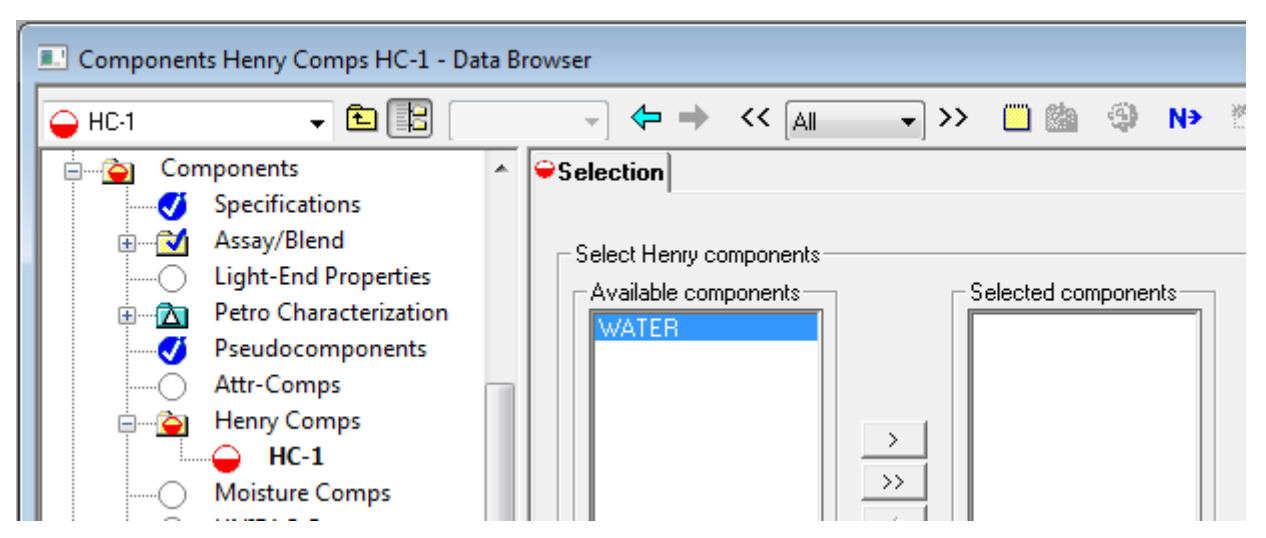

<span id="page-17-1"></span>**Figur 17 Skjermbilde fra Aspen Plus. Viser Henry-komponenten «HC-1», og komponentene i systemet som kan spesifiseres som Henry-komponent («water»).** 

## <span id="page-17-0"></span>**2.4. Enhetsoperasjoner**

Enhetsoperasjoner som pumper, miksere og destillasjonskolonner kalles «blocks» i Aspen Plus. Oversikten over disse vises på bunnen av Aspen Plus-vinduet, i modellbiblioteket. Enhetsoperasjonene er delt inn i hovedkategorier, som man kan veksle mellom med faner.

For å plassere enhetsoperasjoner i flytskjemaet klikker man først på den spesifikke typen man ønsker, og deretter på flytskjemaet. En kan merke seg at etter man har klikket på enhetsoperasjon, så går musepekeren fra å være ordinær pil til et kryss; da er man i «insert mode». Så lenge man ikke trykker på «esc»-tast eller velger annet utstyr eller strømmer, vil man plassere en ny enhet av samme type for hvert klikk man foretar i flytskjemaet.

### **Mixers/Splitters**

Dette er utsyr for å blande sammen eller splitte opp material- eller varmestrømmer.

#### **Separators**

Denne kategorien inneholder utsyr for å separere stoffer fra hverandre ved å bruke gravitasjon og/eller trykkforskjeller.

Det er to ulike flash-separasjoner, med henholdsvis to og tre utløp. Disse kan skille gass og væske, mens utgaven med tre utløp også kan skille to ulike væskefaser basert på gravitasjon. Utgaven med to utløp kan brukes som fordamper, med varmestrømmer inn og ut.

Separatoren kalt «Decanter» kan skille to væskefaser, men skiller ikke ut gass.

Separatorene kalt «Sep» og «Sep2» splitter opp fødingen på basis av molfraksjon eller hvor stor strøm de ulike utløp skal ha. Dette er ingen tradisjonelle separatorer, men kan brukes for å representere annet separator- eller destillasjonsutstyr, der man kjenner de resulterende strømmene fra før [<sup>19</sup>].

#### **Heat Exchangers**

Denne kategorien inneholder ulike varmevekslere. «Heater» har en materialstrøm og kan ha en varmestrøm inn eller ut. "HeatX" har to ulike materialstrømmer som utveksler varme, og kan brukes til ulike varmevekslerberegninger. «MHeatX» har muligheter for varmeveksling mellom flere varmestrømmer; altså fler en to. «HXFlux» brukes for å varmeoverføring fra en varmestrøm, ved hjelp av konveksjon eller en kombinasjon av konveksjon og stråling.

#### **Columns**

Denne kategorien inneholder kolonner for destillasjon og væske-væske-ekstraksjon.

Trinnene («stages») i en kolonne beskrives fra topp til bunn med stigende nummer, der kondensator er en plate.[<sup>20</sup>]

#### **DSTWU**

Dette er en forenklet destillasjonsberegning som bruker Winn-Underwood-Gilliland-metoden for å estimere minimum antall trinn, minimum reflux-forhold og fødepunkt.

Winns metode brukes for å beregne minimum antall trinn, Underwood brukes for å beregne minimum reflux forhold og på basis av dette brukes Gilliland for å beregne nødvendig antall trinn for et spesifisert reflux forhold eller nødvendig reflux forhold for et spesifisert antall trinn [aspen plus help].

Likningen i Winns metode er en modifikasjon av Fenskes likning.

$$
\text{Fenskes linking:} \qquad \qquad N_{min} = \frac{\ln\left(\frac{x_D(1-x_B)}{x_B(1-x_D)}\right)}{\ln \alpha_{gjennomsnitt}} - 1 \quad \text{[MSH, 7th ed, p. 688]}
$$

$$
W \text{inns likning:} \qquad N_{\text{min}}
$$

$$
n = \frac{\ln\left(\frac{x_{LK,D}}{x_{LK,B}}\right)^{\theta_{LK}}}{\ln \beta_{LK/HK}} \text{ [aspen plus help } \Rightarrow \text{"Winn Method in DSTWU"]}
$$

Forholdet mellom  $\beta_{LK/HK}$  og  $\theta_{LK}$  er gitt av:  $\beta_{LK/HK} = \frac{K}{CK_{K}}$  $\frac{K_{LK}}{(K_{HK})^{\theta_{LK}}}$  , [Aspen Plus Help]. «K» i uttrykket er Kverdier for gass-væske-likevekten til lett (LK) og tung (HK) komponent. K-verdien beskriver forholdet mellom mengder, på basis av mol eller partialtrykk, av to ulike faser, av samme stoff, i likevekt [aspen plus help $\rightarrow$ K-value].

DSTWU-kolonnen kan med fordel brukes til å estimere en kolonne, siden den krever forholdsvis lite input, for så å bruke resultatene herfra til å spesifisere en mer detaljert kolonne, som f.eks. RadFrac.

### **Distl**

Dette er en forenklet destillasjonsberegning som bruker Edmister-metoden. Denne kolonnen må få spesifisert antall trinn, reflux-forhold og forholdet mellom molstrømmen på fødingen og destillatet. «Distl» kan da finne effekten som må tilføres i kokeren og tas ut i kondensatoren.

#### **RadFrac**

Dette er en rigorøs modell for fraksjonert destillasjon, som har et bredt bruksområde og store spesifiseringsmuligheter. Den kan brukes med to og tre faser, der det kan være to ulike væskefaser. Kolonnen kan brukes til destillasjon, absorbsjon, stripping, ekstraherende og azeotropisk destillasjon[aspen plus help].

Det kan spesifiseres at kjemiske reaksjoner skjer i kolonnen.

RadFrac har en Rating-modus og Design-modus. I design-modus bruker man «Design-Spec» og «Vary», under menyen for RadFrac, for å spesifisere parametere for hvor effektiv kolonnen er, f.eks hvor rent destillatet skal være. Her må man legge inn et anslag for den parameteren man vil variere i «Setup». I rating-modus må man legge inn to ekstra inputer i «Configuration», som f.eks reflux ratio og den tilførte effekten i kokeren.

«Tray Sizing» og «Tray Rating» kan brukes for å finne størrelsen på platene i kolonnen avhengig av type plate, og derav diameter på kolonnen.

#### **Extract**

Dette er en væske-væske ekstraksjonskolonne.

#### **MultiFrac**

Dette er en generell modell for å simulere et system av flere kolonner med ulike spesifikasjoner.

Bør ifølge Aspen kun brukes der PetroFrac-kolonnen ikke strekker stil [Aspen Plus Help  $\rightarrow$  MultiFrac].

#### **SCFrac**

Dette er en forenklet modell for å simulere råolje-destillering.

Denne kolonnen krever en del input, i forhold til at det er en forenklet modell, slik at den er ikke spesielt mye lettere å bruke en PetroFrac. Hvis man har alle data som kreves for å bruke denne kolonnen, kan man godt vurdere og kun spesifisere en PetroFrac-kolonne. Det har ikke blitt funnet særlig med eksempler på bruk av denne kolonnen, som kan antyde at bruken av den ikke er spesielt utbredt.

#### **PetroFrac**

Dette er en modell for destillasjon av råolje, som har flere alternativer for input en SCFrac.

PetroFrac er utstyrt med mulighet for tilkobling av side-strippere, eller avdrivere. Per definisjon, skal strippere redusere mengden bestanddeler med lavt kokepunkt (flyktige), slik at væsken som går ut i bunn har høy konsentrasjon av bestanddeler med høyt kokepunkt [snl.no/avdriver][MSH, UOCE, s. 645].

#### **Reactors**

Her finnes ulike reaktorer, som f.eks. tanker med omrøring eller pluggstrømsreaktorer.

#### **Pressure Changers**

Dette er ulike enhetsprosesser som medfører endring i trykk i en materialstrøm, som pumper, kompressorer og rørdeler med høydeforskjeller.

### **Manipulators**

Dette er generiske enhetsprosesser som endrer eller modifiserer variabler for en strøm[<sup>21</sup>].

#### **Solids**

Modellene her tar for seg enhetsprosesser som står for behandling av komponenter på fast form, som f.eks. knusere og sykloner.

### **User Models**

Her kan brukeren selv spesifisere en enhetsprosess.

### <span id="page-20-0"></span>**2.5. Strømmer**

Det finnes tre typer strømmer man kan bruke i flytskjemaet, energi-, arbeid- og materialstrømmer. Disse finnes også i modellbiblioteket, på bunnen av brukergrensesnittet. Arbeidsstrømmer er effekt til pumper $[^{22}].$ 

Enhetsoperasjonene har gjerne porter for tilkobling av strømmer. Enkelte har også porter for flere typer av strømmer. Når man har trykket på en av strømtypene, vil de portene der det er mulig å koble til denne strømtypen dukke opp som røde og blå piler på enheten[\(Figur 18\)](#page-20-1). De røde pilene markerer porter det er nødvendig at er forbundet med en strøm, for at simuleringen skal kunne gjennomføres, mens de blå er valgfrie. Holder man musepekeren over en port, vil det dukke opp en beskrivelse av denne[\(Figur 19\)](#page-20-2).

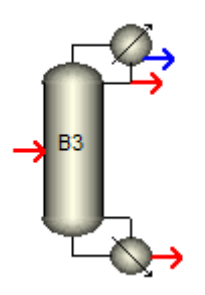

<span id="page-20-1"></span>**Figur 18 Skjermbilde fra Aspen Plus. Viser en DSTWU-kolonne med mulige porter. Portene som krever tilkobling er markert som røde, mens valgfrie porter er markert med blått.**

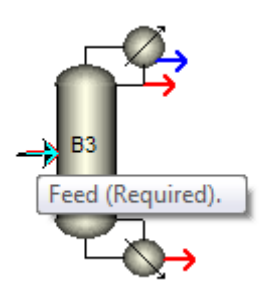

<span id="page-20-2"></span>**Figur 19 Skjermbilde fra Aspen Plus. Viser en DSTWU-kolonne med mulige porter. Musepeker er over porten «Feed», som resulterer i at en hvit boks med en beskrivelse dukker opp.**

Det er kun portene som er aktuelle for strømtypen man har valgt som vil dukke opp. Så om man bytter fra materialstrøm til energistrøm, så vil portene (pilene) som man ser på utstyret i flytskjemaet endres( [Figur 20\)](#page-21-1).

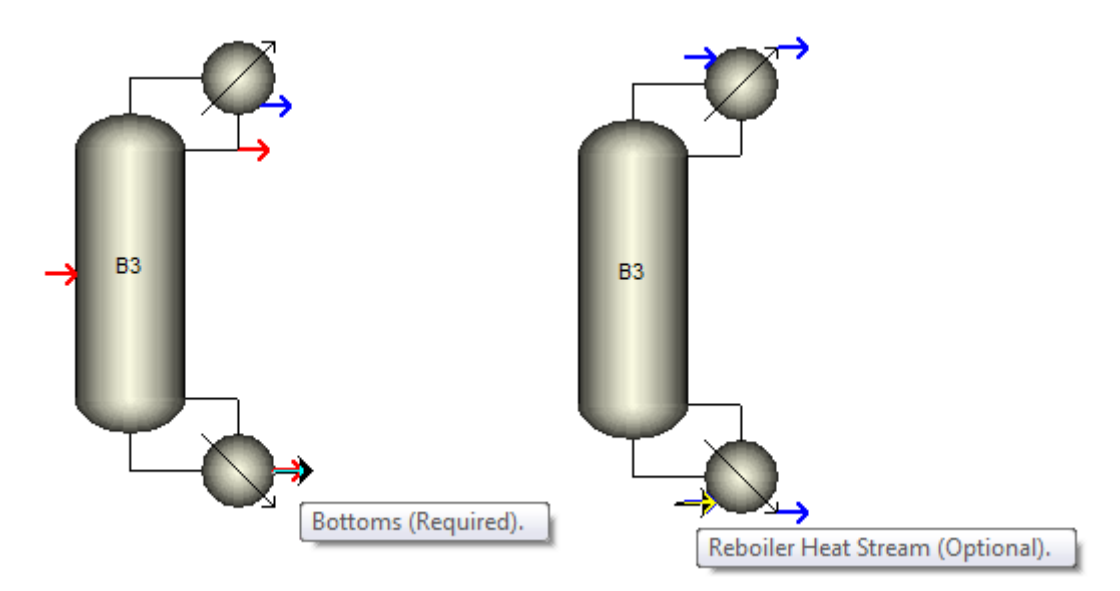

<span id="page-21-1"></span>**Figur 20 Skjermbilde fra Aspen Plus. Viser forskjellen mellom massestrømmene (til venstre) og energistrømmene (til høyre) til en DSTWU-kolonne.** 

For enkelte typer utstyr, som f.eks kolonnen PetroFrac, kan det være at flere strømmer er markert som nødvendige, enn det som er tilfellet. Dette kommer av at enkelte porter blir unødvendige for visse spesifikasjoner. For PetroFrac er snakk om hva slags type kondensator man velger[\(Figur 21\)](#page-21-2).

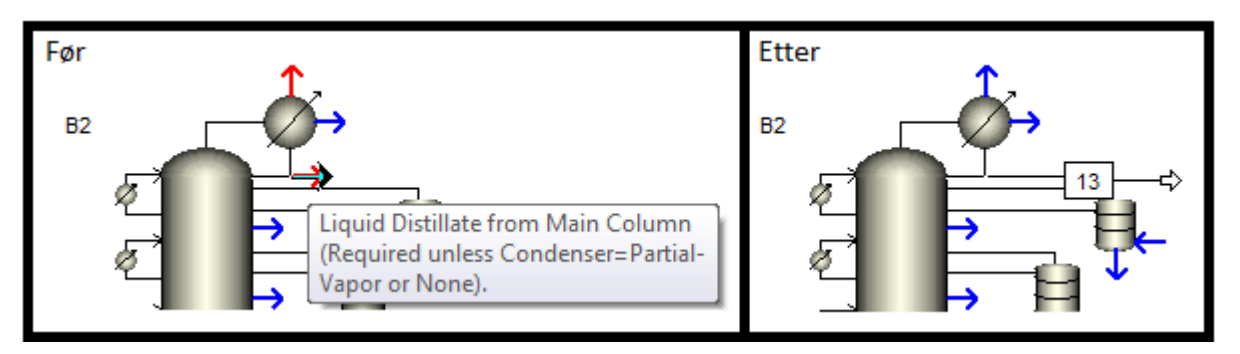

<span id="page-21-2"></span>**Figur 21 Skjermbilde fra Aspen Plus. Viser en PetroFrac-kolonne før og etter at en strøm har blitt koblet til uttaket for destillat på væskeform. Pilen som peker vertikalt fra toppen går fra rød (nødvendig) til blå (frivillig).** 

### <span id="page-21-0"></span>**2.6. Petroleum**

Aspen Plus inneholder funksjonalitet for å gjøre simuleringer av råoljeprosesseringsanlegg.

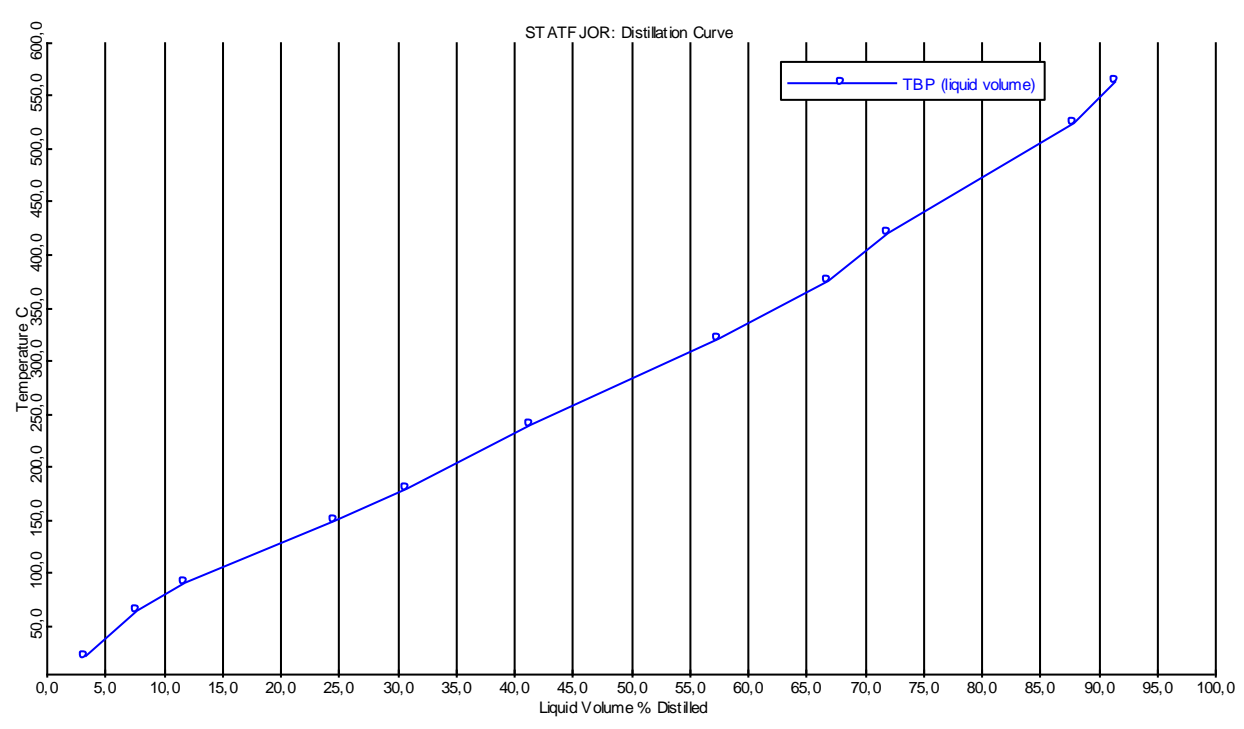

#### <span id="page-22-1"></span>**Figur 22**

Råolja, kalles «assay» i Aspen Plus, og er en blanding av mange ulike kjemiske forbindelser. Hver forbindelse blir ikke behandlet hver for seg. Man angir heller kurver for egenskapene til en type råolje[\(Figur 22\)](#page-22-1), og densiteten i bulk<sup>[23</sup>]. Råolja deles opp i andeler etter hva kokepunktet er, kalt pseudokomponenter. Som forhåndsvalg i programmet, deles råolja opp etter bestemte intervaller[\(Tabell](#page-22-2)  [4\)](#page-22-2). Andelene det deles inn i, kalles «cuts» i programmet.

| Fahrenheit       |              |           | <b>Celsius</b>   |              |           |
|------------------|--------------|-----------|------------------|--------------|-----------|
| Kokepunktsområde | Ant. andeler | Inkrement | Kokepunktsområde | Ant. andeler | Inkrement |
| $100 - 800$      | 28           | 25        | $37.8 - 426.7$   | 28           | 13,89     |
| $800 - 1200$     | 8            | 50        | $426.7 - 648.9$  |              | 27.78     |
| 1200 - 1600      |              | 100       | 648,9 - 871,1    | 4            | 55,56     |

<span id="page-22-2"></span>**Tabell 4. Oversikt over forhåndsvalgte temperaturintervaller for fraksjoner i Aspen Plus [<sup>24</sup>].**

### <span id="page-22-0"></span>**2.7. Kjøre simulering**

Når statuslinjen viser «required input complete», kan simuleringen kjøres. Om man har navigert seg gjennom hele oppsettingen av simuleringen, med «next»-knappen, vil et trykk på denne føre til at man blir spurt om å sette i gang simuleringen.

Hvis man har kjørt en simulering med systemet, og gjort endringer, kan det være greit å nullstille systemet, kalt «reinitialize» i Aspen Plus, før man kjører ny simulering. Hvis man ikke nullstiller før man kjører ny simulering, vil Aspen Plus bruke verdiene fra forrige simulering som utgangspunkt for den nye. Hvis man har et svært stort og komplisert system som tar lang tid å simulere, kan det være nyttig å ta utgangspunkt i forrige simulering, men tidsbruk på simuleringer på forholdsvis små systemer har vist seg ikke å være noe problem. Hvis man er i en tidlig fase med å sette opp et system, og resultatene for systemet varierer forholdsvis mye for hver simulering, vil det ikke ha noen hensikt at neste simulering skal ta utgangspunkt i et resultat som er langt unna det man forventer. Hvis første simulering f.eks. ikke konvergerte, så er ikke dette et godt utgangspunkt for en ny simulering. Om en simulering ikke får noen løsning, tilsynelatende uten at noe er galt, kan en nullstilling hjelpe. [<sup>25</sup>]

## <span id="page-24-0"></span>**3. Binær destillasjon**

### <span id="page-24-1"></span>**3.1. Beskrivelse av prosess**

For å se på simulering av en destillasjon av en binær væskeblanding, utføres en destillasjon gjennomført i kurset TMPP251 ved UMB (vedlegg 1). Dette er en destillasjon av en blanding av 42 %mol n-heptan og 58 %mol etylbenzen. Fødingen er på 200 kmol/h og er væske på kokepunkt. Kolonnen skal ha hullplater, indirekte oppvarming og 70% platevirkningsgrad.

Det er gitt at væskeblandingen kommer inn på kokepunkt, men temperaturen er ikke gitt. Derfor må først dette bli funnet.

For å finne et estimat for antall trinn som er nødvendig i destillasjonskolonnen, må en simulering gjennomføres med en kolonne-modell som ikke trenger mye input, da det er lite som er gitt i oppgaven. Derfor settes det opp en simulering med en DSTWU-kolonne.

For å finne mer informasjon om kolonnen må en mer omfattende kolonne-modell anvendes, da DSTWU kolonnen ikke gir størrelse på kolonne eller interne strømmer. Til slutt settes det derfor opp en simulering med den mer omfattende RadFrac-kolonnen.

## <span id="page-24-2"></span>**3.2. Kokepunkt for væskeblanding**

Når programmet er startet opp, ta utgangspunkt i malen «generall with metric units» og velg «run type»  $\rightarrow$  «data regression». Dette er en regresjonsanalyse som kan gi oss bl.a. damp-væske-likevekt (koke- og duggpunktsdiagram) for dette systemet.

I vinduet man kommer til («components»  $\rightarrow$  «specifications»), så kan man skrive inn navnene på stoffene som skal være med i simuleringen, i kolonnen «component name», etterfulgt av et trykk på enter-tasten. For stoffene i denne simuleringen, gir dette et utvetydig svar. Om man skulle være usikker, kan man bruke knappen «Find» nederst i dette vinduet. Når man søker opp et stoff her, vil man få opp bl.a. alternative navn på stoffet og CAS-nummer, slik at man kan dobbeltsjekke at man virkelig har valgt riktig. Tilslutt må man legge inn et navn i kolonnen «component ID», som brukes senere i programmet [\(Figur](#page-24-3)  [23\)](#page-24-3). Trykk «next».

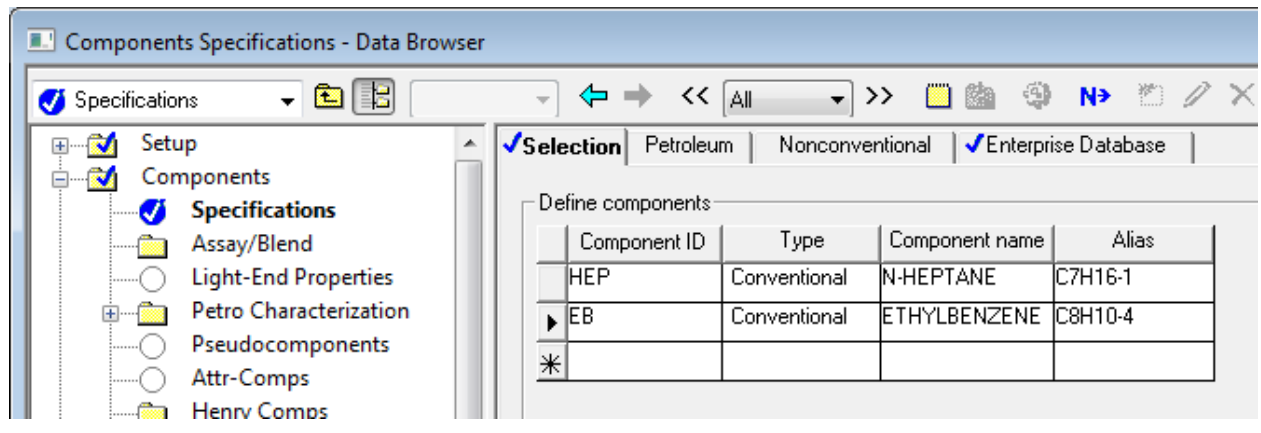

<span id="page-24-3"></span>**Figur 23 Skjermbilde fra Aspen Plus.**

«Properties»  $\rightarrow$  «specifications». For å velge egenskapsmetode, kan man først gå gjennom «property method selection assistant» [\(Figur 15\)](#page-15-0). Ved å velge «chemical components»  $\rightarrow$  «hydrocarbon system»  $\rightarrow$ «No» (ikke råolje eller pseudokomponenter), blir vi anbefalt «PENG-ROB» og «LK-PLOCK». Velger «PENG-ROB», siden denne er gjennomgått tidligere og egner seg for upolare stoffer og hydrokarboner. Trykk «next». En dialogboks vil dukke opp; velg «go to next required input step».

Gå så til «properties» → «data» → trykk på «New». En dialogboks[\(Figur 24\)](#page-25-0), dukker opp. Velg «mixture» og trykk «ok».

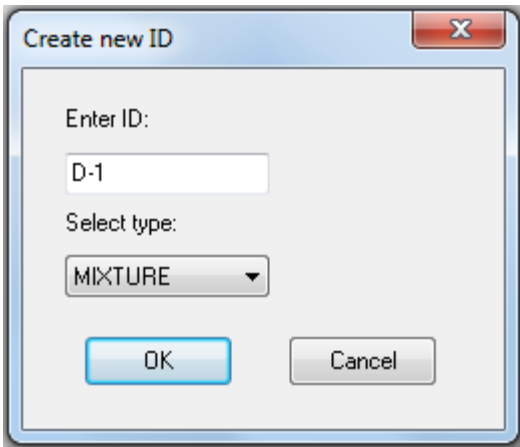

#### <span id="page-25-0"></span>**Figur 24 Skjermbilde fra Aspen Plus.**

I vinduet man kommer til (under «data»  $\rightarrow$  «D-1» (navn)), velges begge komponentene med dobbelpilen og velg «Data Type» → «TXY», som gir damp-væske-likevekt ved konstant trykk. Da kan man føre inn trykket på strømmen i «pressure», 1 bar[\(Figur 25\)](#page-26-0). Bytt fra fanen «Setup», til «Data». Trykk på knappen «generate data». En dialogboks dukker opp[\(Figur 26\)](#page-26-1). Sett «property method» til «PENG-ROB», som var den vi brukte i simuleringen, og trykk «generate».

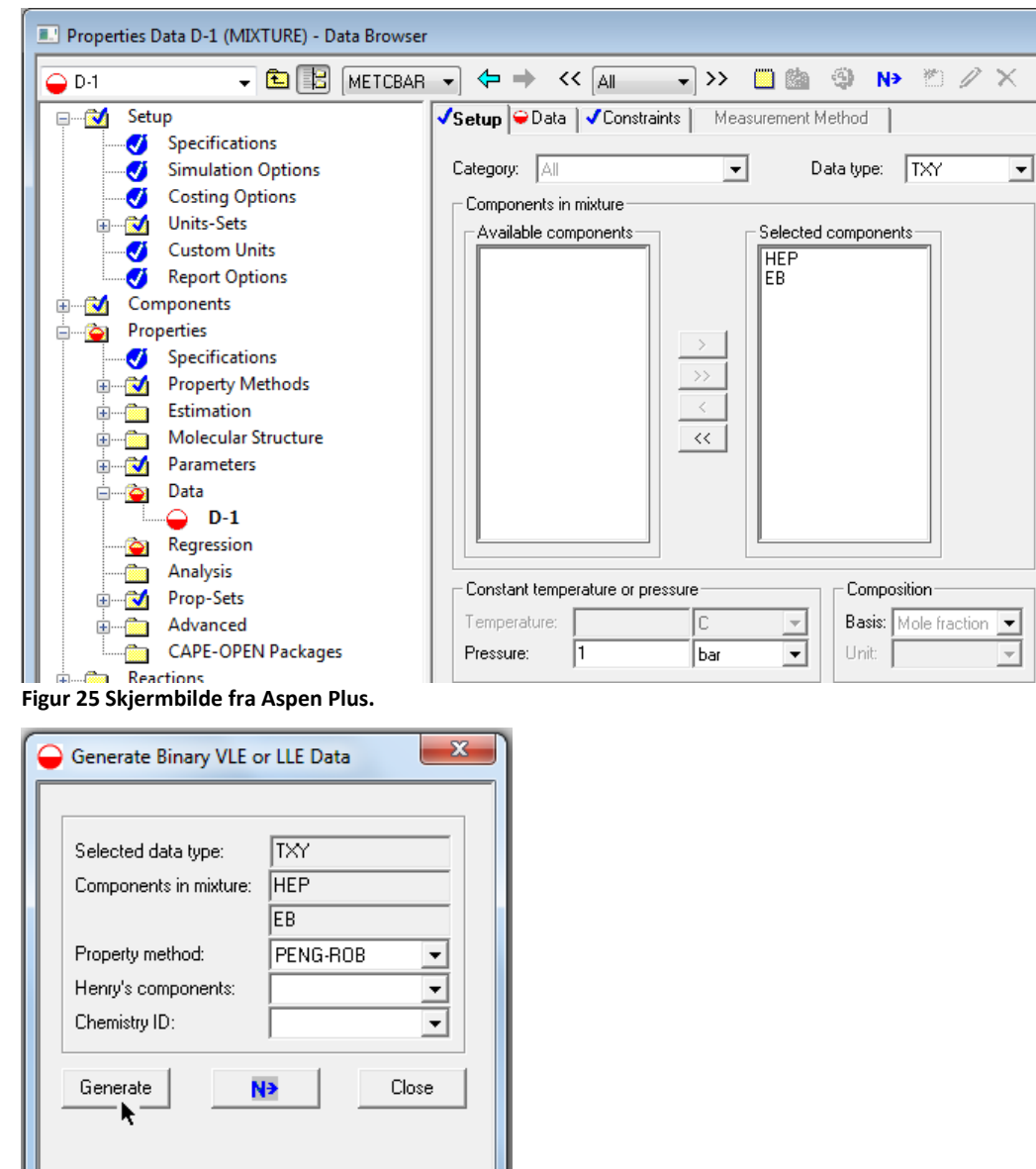

<span id="page-26-1"></span>**Figur 26 Skjermbilde fra Aspen Plus.**

<span id="page-26-0"></span>Type of mixture data for the specified category.

Gå så til «properties»  $\rightarrow$  «regression», og trykk «new», og trykk «ok» i dialogboksen som dukker opp. «Method» må velges til LK-PLOCK (den andre av de forslåtte for simuleringen), da programmet ikke aksepterer at samme metode skal stå for genereringen av dataene og regresjonen. I kolonnen «data set», velges «D-1» ved å trykke i det hvite feltet. Bytt fane fra «setup» til «parameters», og legg til input[\(Figur 27\)](#page-27-0). «Binary parameter», velges da det er egenskaper for den binære blandingen vi er interessert i. Elementene som velges ( «Lkpkij») er tilhørende egenskapsmetoden som er valgt, og gir en kurve som passer bra med datapunktene. Begge komponentene må velges, siden det er egenskaper for den binære blandingen som er interessant.

| √Setup √Parameters Report                     |                            |                   | Algorithm | Diagnostics |
|-----------------------------------------------|----------------------------|-------------------|-----------|-------------|
| Parameters to be regressed:                   |                            |                   |           |             |
| Type<br>Name/Element<br>Component or<br>group | LKPKIJ<br><b>HEP</b><br>EВ | Binary paramete ▼ |           |             |
| Usage                                         | Regress                    |                   |           |             |
| Initial value                                 |                            |                   |           |             |
| Lower bound                                   |                            |                   |           |             |
| Upper bound                                   |                            |                   |           |             |
| Scale factor                                  |                            |                   |           |             |
| Set Aji = Aij                                 | No                         |                   |           |             |

<span id="page-27-0"></span>**Figur 27 Skjermbilde fra Aspen Plus.**

Kjør simuleringen ved å trykke «next» i «data browser». Sørg for at «R-1» er i feltet «Run»[\(Figur 28\)](#page-27-1), og trykk «OK».

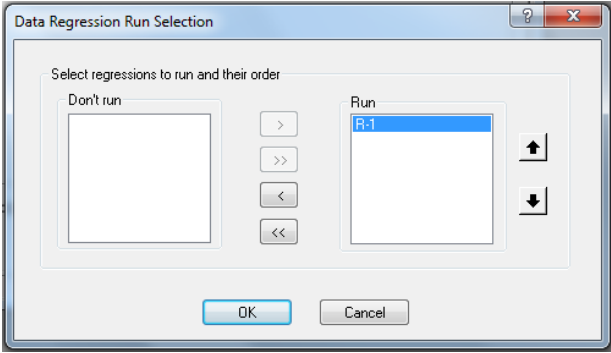

#### <span id="page-27-1"></span>**Figur 28**

Gå tilbake til «data browser»: «properties» $\rightarrow$  «regression» $\rightarrow$  «R-1» og trykk på «plot wizard»[\(Figur 29\)](#page-28-0). En dialogboks dukker opp med en velkomstmelding, som kan trykke på «next»(NB! I dialogboksen) for å komme forbi. I «step 2» velges «T-xy»[\(Figur 30\)](#page-28-1). Trykk «next». I «step 3» kan man endre komponenten som skal være på x-aksen til «HEP» (n-heptan), siden dette er destillatet, selv om ikke dette er nødvendig[\(Figur 31\)](#page-28-2). Trykk på «next», og man kommer til «step 4», der man ikke trenger å gjøre noen endringer, så kan man trykke «finish». Da vil diagrammet dukke opp [\(Figur 32\)](#page-29-1). Av dette kan vi lese av at kokepunktet for en blanding med 42 % n-heptan og 58 % etylbenzen, ved 1 bar, er ca. 113 °C.

Temperaturen ved endepunktene for kurven, der det er henholdsvis 100 % n-heptan og 100 % etylbenzen, stemmer overens med kokepunktene til stoffene på ren form.

Kokepunkt, n-heptan: 96,5 °C ved 1 atm  $\lceil^{26} \rceil$ Kokepunkt, etylbenzen: 136,2 °C ved 1 atm  $[^{27}]$ 

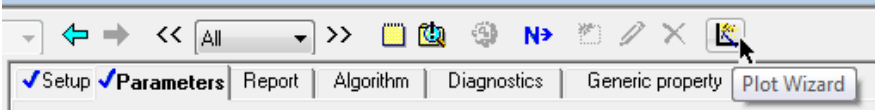

<span id="page-28-0"></span>**Figur 29 Skjermbilde fra Aspen Plus.**

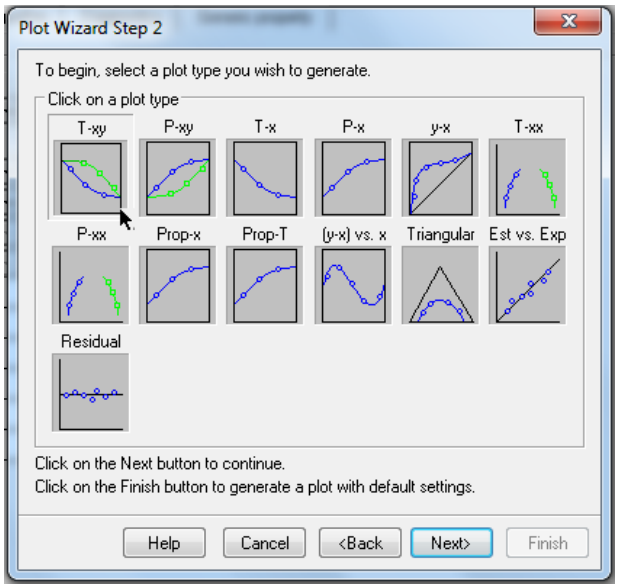

#### <span id="page-28-1"></span>**Figur 30 Skjermbilde fra Aspen Plus.**

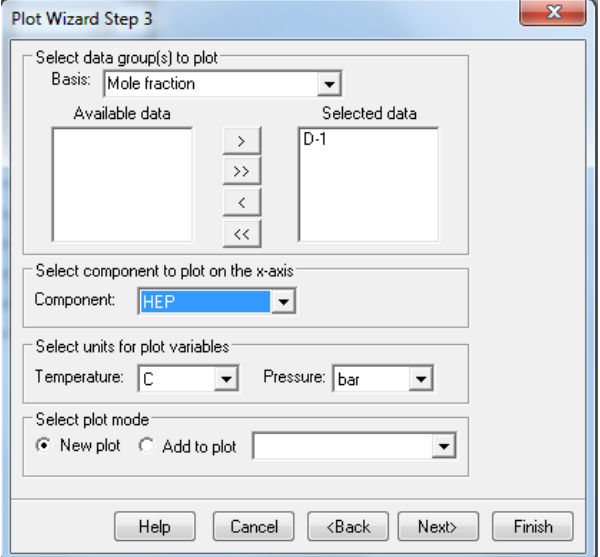

<span id="page-28-2"></span>**Figur 31 Skjermbilde fra Aspen Plus.**

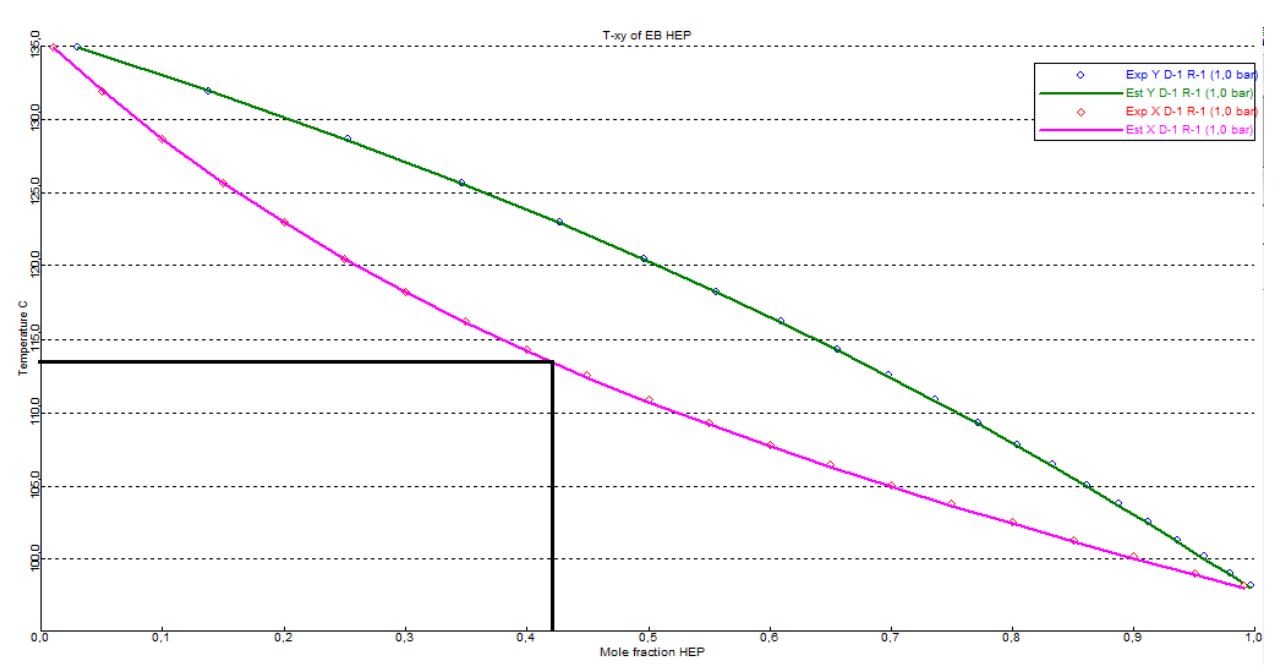

<span id="page-29-1"></span>**Figur 32. Skjermbilde fra Aspen Plus. Her er en linje dratt vertikalt fra konsentrasjonen i fødingen, 42 % n-heptan, til kokepunktskurven (i rosa). Fra dette punktet er en linje dratt horisontalt til temperatur-aksen. Krysningspunktet med temperatur-aksen angir kokepunktet for blandingen** 

### <span id="page-29-0"></span>**3.3. Estimering av kolonne**

Man kan bruke samme simulering, der stoffene allerede er lagt inn. I «data browser» går man på «setup»  $\rightarrow$  «specifications»  $\rightarrow$  fanen «global»  $\rightarrow$  feltet «global setings»  $\rightarrow$  i «run type» velg «flowsheet». Nå dukker flytskjemaet opp, og noen av menyene i «data browser» endres, da man bytter simuleringstype.

I det tomme flytskjemaet, plasseres en DSTWU-kolonne, fra modellbiblioteket, under «Columns». Kobler så til materialstrømmer til de røde portene, og navngir strømmer og kolonne hensiktsmessig[\(Figur 33\)](#page-29-2).

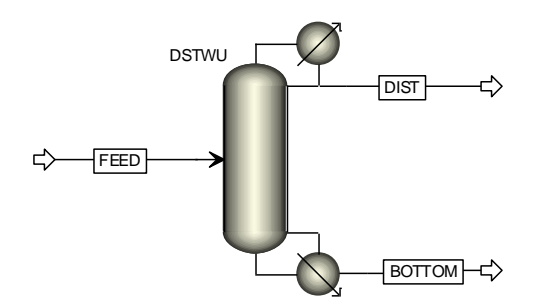

<span id="page-29-2"></span>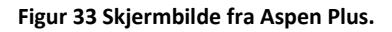

Flytskjemaet er nå ferdig, og Aspen Plus etterspør input. Man kan da trykke på «next»-knappen på verktøylinjen, og tykke OK i dialogboksen som dukker opp. «Data browser» vil nå åpnes. Det er ikke nødvendig med endringer i «setup» $\rightarrow$  «specifications», men man kan f.eks. legge inn en tittel på simuleringen, om ønskelig. Om man trykker på punktet «setup»  $\rightarrow$  «report options», og videre på fanen «stream», kan man velge hvordan resultatene for strømmene skal presenteres. I feltet «fraction basis»

velger man «mole»[\(Figur 34\)](#page-30-0). Ved å gjøre dette, får man presentert mol-andelene i tabellen med resultater for strømmene. Trykk videre på «next» i «data browser».

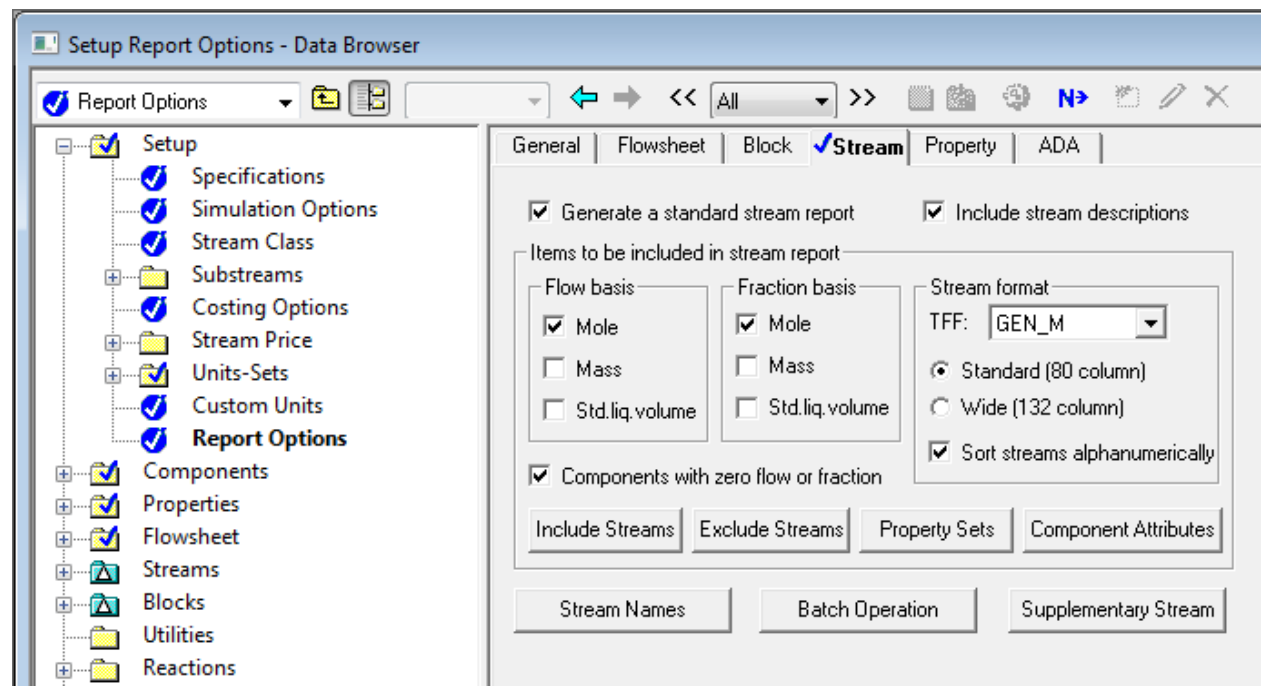

<span id="page-30-0"></span>**Figur 34 Skjermbilde fra Aspen Plus.**

«Streams» «FEED» (navn). Her skal man fylle i input for fødingen. Ifølge oppgaven skal fødingen være på kokepunkt. Dette ble funnet å være 113 °C ved 1 bar («3.2. [Kokepunkt for væskeblanding»](#page-24-2)). Siden destilleringen er ved atmosfærisk trykk, settes «pressure» til 1 bar. I feltet «composition» endres «moleflow» til «mole-frac», slik at vi kan føre inn andelene av de to stoffene i strømmen. Merk at man må føre inn andeler, slik at summen av dem er 1[\(Figur 35\)](#page-31-0). Trykk «next».

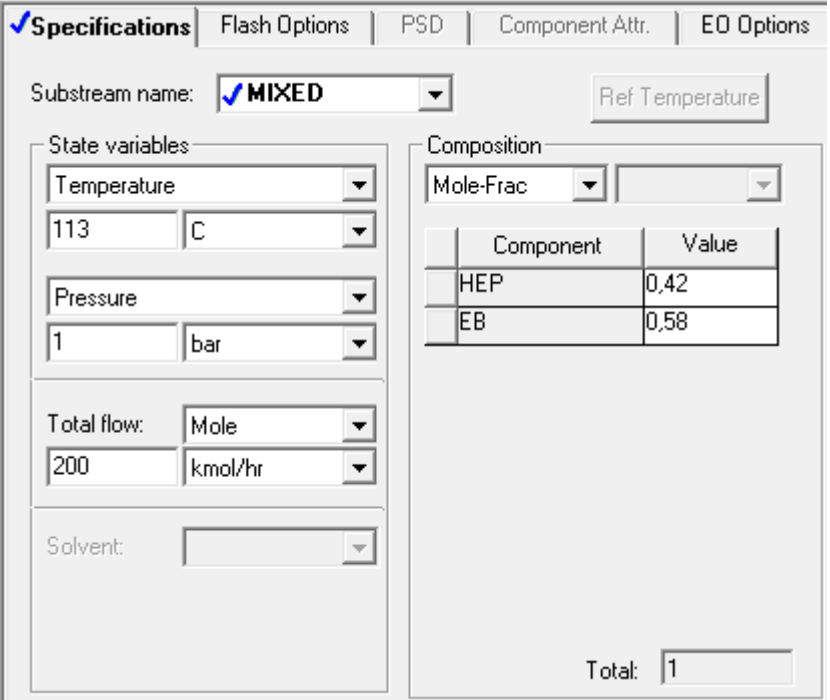

<span id="page-31-0"></span>**Figur 35 Skjermbilde fra Aspen Plus.**

«Blocks»  $\rightarrow$  «DSTWU» (navn)  $\rightarrow$  «input». Ser bort fra trykkfall, så i feltet «pressure», settes trykket til 1 bar for koker og kondensator. I feltet «condenser specifications» velges «total condenser», hvis ikke dette allerede var forhåndsvalgt. Setter reflux ratio til 1,8, som er brukt i oppgaven. I feltet «key component recoveries», settes «light key – comp» til «HEP» og «heavy key – comp» til «EB». Dette ut i fra spesifikasjonene til destillatet og bunnproduktet, som i oppgaven spesifiserer at man ønsker høy konsentrasjon av n-heptan i destillat og høy konsentrasjon av etylbenzen i bunnprodukt. Parameterne kalt «recovery», angir for hvert av stoffene, hvor mange mol av stoffet som er i fødingen som hentes ut i destillat-strømmen. «Recovery», eller uthenting, av den mest flyktige forbindelsen skal derfor være høy, mens for den minst flyktige skal denne være lav. For hver av komponentene blir «recovery» funnet ved hjelp av [Likning 1.](#page-31-1)

$$
recovery = \frac{mol\ i\ destillat}{mol\ i\ f\emptyset ding}
$$

**Likning 1**

#### <span id="page-31-1"></span>**Utregning av «Recovery»:**

<span id="page-31-2"></span>Symboler: F = Føding [kmol/h], D = Destillat [kmol/h], B = Bunnprodukt [kmol/h], x = molfraksjon av nheptan, y = molfraksjon av etylbenzen

$$
D = \frac{F(x_F - x_B)}{x_D - x_B} = \frac{200(0, 42 - 0, 01)}{0,97 - 0,01} = 85,42 \text{ kmol/h}
$$
  
Likning 2  
recoversy, light =  $\frac{mol\text{ let } t \text{ for b} \text{ in } \text{d} \text{ else } i \text{ } D}{mol\text{ let } t \text{ for b} \text{ in } \text{d} \text{ else } i \text{ } F} = \frac{D \cdot x_D}{F \cdot x_F} = \frac{85,42 \cdot 0,97}{200 \cdot 0,42} = 0,986$ 

**Likning 3**

26

#### recovery, heavy =  $\frac{m}{\cdot}$   $\frac{D \cdot y_D}{F \cdot y_F} = \frac{8}{7}$  $\mathbf{z}$

#### **Likning 4**

Disse verdiene legges inn i «data browser»: «blocks»  $\rightarrow$  «DSTWU» (navn)  $\rightarrow$  «specifications»[\(Figur 36\)](#page-32-0).

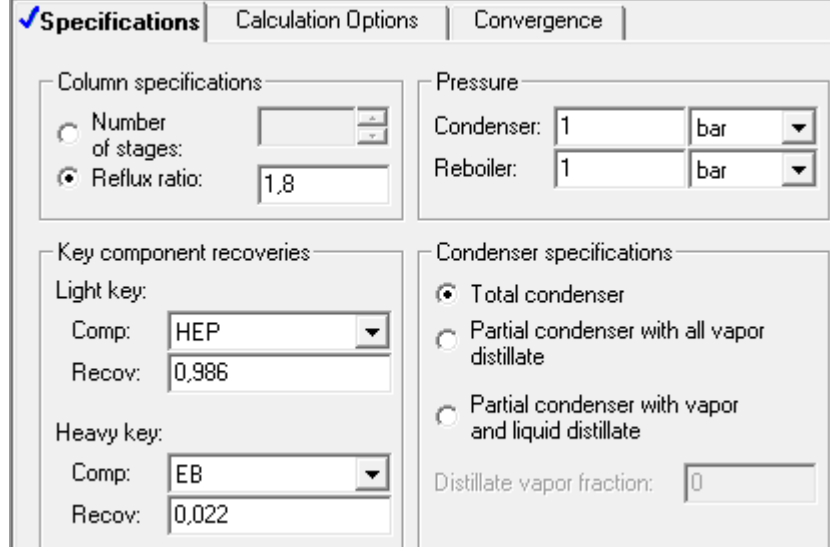

<span id="page-32-0"></span>**Figur 36 Skjermbilde fra Aspen Plus.**

Nå skal nedre høyre hjørne i Aspen Plus vise beskjeden «required input complete», og når man trykker «next», vil en dialogboks spørre om vi ønsker å kjøre simuleringen. Trykk «ok». Det vil dukke opp en dialogboks, som spør om å aktivere kostnadsestimering, som man kan lukke ved å trykke «close».

Man kan også starte simuleringen ved å gå inn på «run» → «run» på toppen av verktøylinjen, eller bruke pil-symbolet på verktøylinjen[\(Figur 37\)](#page-32-1).

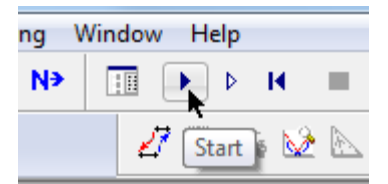

<span id="page-32-1"></span>**Figur 37 Skjermbilde fra Aspen Plus.**

For å se resultatene for strømmene, trykker man på mappen, med en blå hake, som er å finne på verktøylinjen[\(Figur 38\)](#page-32-2).

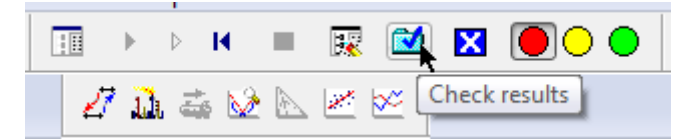

<span id="page-32-2"></span>**Figur 38 Skjermbilde fra Aspen Plus. Viser knappen «check results». Knappen øverst til venstre er «run controll panel», og viser hva som er galt om simuleringen f.eks. ikke konvergerer.**

Under «result summary»  $\rightarrow$  «streams», finner man tabellen [\(Figur 39\)](#page-33-0). Hvis man trykker på knappen «Stream Table», vist her, får man denne tabellen i flytskjemaet også. Om man gjør endringer på simuleringen, og kjører den på nytt, vil tabellen oppdateres

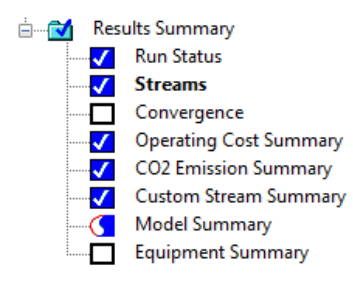

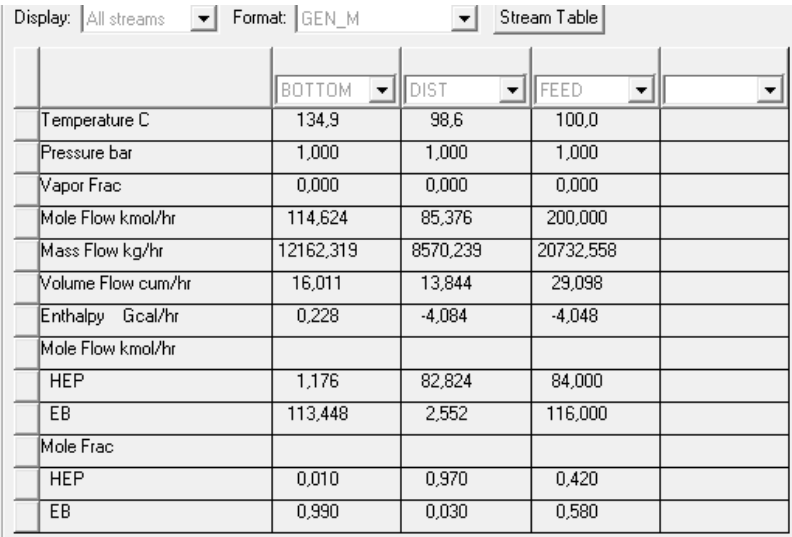

#### <span id="page-33-0"></span>**Figur 39. Skjermbilde fra Aspen Plus. Viser de resulterende strømmene for simuleringen.**

Man kan finne informasjon om kolonnen i «result summary»  $\rightarrow$  «model summary». Man kan finne mer informasjon om kolonnen i «data browser», under «blocks» → «DSTWU» (navn) → «results», vist på Figur [40.](#page-33-1) Under fanen «balance» finner man en energi- og massebalanse for kolonnen, vist på [Figur 41.](#page-33-2)

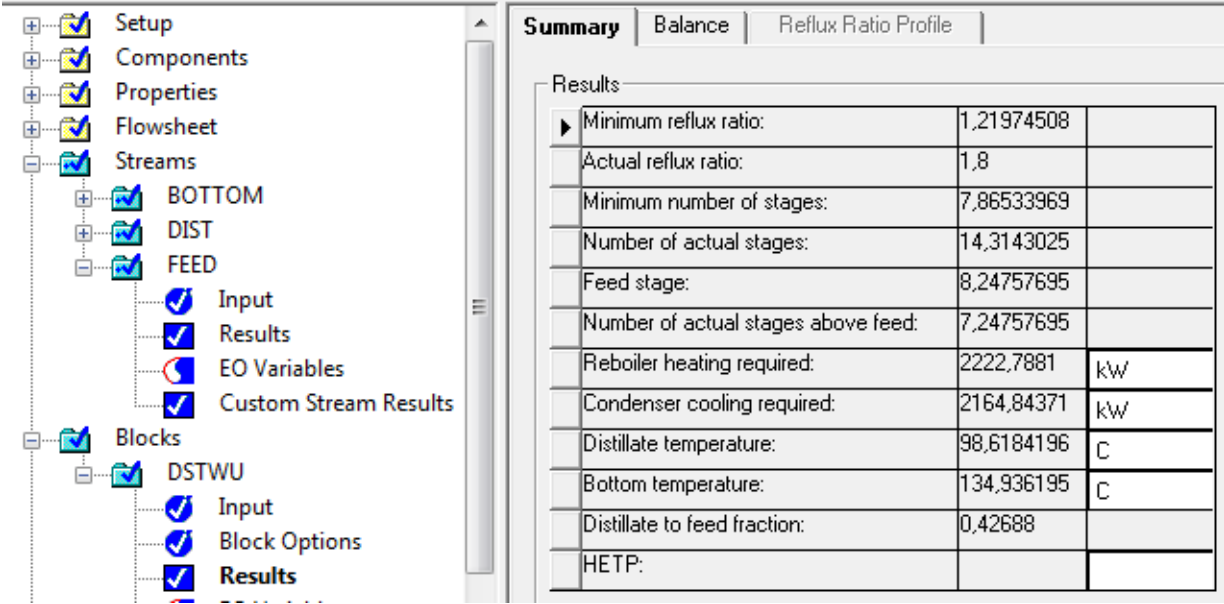

<span id="page-33-1"></span>**Figur 40. Skjermbilde fra Aspen Plus. Viser resultat for DSTWU-kolonnen.**

| Summary<br><b>Balance</b> |                                  | Reflux Ratio Profile |         |             |            |              |  |
|---------------------------|----------------------------------|----------------------|---------|-------------|------------|--------------|--|
|                           | Mass and energy balance          |                      |         |             |            |              |  |
| Total                     |                                  |                      |         | In          | Out        | Rel. diff    |  |
|                           | $\blacktriangleright$ Mole-flow: |                      | kmol/hr | 1200        | 1200       |              |  |
|                           | Mass-flow:                       |                      | kg/hr   | 20732,5578  | 20732,5578 | $1.7547E-16$ |  |
|                           | Enthalpy:                        |                      | kΨ      | 1-4542,6108 | 4484,6665  | -0,0127557   |  |

<span id="page-33-2"></span>**Figur 41. Skjermbilde fra Aspen Plus. Viser masse og energi-balanse for DSTWU-kolonnen.**

Renheten i de resulterende strømmene, stemmer over ens med oppgaven. Destillatstrømmen fikk en mol-strøm på 85,376 kmol/h i Aspen Plus, mens beregnet var 85,42 kmol/h (likning 2). Avrundet til et desimal . Minimum reflux er funnet å være 1,22 i Aspen Plus, som avviker noe fra 1,16 i oppgaven. Antall trinn er kalkulert til 14,3, noe som stemmer forholdsvis bra med de 6,7 (forsterker) + 6,2 (avdriver) teoretiske trinnene i oppgaven. Oppgaven har 6,7 teoretiske trinn over føding, mens Aspen Plus har 7,2. Virkningsgraden til platene er ikke tatt hensyn til i simuleringen. Man kan heller ikke regne på størrelsen til platene med DSTWU-kolonnen.

En kan merke seg at det er en viss differanse i masse og energibalansene, noe det i teorien ikke skulle vært. Noe av forklaringen på dette, kan være at når effekten til oppvarming og nedkjøling beregnes av utsyrsenheten, og ikke overføres med en material- eller energistrøm, kan dette resultere i avvik[<sup>28</sup>].

Man kan få en del resultater presentert som symboler tilknyttet strømmene. På verktøylinjen trykker man på «tools»  $\rightarrow$  «options». En dialogboksen dukker opp [\(Figur 42\)](#page-34-0). Her er det valgt at trykk og temperatur skal presenteres. I kolonnen «Format», kan man bestemme antall desimaler. Flytskjemaet ser nå ut som på [Figur 43.](#page-35-1) Etter simuleringen har hver av strømmene fått symboler som indikerer temperatur og trykk. På verktøylinjen kan man gå til «view»  $\rightarrow$  «global» data for å slå dette av og på.

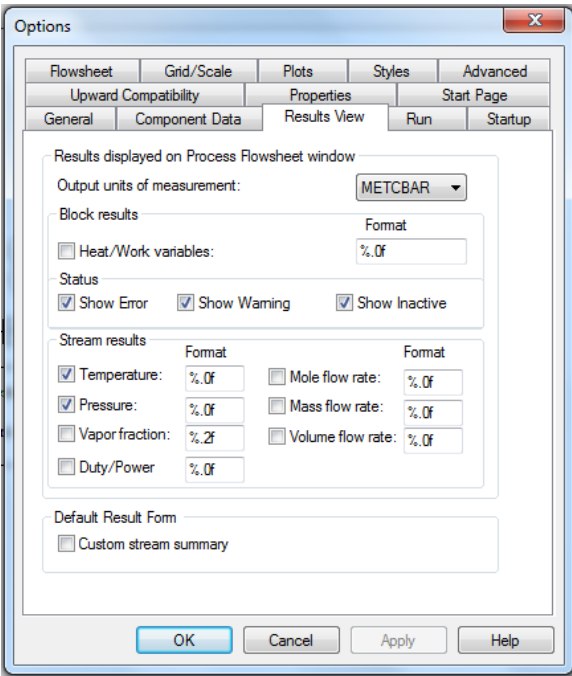

<span id="page-34-0"></span>**Figur 42. Skjermbilde fra Aspen Plus. Viser spesifikasjonen for symbolene i flytskjemaet.**

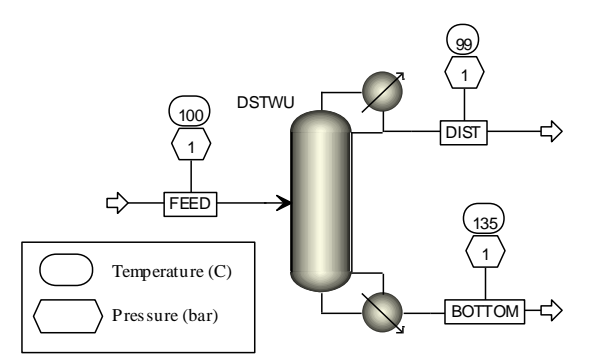

<span id="page-35-1"></span>**Figur 43. Skjermbilde fra Aspen Plus. Viser flytskjema med bobler med data. Tegnforklaring i nedre venstre hjørne.**

### <span id="page-35-0"></span>**3.4. Detaljert simulering av kolonne**

Nå har vi fått et utgangspunkt for hvordan en kolonne for destillering av en blanding av 42 % n-heptan og 58 % etylbenzen bør være. Nå kan vi erstatte DSTWU-kolonnen, med den mer omfattende RadFrackolonnen, som blant annet kan gi oss diameteren til kolonnen. Om man skulle ønske å gå tilbake til simuleringen med DSTWU-kolonnen, så bør man lagre denne før man begynner med endringene, for så å lagre den endrede simuleringen med et nytt navn.

For å fjerne DSTWU-kolonnen fra flytskjemaet, venstreklikker man på den og trykker så på «delete» tasten, og trykker «ok» i dialogboksen. Man legger så inn en RadFrac-kolonne, ved å trykke på denne i modellbiblioteket, under «columns», for så å trykke én gang i flytskjemaet, der DSTWU-kolonnen tidligere sto. For å tilkoble strømmene til portene på RadFrac-kolonnen, høyreklikker man på strømmen og velger «reconnect destination» (for føding) eller «reconnect source» (for destillat og bunnprodukt) fra menyen som dukker opp[\(Figur 44\)](#page-35-2). Man kobler så strømmene til tilsvarende porter som for DSTWUkolonnen.

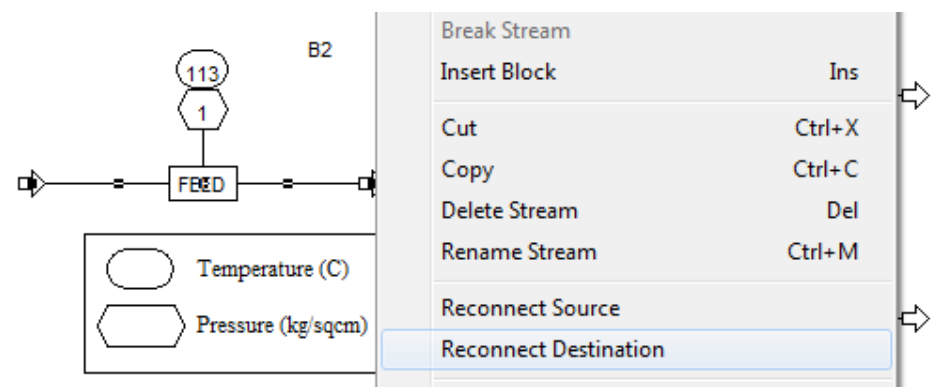

<span id="page-35-2"></span>**Figur 44 Skjermbilde fra Aspen Plus.**

Hvis man nå åpner «data browser» og trykker «next», kommer man til «blocks»→ «RADFRAC» (navn)→ «setup». Under fanen «configuration», må vi fylle inn informasjon om kolonnen. Fra DSTWU vet vi at det trengs 7,2 trinn over føding og totalt 14,3 trinn, derfor 7,1 trinn under føding. RadFrac-kolonnen godtar ikke antall trinn med desimaltall, noe som også gjelder virkelige platekolonner. Bruker derfor totalt 16

trinn, med føding på trinn 9. Setter «number of stages» til 16 og «condenser:» settes til «total». Lar «reboiler» stå som «kettle», slik at kolonnemodellen selv regner ut effektbehovet, om noen strømmer endrer seg. I feltet «operating specifications» må vi føre inn to parametere vi vet om prosessen. I dette tilfellet vet vi at reflux ratio er 1,8 og at destillat-strømmen er 85,42 kmol/h [\(Likning 2\)](#page-31-2)[\(Figur 45\)](#page-36-0).

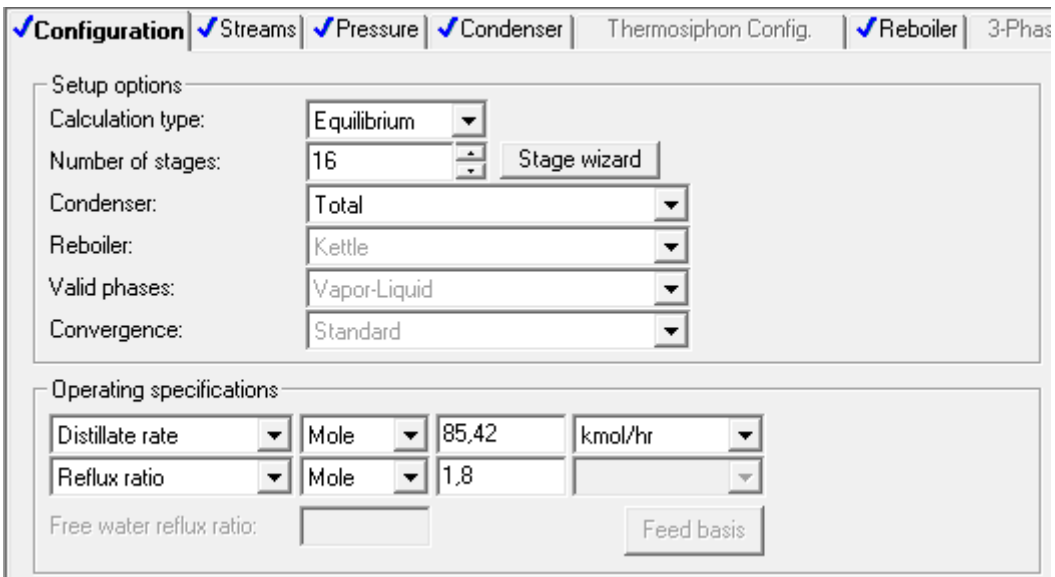

<span id="page-36-0"></span>**Figur 45 Skjermbilde fra Aspen Plus.**

Under fanen «streams», settes «FEED» (navn) «Stage» til 9. Under fanen «pressure» settes «Top stage / Condenser pressure»  $\rightarrow$  «Stage 1 / Condenser pressure» til 1 bar. Vi tar ikke hensyn til trykkfall, og lar derfor de andre feltene i fanen «pressure» forbli tomme.

Vi kan nå kjøre en simulering for å se hvilket resultat kolonnen gir i sin nåværende form.

Under «results summary»  $\rightarrow$  «streams» finner en da at konsentrasjonen av n-heptan i destillatet er 97,1 %mol og konsentrasjon av etylbenzen i bunnproduktet er 99,1 %mol. Helt uten å gi programmet noen føringer for ønskede spesifikasjoner for de resulterende strømmene, gir altså kolonnen et resultat som antagelig ville vært tilfredsstillende i en reell produksjonssituasjon. Men vi kan få programmet til å justere parametere for prosessen, slik at vi får eksakt ønsket resultat.

Vi ønsker å oppnå 97,0 %mol av n-heptan i destillatstrømmen. Man kan da legge inn en spesifikasjon med et mål for prosessen under «Blocks» $\rightarrow$  «RADFRAC» (navn) $\rightarrow$  «design specs». Her trykker man på «new», og så «ok» i dialogboksen. «Design specification»  $\rightarrow$  «type» settes til «mole purity». «Specification»  $\rightarrow$  «target» settes til 0,97. «Stream type» skal være «product». Bytt så til fanen «components». I feltet «components» velges «HEP» (navn) over til «selected components» siden det er konsentrasjonen av denne komponenten vi er interessert i. I feltet «base components» velges begge over til «selected components», da begge komponentene er i kolonnen[\(Figur 46\)](#page-37-0).

I større systemer, hvor mange ulike komponenter spesifiseres under «components» i «data browser», mens de ulike enhetsoperasjonene kun bruker enkelte av disse komponentene, så må man plukke ut de som brukes i enheten man spesifiserer.

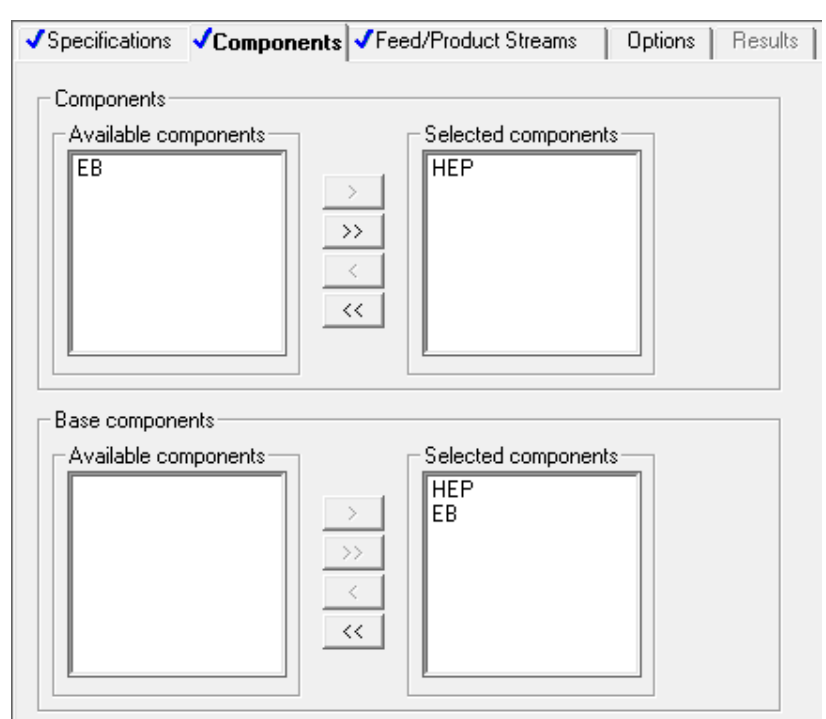

<span id="page-37-0"></span>**Figur 46. Skjermbilde fra Aspen Plus. Feltet «Components» er komponent man er interessert i «design specification», mens «base components» er komponentene som er med i enhetsprosessen.**

Bytt til fanen «feed / product streams». «DIST» (navn) velges fra «available streams» over i «selected streams», da det er denne strømmen som skal ha konsentrasjonen, som er spesifisert som mål for «design spec».

Gå så til «blocks»  $\rightarrow$  «RADFRAC» (navn)  $\rightarrow$  «vary». Denne mappen ble markert med rødt i det man la til en ny «design spec». Under «vary» bestemmes parameteren som skal varieres for å nå målet spesifisert under «design spec». Trykk på «new», og så «ok» i dialogboksen. Under «type», i feltet «adjusted variable», finnes listen over parametere som kan justeres for å nå målet[\(Figur 47\)](#page-38-0). Hvis parameteren man ønsker å variere er blant «operating specifications» for en enhetsprosess, må en startverdi føres inn her[\(Figur 45\)](#page-36-0). Det betyr at vi kan velge å variere reflux ratio eller destillatstrømmen, men ikke f.eks. oppvarmingseffekten i kokeren («reboiler duty»), da vi ikke har spesifisert denne. Siden destillatstrømmen er fastlåst av føding og ønsket sammensetning av destillat[\(Likning 2\)](#page-31-2), velges det å variere reflux ratio. Setter «lower bound» og «upper bound», intervallet reflux skal være innenfor, til henholdsvis 1 og 3. Setter «maximum step size» til 0,01.

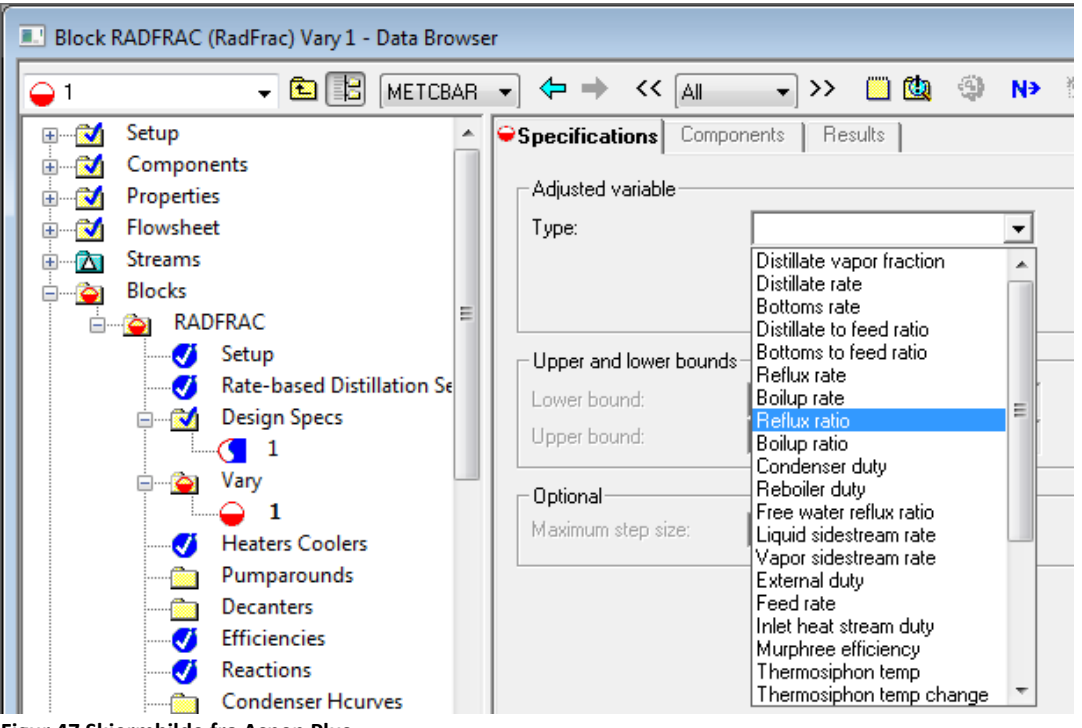

**Figur 47 Skjermbilde fra Aspen Plus.**

<span id="page-38-0"></span>Kjør simuleringen. Nå er konsentrasjon av n-heptan i destillat 97,0 %mol og etylbenzen i bunnprodukt 99,0 %mol.

I «data browser», gå til «blocks» → «RADFRAC» (navn) → «vary» → fanen «results». Her kan man se at den endelige reflux ratio er 1,77 [\(Figur 48\)](#page-38-1). Man finner også dette resultatet under «blocks» > «RADFRAC» (navn) $\rightarrow$  «modell summary».

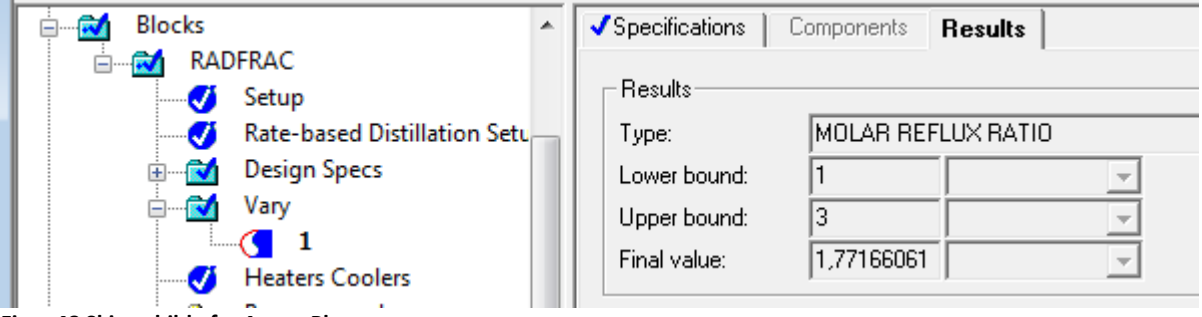

<span id="page-38-1"></span>**Figur 48 Skjermbilde fra Aspen Plus.**

### **Størrelse på kolonne**

For å finne diameteren på kolonnen brukes funksjonen «tray sizing». «Tray» er engelsk for utvekslingsplate(kort: «plate») og om man finner nødvendig diameter for denne, er kolonnediameteren mer eller mindre gitt av dette.

Hastigheten på gassen oppover i kolonnen må ikke være så stor at ikke væsken blir blokkert. I tillegg må man ha et adskilt nedløp for væsken, som heller ikke kan være for lite, da det kan føre til opphopning av væske oppover i kolonnen[ <sup>29</sup>][\(Figur 49\)](#page-39-0).

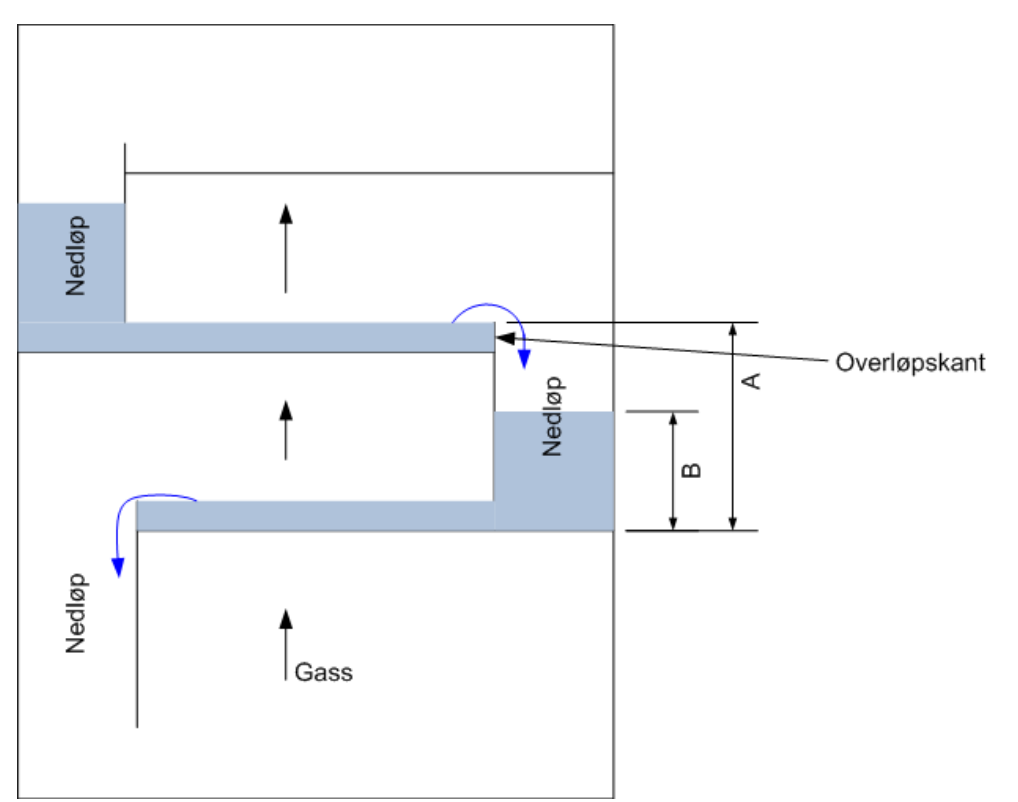

<span id="page-39-0"></span>**Figur 49. Hvis dampstrømmen er for stor, vil trykket av denne føre til at væsken i et nedløp ikke kommer ut på platen under, men hoper seg opp i nedløpet og tilslutt oversvømmer platen over. Fractional flooding = B / A**

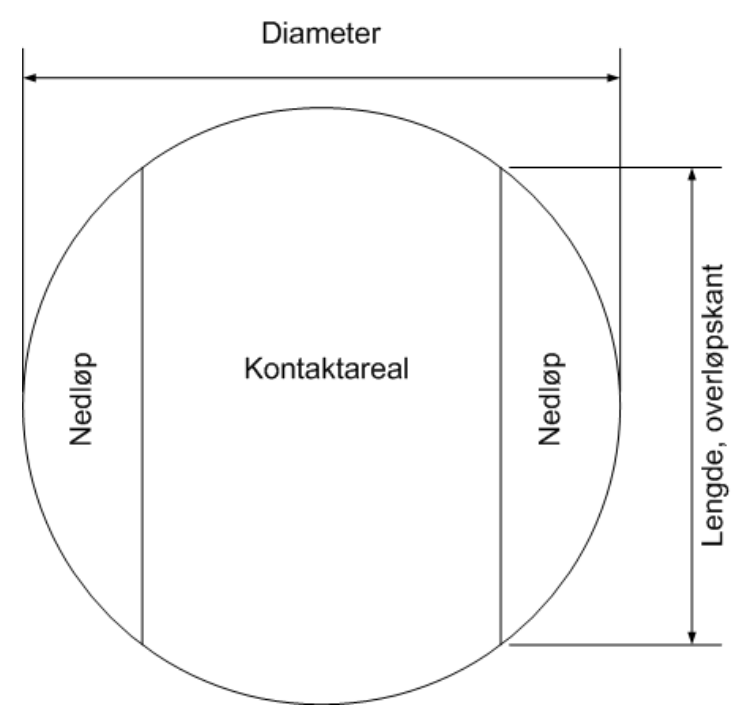

<span id="page-39-1"></span>**Figur 50. Illustrasjon av platen, sett ovenfra. Nedløpet til og fra platen tar bort areal, slik at utveksling mellom damp og væske kun skjer i arealet merket «kontaktareal». Lengden på overløpskanen(«Side weir length») blir gitt i resultatene fra «tray sizing» [ <sup>30</sup>][<sup>31</sup>]. «Minimum downcomer area» = (2 \* Nedløp)/( Tverrsnittsareal til kolonnen)**

For å legge inn «tray sizing», gå til «blocks» > «RADFRAC» (navn) > «tray sizing». Her trykker man på «new», og så «ok» i dialogboksen. I feltet «trayed section» settes «starting stage» til 2 og «ending stage» til 15. Siden første trinn i kolonnen er kondensator og siste trinn er koker, kan ikke disse tas med i størrelsesberegningen. Det er spesifisert i oppgaven at det skal være hullplater i kolonnen, som tilsvarer «sieve tray», derfor settes «tray type» til «sieve». I feltet «tray geometry» kan en merke seg forhåndsverdier for parametere som påvirker kolonnens størrelse. Disse benyttes, da oppgaven ikke spesifiserer dette. «Tray spacing» (plateavstand) er satt til 0,6096 m = 2 fot. Denne avstanden vil påvirke totalhøyden til kolonnen[\(Figur 51\)](#page-40-0).

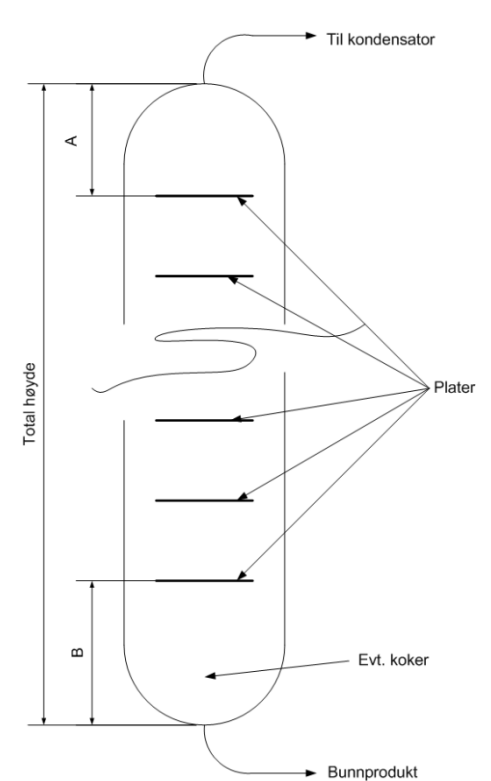

<span id="page-40-0"></span>**Figur 51. Illustrasjon av den totale høyden til kolonnen. «A» er avstand mellom topp av kolonne og øverste plate og «B» er avstand mellom nederste plate og bunn av kolonne. «A» og «B» vil avhenge av utformingen av kolonnen i topp og bunn. F.eks. hvordan dråpeutskiller og tilbakeløp er utformet i toppen, hvordan rør til og fra koker er utformet og hvor høyt væskenivå en skal ha i bunnen.**

Gå så til fanen «design». Under feltet «sizing criteria»  $\rightarrow$  «minimum downcomer area» settes andelen for areal på nedløpet i forhold til det totale platearealet[\(Figur 50\)](#page-39-1). I oppgaven er det gitt et påslag på nødvendig areal, på 5 %.

$$
\text{Fractional minimum downcomer area} = \frac{\textit{Nedløpsareal}}{\textit{Totalareal}} = \frac{\textit{Totalareal} - \textit{Nødvendig areal}}{\textit{Totalareal}}
$$

$$
=\frac{N\cancel{6}dvending\ area l * 1,05 - N\cancel{6}dvending\ area l}{N\cancel{6}dvending\ area l * 1,05}=\frac{1,05-1}{1,05}=\frac{0,05}{1,05}\approx 0,04762
$$

**Likning 5**

«Minimum downcomer area» settes så til 0,04762. Lar forhåndsvalget i «fractional approach to flooding» stå (verdi: 0,8)[\(Figur 49\)](#page-39-0). I feltet «design parameters», settes «flooding calculations method» til «Fair72», som er en konservativ metode<sup>[32</sup>]. «Fair72» er et uttrykk for væskehastigheten i væskenedløpet, som en funksjon av plateavstanden og «fractional approach to flooding»

Kjør simuleringen. Nå kan resultater for platestørrelse leses av under «blocks» $\rightarrow$  «RADFRAC» (navn) $\rightarrow$ «tray sizing»  $\rightarrow$  fanen «results»[\(Figur 52\)](#page-41-0). Under fanen «profiles» kan de individuelle resultatene for hver plate leses av. Det er platen som gir størst total størrelse som bestemmer diameteren på kolonnen<sup>[33</sup>]. I Aspen Plus er denne funnet å være 1,53 m, om man avrunder opp.

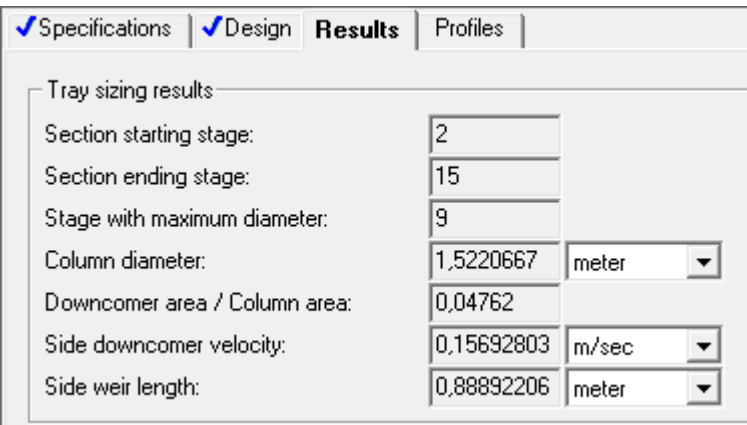

<span id="page-41-0"></span>**Figur 52 Skjermbilde fra Aspen Plus.**

### **Interne damp- og væskestrømmer**

Etter at simulering med plater har blitt kjørt, så kan man hente ut profiler over hvordan parametere endrer seg i kolonnens høyde. Disse finner man i «data browser» under «blocks» > «RADFRAC» (navn) > «profiles».

Tabellene som er tilgjengelige viser data for hvert trinn. En del parametere er på formen «from» eller «to», og beskriver en parameter henholdsvis fra eller til et trinn. Det kan være f.eks. hvor stor væskestrøm som forlater («from») et trinn, eller densiteten til dampen som strømmer til («to») et trinn.

I fanen TPFQ vises temperatur, trykk, tilført eller uttatt effekt («heat duty») og damp- og væskestrøm for hvert trinn[\(Figur 53\)](#page-42-0). Øverst i kolonnen, fra trinn 2 til 1, er dampstrømmen størst, med 236,8 kmol/h. En kan merke seg at dampstrømmen fra trinn 1 er 0. Dette kommer av at trinn 1 er en total kondensator, slik at all damp blir kondensert til væske her. Den største væskestrømmen er nederst i kolonnen 332,9 kmol/h (fra trinn 15 til 16).

En kan merke seg at væskestrømmen fra trinn 16, 114,58 kmol/h, er bunnproduktstrømmen. En kan også merke seg kolonnen «heat duty», som viser tilført eller uttatt effekt på trinnene. I denne kolonnen gjelder dette trinn 1 (kondensator) og trinn 16 (koker).

| <b>TPFQ</b> | Compositions      | K-Values | Hydraulics | Reactions   | Efficiencies |
|-------------|-------------------|----------|------------|-------------|--------------|
| View:       | Summary           |          | Basis:     | Mole        |              |
| Profiles    |                   |          |            |             |              |
|             | Stage Temperature | Pressure | Heat duty  | Liquid from | Vapor from   |
|             |                   |          |            |             |              |
|             | C<br>۰            | bar<br>۰ | kW         | kmol/hr -   | kmol/hr      |
| 1           | 98,62079          |          | 2120,5117  | 236,755249  | 10           |
| 2           | 99,5609927        | l1       | O          | 149,389891  | 236,755249   |
| 3           | 100,972334        | 1        | O          | 146,770128  | 234,809891   |
| 4           | 102,960028        | 1        | О          | 143,50234   | 232,190128   |
| 5           | 105,506688        | 1        | О          | 140,092491  | 228,92234    |
| 6           | 108,377882        | 1        | Ō          | 137,100213  | 225,512491   |
| 7           | 111,154932        | 1        | О          | 134,880097  | 222,520213   |
| 8           | 113,447421        | 1        | 0          | 133,470156  | 220,300097   |
| 9           | 115,094573        | 1        | ō          | 332,303243  | 218,890156   |
| 10          | 117,651128        | 1        | 0          | 330,195553  | 217,723243   |
| 11          | 121,235535        | 1        | O          | 328,784762  | 215,615553   |
| 12          | 125,399611        |          | Ō          | 328,844854  | 214,204762   |
| 13          | 129,262202        | 1        | Ō          | 330,135055  | 214,264854   |
| 14          | 132,141285        | 1        | O          | 331,711315  | 215,555055   |
| 15          | 133,94747         |          | 0          | 332,929621  | 217,131315   |
| 16          | 134,958739        | l1       | 2178,51488 | 114,58      | 218,349621   |

<span id="page-42-0"></span>**Figur 53 Skjermbilde fra Aspen Plus. Viser tabellen «TPFQ», som viser væske- og dampstrømmer i kolonne, i tillegg til tilstanden på trinnet.**

I fanen «componsitions» kan man se sammensetningen av gass- og væskeblandingen på hvert trinn.

I fanen «K-values» kan man for hver av komponentene se forholdet mellom hvor mye av stoffet som er i gass og væskefase. Uttrykket for K-verdien er som følger[34]:

$$
K=\frac{y}{x}
$$

**Likning 6**

I fanen «hydraulics» vises mange parametere for hvert trinn, bl.a. viskositet, temperatur og densitet.

Man kan bruke «plot wizard» øverst i «data browser» og få presentert data som kurver, f.eks. hvordan temperaturen endrer seg oppover i kolonnen[\(Figur 54\)](#page-43-1).

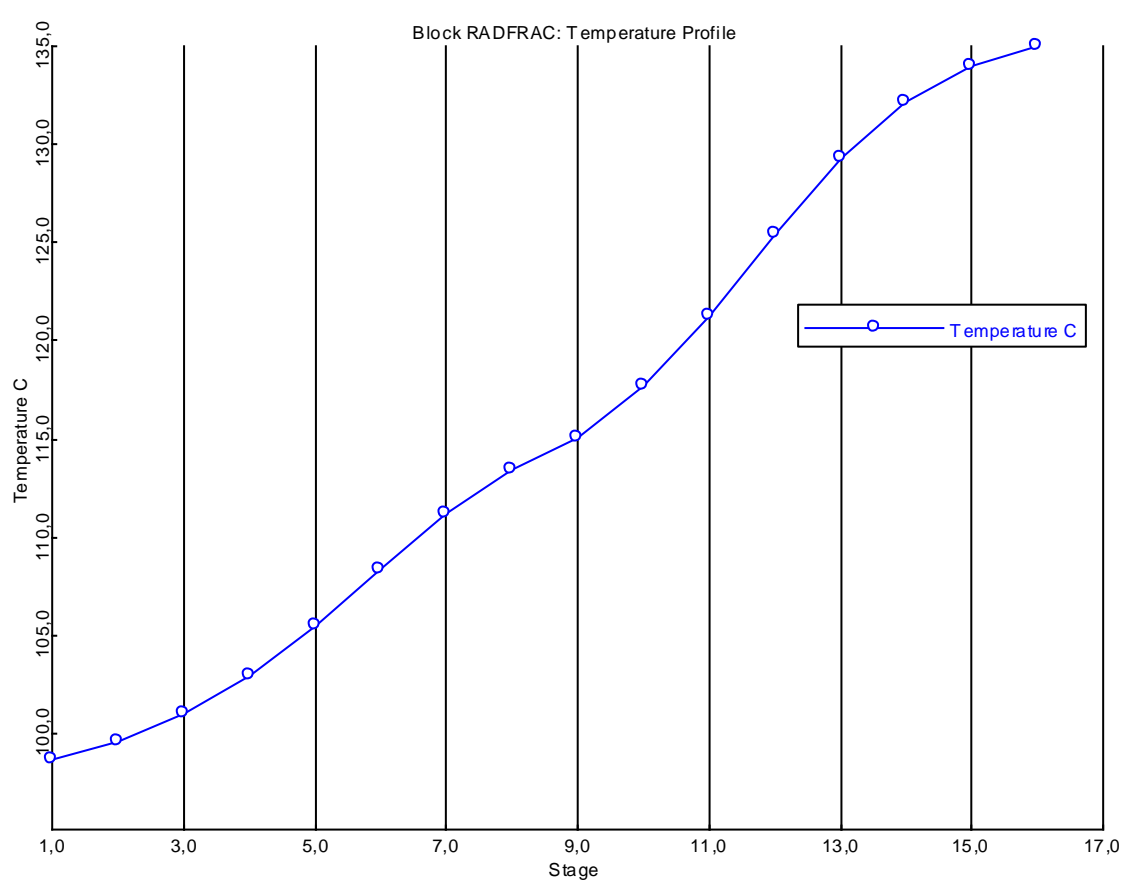

<span id="page-43-1"></span>**Figur 54 Kurve fra Aspen Plus. Viser temperatur på hvert trinn i kolonnen.**

### <span id="page-43-0"></span>**3.4.1. Resultat**

Etter simulering kan vi finne følgende data:

Tabell over strømmene: i «check results»: «results summary» → «streams» [\(Figur 55\)](#page-44-0) Spesifikasjoner for kondensatoren: i «data browser»: «blocks» > RADFRAC (navn) > »results» [\(Figur 56\)](#page-44-1) Spesifikasjoner for kokeren: i «data browser»: «blocks» > RADFRAC (navn) > »results» [\(Figur 57\)](#page-44-2)

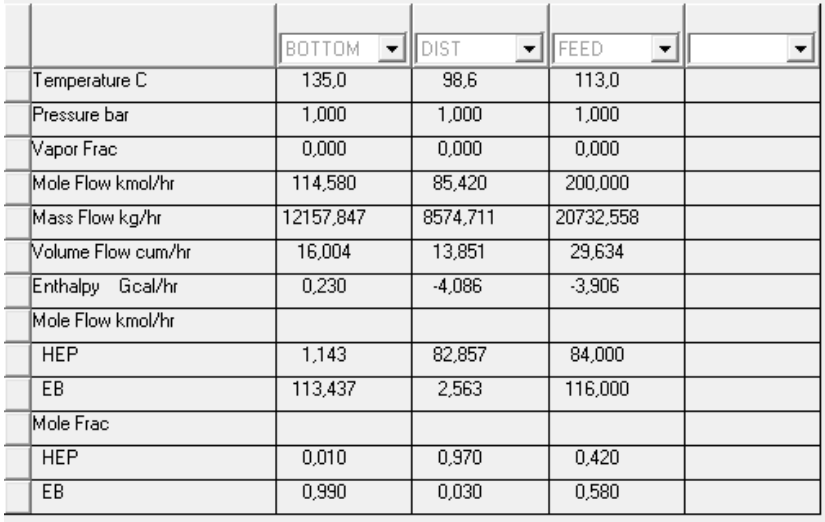

#### <span id="page-44-0"></span>**Figur 55 Skjermbilde fra Aspen Plus.**

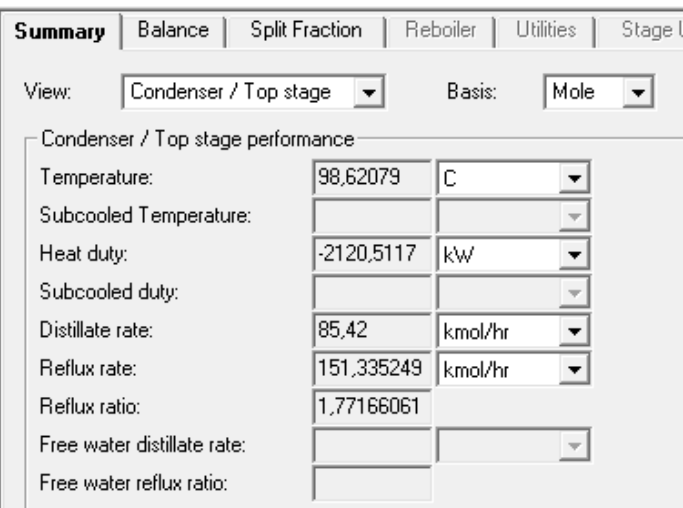

<span id="page-44-1"></span>**Figur 56 Skjermbilde fra Aspen Plus. Spesifikasjoner for kondensator. En merke seg væskestrømmen som går tilbake som relfux («reflux rate»).**

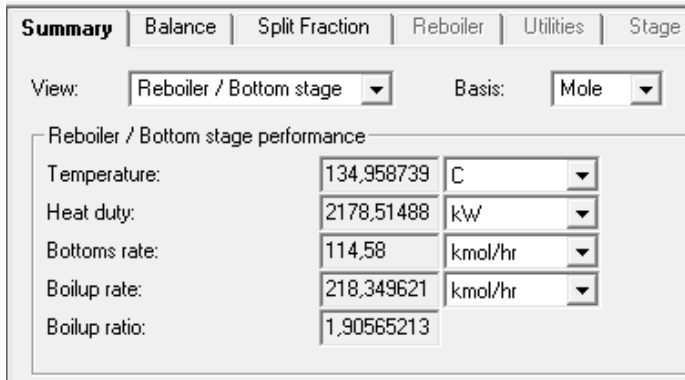

<span id="page-44-2"></span>**Figur 57 Skjermbilde fra Aspen Plus. Spesifikasjoner for koker.** 

Alle resultatene vi har funnet underveis i simuleringen samles [\(Tabell 5\)](#page-44-3).

<span id="page-44-3"></span>**Tabell 5. Hovedparametere for kolonnen som er beregnet.** 

| Parametere                                  | Verdi         |
|---------------------------------------------|---------------|
| Antall trinn                                | 16            |
| Antall plater                               | 14            |
| Platetype                                   | Hullplate     |
| Reflux ratio                                | 1,77          |
| Destillat, mengde                           | 85,48 kmol/h  |
| Bunnprodukt, mengde                         | 114,58 kmol/h |
| Reflux, mengde                              | 151,3 kmol/h  |
| Største interne væskestrøm (bunn i kolonne) | 332,9 kmol/h  |
| Største interne dampstrøm (topp i kolonne)  | 236,8 kmol/h  |
| Tilført effekt i kokeren                    | 2178,5 kW     |
| Uttatt effekt i kondensator                 | -2020,5 kW    |
| Kolonnediameter                             | $1,53 \; m$   |

### <span id="page-45-0"></span>**3.4.2. Respons på endringer**

For å se hva endringer i input fører til av endringer i resultat for kolonnen, kjøres en rekke simuleringer på en RadFrac-kolonne [\(Tabell 6\)](#page-45-1). Til simuleringene benyttes RadFrac-kolonnen vi har spesifisert i [«Detaljert simulering av kolonne»](#page-35-0).

For å holde effekten i kokeren konstant, og for å kunne endre den, gjøres først en endring i «data browser» under «blocks» → «RADFRAC» (navn) → «setup» → i feltet «operating specifications», endres «destillate rate» til «reboiler duty». Denne settes til 2178,5 kW. Man må også endre reflux til 1,77 [\(Figur](#page-45-2)  [58\)](#page-45-2).

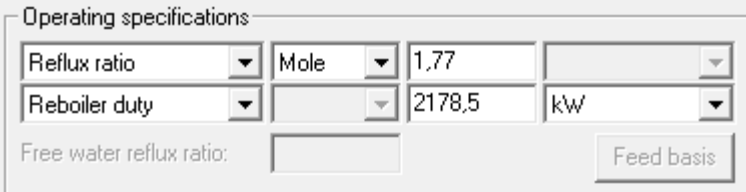

<span id="page-45-2"></span>**Figur 58 Skjermbilde fra Aspen Plus. Viser endringer i input i «data browser»: «blocks» «RADFRAC» (navn) «setup»**

Husk å fjerne «design specs» og «vary», slik at ikke programmet forsøker å endre reflux ratio. Dette gjøres ved å gå til «data browser»: «blocks»  $\rightarrow$  «RADFRAC» (navn)  $\rightarrow$ »vary»  $\rightarrow$  i feltet «object manager» markere «1» (navn) og trykke på «delete»-knappen. Det samme gjentas under «design specs».

Starter med uendret simulering før hver endring, slik at ikke endringene bygger på hverandre.

| <b>Endring i input</b> | <b>Resultat</b>                  | <b>Forklaring</b>                               |
|------------------------|----------------------------------|-------------------------------------------------|
| Redusere antall        | Konsentrasjon av n-heptan i      | Med færre trinn, er det færre muligheter for    |
| plater (husk at        | destillat synker, det samme gjør | utveksling mellom damp og væske, som gir        |
| fødingen må flyttes    | konsentrasjon av etylbenzen i    | dårligere resultat. I et McCabe-Thiele-diagram  |
| (la den være i         | bunnprodukt. Kolonnediameter,    | vil man komme til lavere konsentrasjon i        |
| «midten» av            | interne strømmer og              | destillat, om man beveger seg færre trinn fra   |
| kolonnen), og «tray    | kondensator effekt endres ikke   | føding.                                         |
| sizing» endres for å   | nevneverdig.                     |                                                 |
| passe med det nye      |                                  |                                                 |
| antallet)              |                                  |                                                 |
| Redusere tilført       | Konsentrasjonen av n-heptan i    | Den væska som fordamper blir kondensert, og     |
| effekt i koker         | destillat reduseres, med holder  | gir forholdsvis god konsentrasjon av n-heptan.  |
| (endring som           | seg bedre enn konsentrasjon av   | Men siden effekten er redusert, fordampes       |
| fortsatt gir løsning;  | etylbenzen i bunnprodukt.        | mindre, så mengden destillat blir liten. Mye av |
| f.eks 1000kW)          | Mengden destillat minker, mens   | fødingen vil dermed gå rett ut i                |
|                        | bunnprodukt øker.                | bunnproduktet. Siden mengden damp minker,       |
|                        | Kolonnediameter minker.          | minsker diameterenn                             |
| Redusere tilført       | Dialogboks om at simulering      | Det er altså ikke tilstrekkelig effekt til å få |
| effekt i koker (stor   | ikke konvergerer. Se forklaring  | fordampet nok væske til at kolonnen             |
| endring; tilført       | under «run control panel» (se    | fungerer. Fødingen går uendret ut i             |
| effekt kun 1kW)        | Figur 38). En advarsel om at     | bunnproduktet                                   |
|                        | trinn 1 har tørket opp, og det   |                                                 |
|                        | altså ikke er noen strøm her.    |                                                 |

<span id="page-45-1"></span>**Tabell 6. Endringer i input på kolonnen, med hvilket resultat dette medfører og forklaring på hvorfor.** 

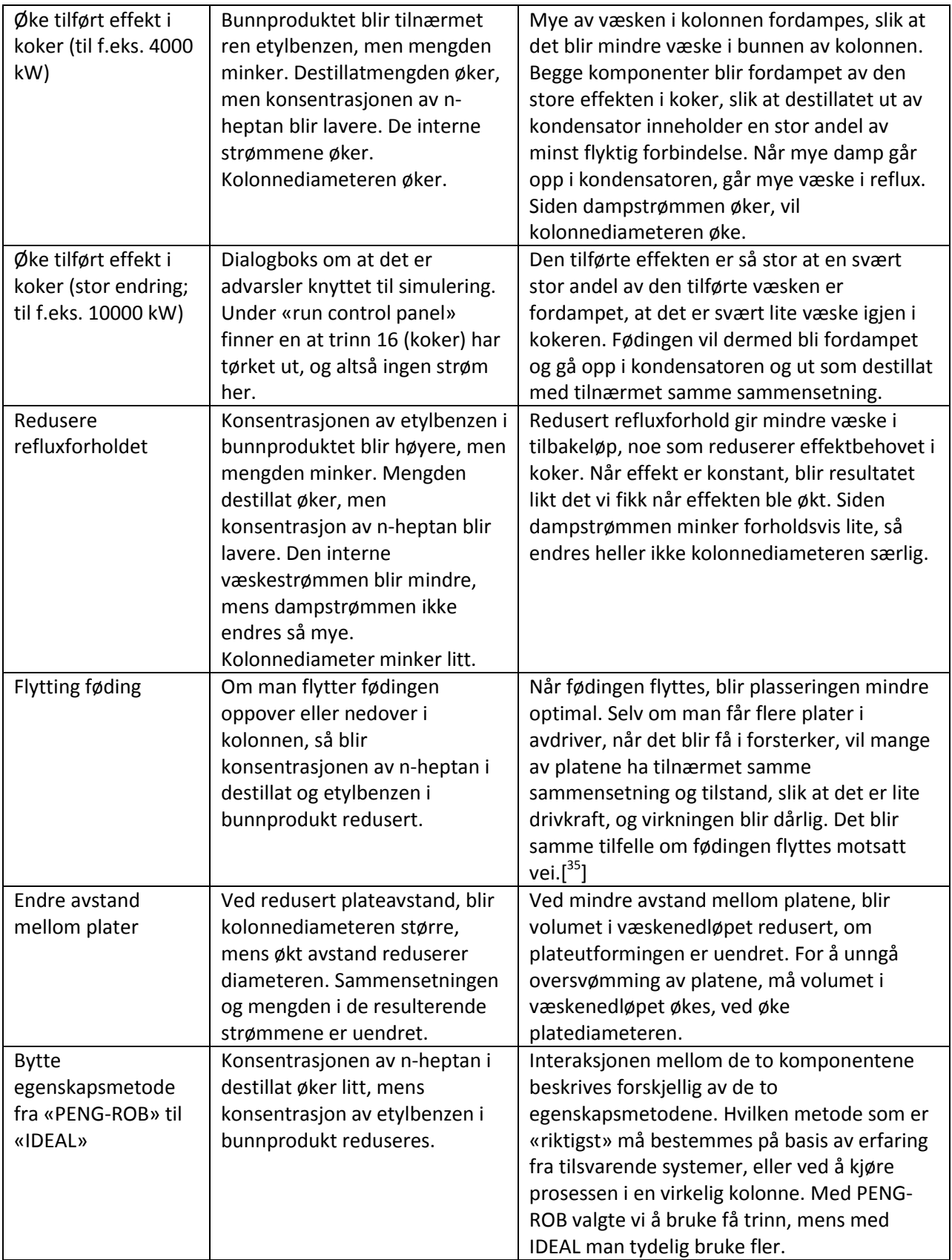

### <span id="page-47-0"></span>**3.5. Sammenlikning med håndberegninger**

I vedlegg 1 finnes håndberegningsoppgaven som simuleringen er basert på. Resultatene herfra blir sammenliknet med resultatene fra simuleringen[\(Tabell 7\)](#page-47-1).

Effekt i koker og fordamper er ikke med i vedlegg 1. Utregningen blir som følger: Fordampingsentalpi er gitt i oppgaven: n-heptan: 31850 kJ/kmol; etylbenzen: 36860 kJ/kmol

Effekt som tas ut i kondensator:

 $Q =$  dampstrøm  $*$  fordampingsentalpi for sammensetning i topp  $l_{\text{max}}$   $l$ 

$$
=\frac{239,1\frac{kmol}{h}}{3600\frac{s}{h}}*\left(0.97*31850\frac{kJ}{kmol}+0.03*36860\frac{kJ}{kmol}\right)=2125,4~kW
$$

Hvis man antar at blandingen som fordamper i bunnen av kolonnen har samme sammensetning som dampen som kondenser, og ikke tar hensyn til oppvarmingen av væske som går ut som bunnprodukt, vil koker-effekten bli den samme.

| Parametere                         | <b>Aspen Plus</b> | Håndberegninger |
|------------------------------------|-------------------|-----------------|
| Antall trinn                       | 16                | 18              |
| Antall plater                      | 14                | 18              |
| Platetype                          | Hullplate         | Hullplate       |
| Reflux ratio                       | 1,77              | 1,8             |
| Destillat, mengde                  | 85,48 kmol/h      | 85,4 kmol/h     |
| Bunnprodukt, mengde                | 114,58 kmol/h     | 114,6 kmol/h    |
| Reflux, mengde                     | 151,3 kmol/h      | 153,7 kmol/h    |
| Største interne væskestrøm (bunn i | 332,9 kmol/h      | 353,7 kmol/h    |
| kolonne)                           |                   |                 |
| Største interne dampstrøm (topp i  | 236,8 kmol/h      | 239,1 kmol/h    |
| kolonne)                           |                   |                 |
| Tilført effekt i kokeren           | 2178,5 kW         | 2125,4 kW       |
| Uttatt effekt i kondensator        | -2020,5 kW        | -2125,4 kW      |
| Kolonnediameter                    | $1,53 \; m$       | 1,5 m           |

<span id="page-47-1"></span>**Tabell 7. En sammenstilling av resultatene for en kolonne, som både er simulert i Aspen Plus og håndberegnet.**

Sett over et så stemmer resultatene bra overens. Vi fikk lik sammensetning av de resulterende strømmene, og mengdene ble like også. De indre strømningene ble noe mindre, siden vi bruker et lavere reflux ratio. Dette medvirker også til at tilført effekt i koker og uttatt effekt i kondensator blir mindre, siden mengdene som skal varmes og kjøles blir mindre.

Den største forskjellen kan vel sies å være at antall plater blir noe mindre. Når en simulering ble utført på kolonnen med egenskapsmetode: IDEAL, så vi at renheten i de resulterende strømmene ble dårligere. En bør derfor kunne si at å bruke egenskapsmetode IDEAL i dette tilfellet gir et konservativt resultat.

## <span id="page-48-0"></span>**4. Destillasjon av multikomponentblanding**

## <span id="page-48-1"></span>**4.1. Om regneeksemplet**

Eksempelet er basert på en simulering som er presentert i en publikasjon av Aspen Plus[<sup>36</sup>]. Mye av input for kolonnen i dette eksemplet er identisk med input i publikasjonen, men det brukes bl.a. en annen multikomponentblanding i føding.

Dette eksemplet tar for seg en separering av en multikomponentblanding i fraksjoner. Multikomponentblandingen er en råolje fra Nordsjøen, slik at prosessen er en råoljeraffinering. Fraksjonene etter separeringen ligner de oljeproduktene man bruker i hverdagen, slik som bensin, diesel og parafin. I en kommersiell raffineringsprosess er fraksjonene mer å betrakte som råstoff for produktene som er i handel. Fraksjonene behandles videre, f.eks. ved å lage lettere forbindelse av bunnproduktet[<sup>37</sup>], og å tilsette andre forbindelser til drivstoff, slik at det egner seg for bruk i kjøretøy<sup>[38</sup>].

Råoljen består av mange ulike kjemiske forbindelser, men istedenfor å skille ut enkeltforbindelsene, skiller man ut fraksjoner. Fraksjonene er andeler av råoljen som har et bestemt kokepunktsområde, og selv om det er en blanding av stoffer, har de likevel såpass like egenskaper at de kan brukes slik. Temperaturområdene en definerer for de ulike fraksjonene varierer noe mellom ulike kilder, men det er satt opp en inndeling som brukes i dette eksemplet[\(Tabell 8\)](#page-48-2).

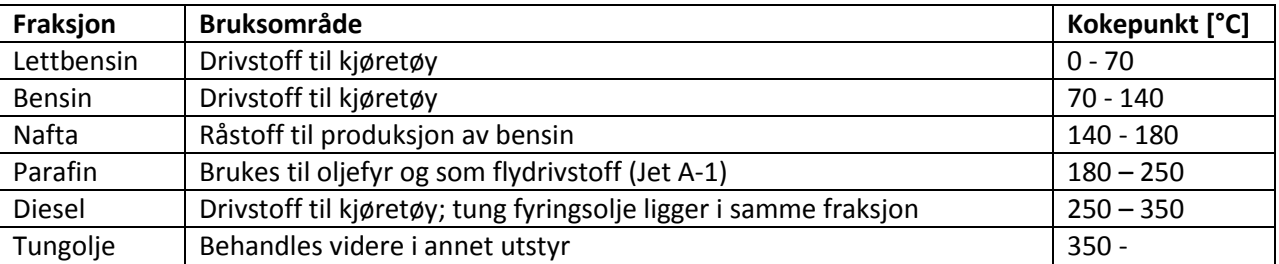

#### <span id="page-48-2"></span>**Tabell 8. Viser kokepunktsområdene[<sup>39</sup>] som er brukt i dette eksemplet.**

De resulterende strømmene fra kolonnen kalles «nafta», «parafin», «diesel», «AGO» (Atmospheric gasoil[ <sup>40</sup>]. Tungolje som er fordampet, og blir videre behandlet).

Dette er en stor kolonne. Fødingen til hovedkolonnen er 12 730 m<sup>3</sup>/døgn. Statoil produserer, til sammenlikning, ca. 19 000 m<sup>3</sup>/døgn (2010) av statfjord-råoljen<sup>[41</sup>], slik at kolonnen som blir satt opp i denne simuleringen kan ta i mot 2/3 av dagsproduksjonen av denne råoljen.

### **Kolonnemodell i Aspen Plus**

PetroFrac-modellen består av en hoveddestillasjonskolonne med tilhørende kondensator med refluxsløyfe og ovn for oppvarming av føding. I tillegg har den muligheter for såkalte pumparounds og sidestrippere[\(Figur 59\)](#page-49-0).

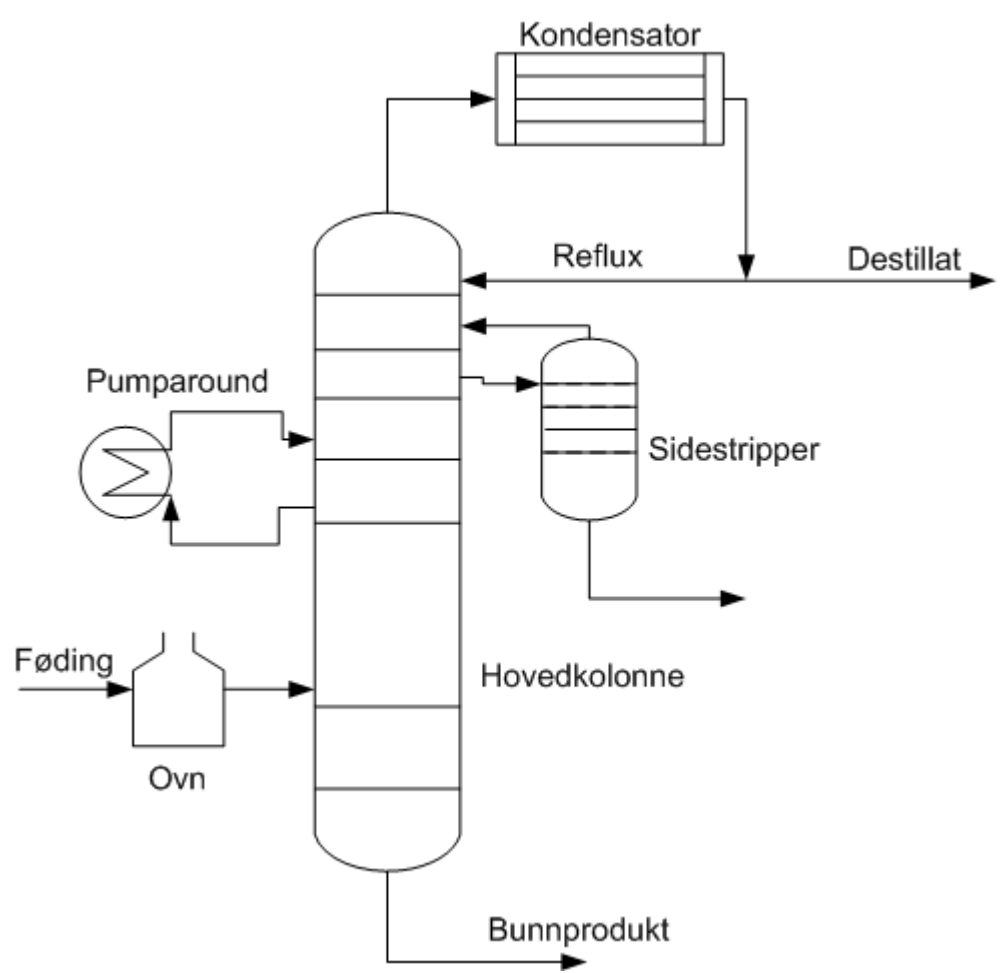

<span id="page-49-0"></span>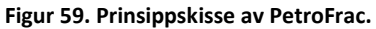

Hoveddestillasjonskolonnen deler opp fødingen slik at fraksjoner av råoljen med lavt kokepunkt er i toppen av kolonnen, mens fraksjoner med høyt kokepunkt er i bunnen.

Sidestrippere er avdriverkolonner som tar inn en fraksjon fra hovedkolonnen[<sup>42</sup>]. Disse sørger for at eventuelle flyktige forbindelser går ut i toppen av avdriveren, og tilbake i hovedkolonnen, mens bunnproduktet er en mer avgrenset fraksjon, enn det man ville fått om man tok ut væske direkte fra et trinn i hovedkolonnen.

Pumparounds er et system for å ta ut væske fra et trinn, kjøle den ned, for så å føre den inn på et trinn høyere i kolonnen. Dette gjøres i mellom væskeuttak fra kolonnen eller sidestrippere. Hensikten med pumparounds er å øke temperaturdifferansen oppover i kolonnen, f.eks. i tilfeller der kokepunktene til væskefraskjoner ligger langt fra hverandre [<sup>43</sup>]. I dette eksemplet brukes ikke energien fra nedkjølingen til noe, men det er porter på pumparounds i PetroFrac, slik at den kan utnyttes i et større system.

#### **Stoffer i simuleringen**

Råolje, som skal tilsvare egenskapene til oljen fra statfjord-feltet i Nordsjøen.

Vanndamp brukes for å tilføre energi i hovedkolonne og sidestrippere. Det å innføre vanndamp i hydrokarbonsystemer har den fordelen at koketemperaturen reduseres, slik at prosessen foregår ved lavere temperatur enn om kolonnen kun inneholdt hydrokarboner[<sup>44</sup>].

Annen informasjon om kolonne presenteres underveis i eksemplet.

## <span id="page-50-0"></span>**4.2. Oppsett av simulering**

### **Flytskjema**

Tegner opp et flytskjema [\(Figur 60\)](#page-50-1).

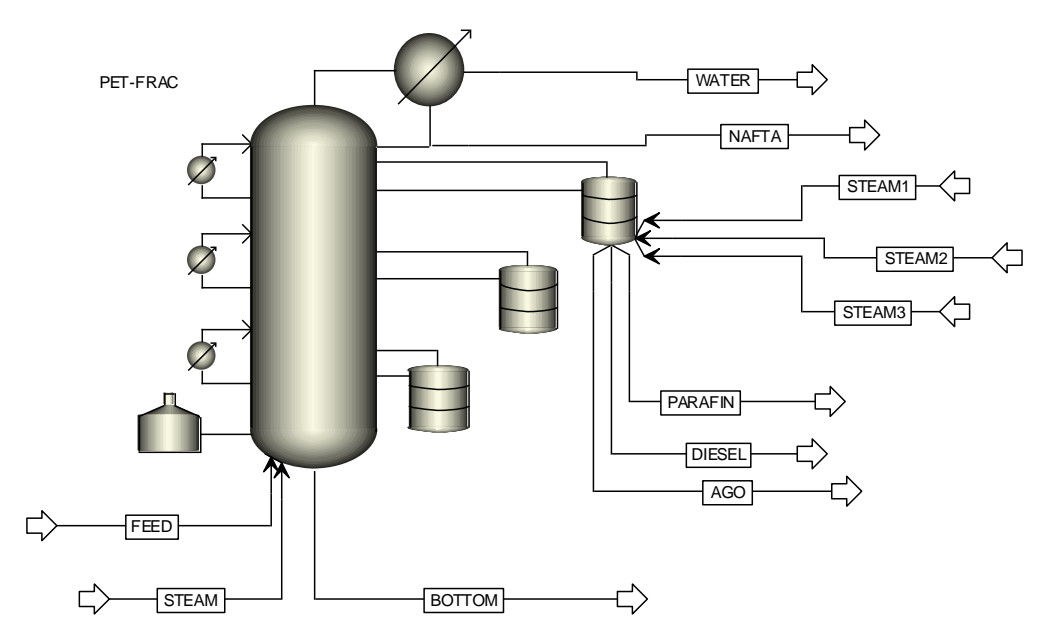

#### <span id="page-50-1"></span>**Figur 60.**

«Feed» og «steam» skal inn på port «main column feed». «Steam1», «steam2» og «steam3» skal inn på port «stripper steam feed». «Parafin», «diesel» og «AGO» skal ut av «bottoms product from stripper». Dette fører til at mange strømmer sitter i klynge rundt noen av portene. Man kan bruke flytskjemaet sånn som det er, men man kan flytte strømmene slik at systemet visuelt ser riktigere ut. Trykk på «esc» tast, slik at man har vanlig musepeker, og ikke insert-modus (kryssformet musepeker). Man kan da ta tak i enden av strømmen nærmest porten og flytte den dit det er ønskelig [\(Figur 61\)](#page-51-0).

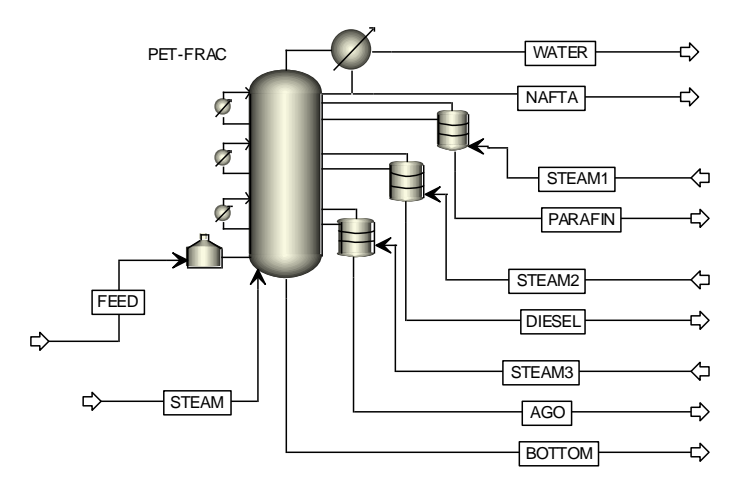

#### <span id="page-51-0"></span>**Figur 61.**

**Setup** Specifications: Flow basis  $\rightarrow$  StdVol

Input data → SI-CBAR (angir SI-enheter, men med temperatur i grader Celsius og trykk i bar).

Report options  $\rightarrow$  fane «streams»  $\rightarrow$  felt «Fraction basis»  $\rightarrow$  std.liq. volume.

#### **Components**

Fane: Specifications  $\rightarrow$  Selection  $\rightarrow$  Component name: WATER  $\rightarrow$  Component ID: f.eks. "W"

Fane: Petroleum  $\rightarrow$  knapp: «Assay Library»  $\rightarrow$  «Aspen Plus assay library»  $\rightarrow$  i dialogboks, søk opp «Statfjord». Når råoljen er markert, vises hva slags spesifikasjoner som er registrert for denne[\(Figur 62\)](#page-52-0). Trykk «OK». «STATFJOR» finnes nå under «Assays» og i fanen «Specifications». Merk at det finnes flere Nordsjø-råoljer i «Aspen Plus assay library».

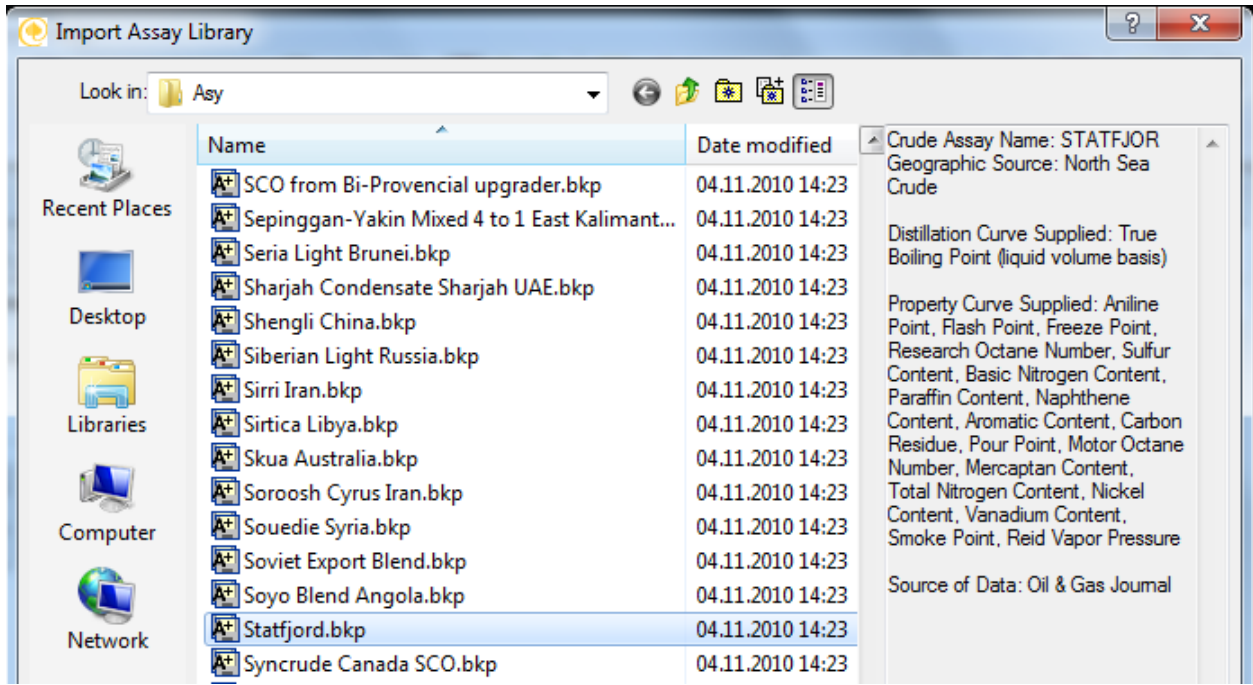

<span id="page-52-0"></span>**Figur 62. Skjermbilde fra Aspen Plus. I grått felt til høyre i bildet vises hva som er tilgjengelig for «Statfjord».**

#### **Properties**

Bruker «propertiy method selection assistant» for å finne ut hvilken metode som er best egnet.

Specify component type → hydrocarbon system → «Yes», siden en råolje med pseudokomponenter er valgt. → «No», siden det er en atmosfærisk kolonnne. → Får bl.a. foreslått «GRAYSON», som er anbefalt for å lage nye simuleringer[<sup>45</sup>].

#### **Streams**

Strømmer som trenger input er markert med rødt i «data browser»  $\rightarrow$  «streams», slik at disse trenger input[\(Tabell 9\)](#page-52-1).

<span id="page-52-1"></span>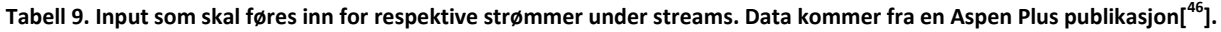

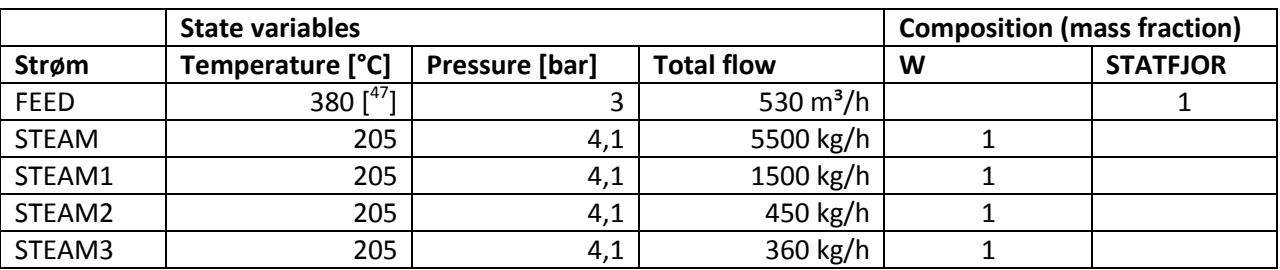

#### **Blocks**

I «data browser», gå til «blocks»  $\rightarrow$  «PET-FRAC»(navn) og før inn input[\(Tabell 10\)](#page-53-0).

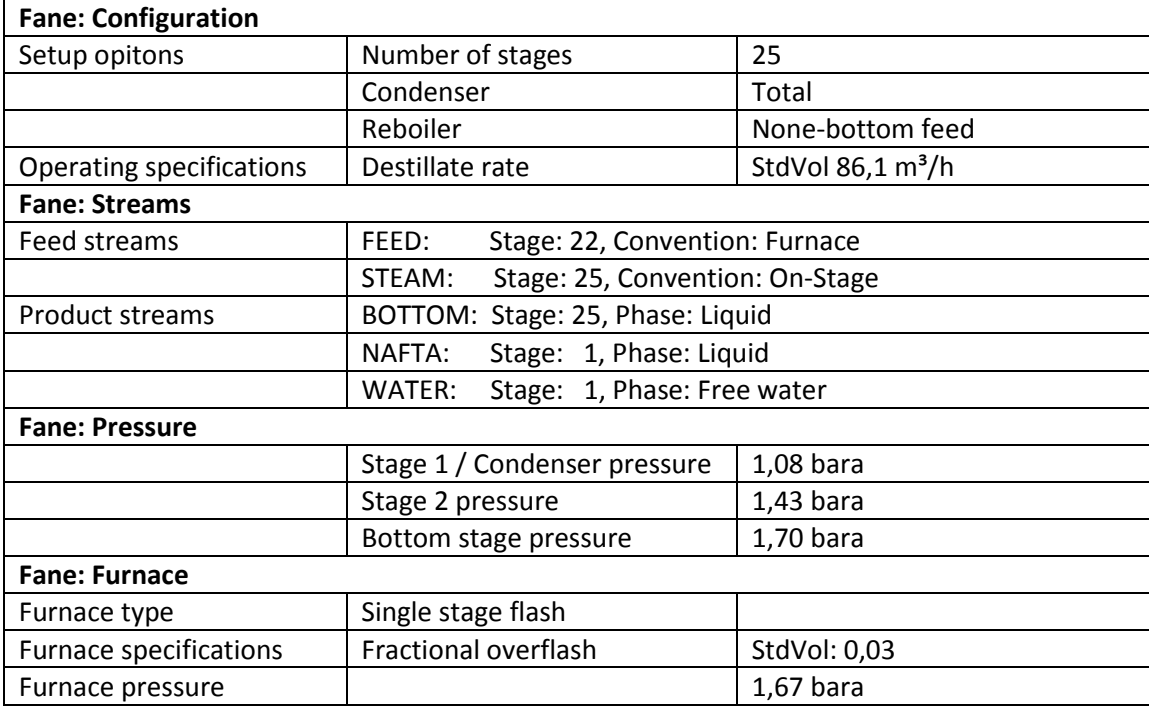

<span id="page-53-0"></span>**Tabell 10. Input i PET-FRAC-kolonnen, fordelt på faner i vinduet. Data kommer fra en Aspen Plus publikasjon[<sup>48</sup>].**

Trykk «next». Aspen Plus skal ha spesifisert tre sidestrippere automatisk [<sup>49</sup>], slik at man kommer til «Blocks» → «PET-FRAC» (navn) → «Strippers». Om man kommer til «Blocks» → «PET-FRAC» (navn) → «connectivity», må man gå til «strippers» manuelt. Hvis ingen er spesifisert, legg til tre stykker ved å trykke på «New», og legg inn input[\(Tabell 11\)](#page-53-1).

<span id="page-53-1"></span>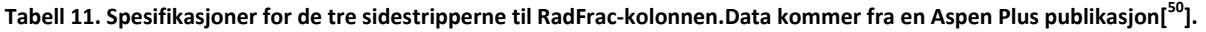

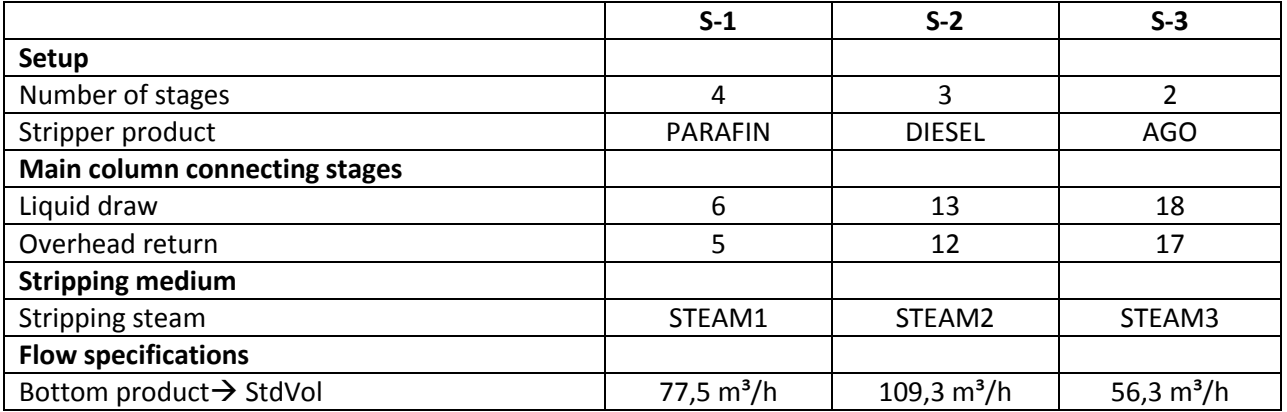

Hvis man nå trykker på «next»-knappen, vil man i en dialogboks få beskjed om at nødvendig input er ferdig. Mer input skal til, så trykk «cancel». Gå så til «Blocks»  $\rightarrow$  «PET-FRAC» (navn)  $\rightarrow$  «pumparounds».

Legg til to pumparounds, ved å trykke på «new» to ganger. Kaller disse «P-1» og «P-2», og legger til input for disse[\(Tabell 12\)](#page-54-0).

<span id="page-54-0"></span>**Tabell 12. Input for pumparounds for RadFrac-kolonnen. Data kommer fra en Aspen Plus publikasjon[<sup>51</sup>].**

|                                        | $P-1$                 | $P-2$                |
|----------------------------------------|-----------------------|----------------------|
| Source $\rightarrow$ Draw stage        | -8                    | 14                   |
| Destination $\rightarrow$ Return stage | 6                     | 13                   |
| Drawoff type                           | Partial               | Partial              |
| <b>Operating specifications</b>        |                       |                      |
| $Flow \rightarrow StdVol$              | $324,6 \text{ m}^3/h$ | $72,9 \text{ m}^3/h$ |
| <b>Heat Duty</b>                       | 11723 kW              | 4396 kW              |

#### **Størrelse på kolonne**

Det er ønskelig å finne størrelsen på hovedkolonnen. Dette kan løses på samme måte, som for [«Binær](#page-24-0)  [destillasjon»](#page-24-0), ved å bruke «tray sizing».

I databrowser, gå inn på «Blocks» → PET-FRAC(navn) → «Tray sizing». Her må man legge til en ny størrelsesberegning, ved å trykke på «New» nede i vinduet «Tray Sizing». I dialogboksen som dukker opp kan man velge navn, «1» i dette tilfellet, og man ledes til et nytt vindu[\(Figur 63\)](#page-54-1).

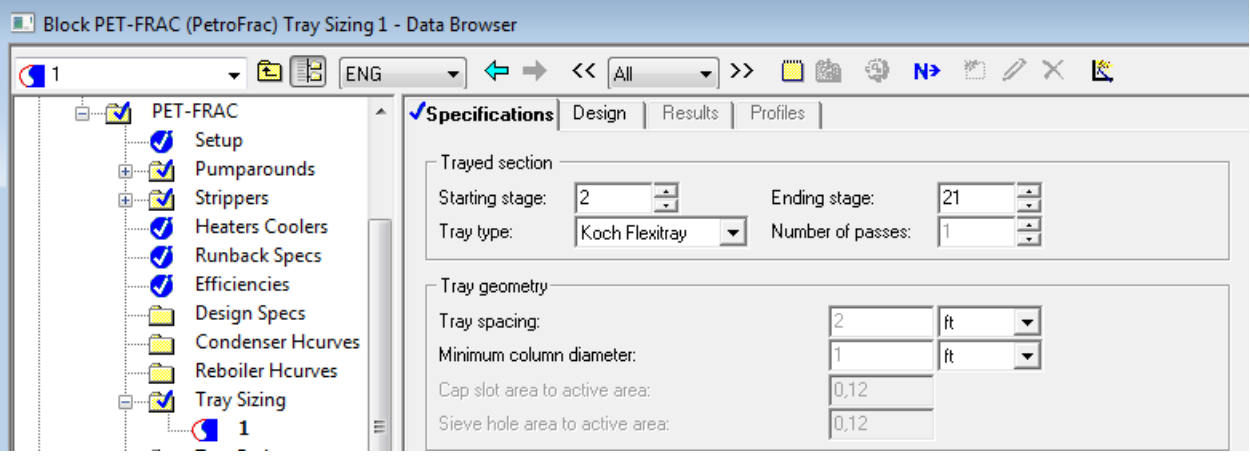

<span id="page-54-1"></span>**Figur 63. Skjermbilde fra Aspen Plus.**

«Starting stage» settes til «2», siden trinn 1 er kondensator. Setter «ending stage» til «25». Velger platetype «Koch Flexitray».

Under fanen «Design», beholdes de forhåndsvalgte verdiene i feltet «sizing criteria» («fractional approach to flooding»: 0,8 og «minimum downcomer area»: 0,1). «Flooding calculation method», settes til «Bulletin 960», som er en publikasjon fra plateprodusenten.

«Flexitray» er produsert av Koch-Glitsch, og er en ventilplate. Standardventilen[\(Figur 64\)](#page-55-0) er av en type som reguleres av gass-strømmen oppover i kolonnen. Dette gjør at plater med denne type ventiler kan brukes selv om dampstrømmen i kolonnen endrer seg<sup>[52</sup>]. Ventilene er spred utover plater som kan kjøpes ferdigprodusert[\(Figur](#page-55-1) 65).

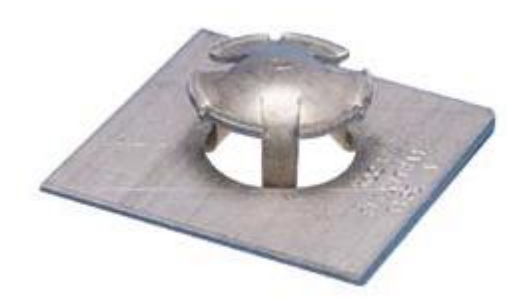

<span id="page-55-0"></span>**Figur 64. Standardventilen på Koch-Glitsch Flexitray® [ 53]**

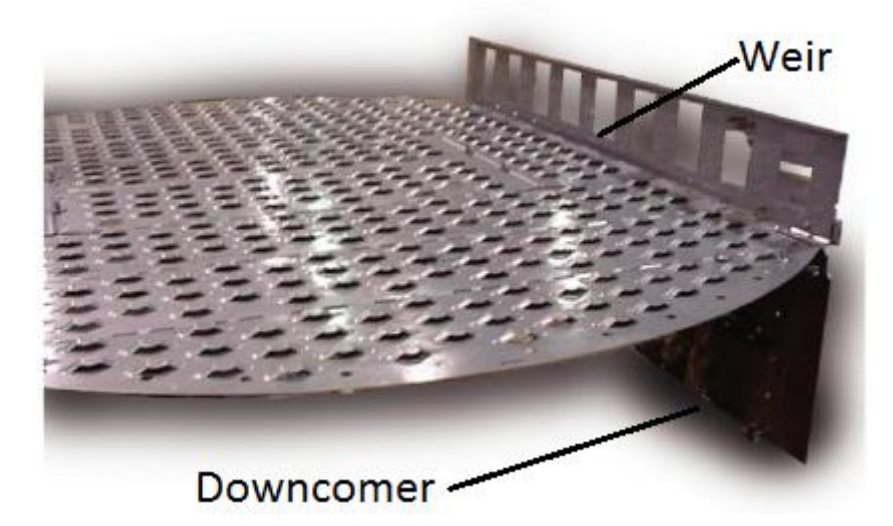

<span id="page-55-1"></span>**Figur 65. Superfrac®-plate fra Koch-Glitsch, med tekstforklaring tilført av forfatter. Dette er en annen platetype, men illustrerer hvordan platene er dekket av ventiler. Til høyre på platen er overløpskanten («weir»), som regulerer væskehøyden oppå platen, og platen som væsken renner nedover til platen under («downcomer»). Det fremgår av brosjyren til Flexitray, at det også er konstruert på denne måten. [ 54]**

Merk at sidestripperne også kan dimensjoneres på samme måte; i «data browser»: «blocks» $\rightarrow$  «PET-FRAC» → «Strippers» → «S-1»(navn) → «tray sizing».

#### **Design spec**

I Aspen Plus publikasjonen blir det lagt inn to «design spec»'s. Hvis begge disse legges inn i denne simuleringen gir det uheldig resultater, men ved å bruke en spesifikasjon for nafta påvirket det resultatet bra.

I «data browser», gå til «flowsheeting options» → «design spec» → trykk «new» → aksepter «DS-1» i dialogboksen.

Man ledes til et nytt vindu («flowsheeting options»  $\rightarrow$  «design spec»  $\rightarrow$  DS-1). Trykk «new», og gi variablen et navn ( «NAFSPEC» her), og «ok». En ny dialogboks ved navn «variable definition» dukker opp. I feltet «Reference» legg inn:

Type: StreamProp, Stream: NAFTA, PropSet: D86-95. Trykk «next».

Kommer til fanen «Spec». I feltet «design specification expressions», legg inn:

Spec: NAFSPEC, Target: 190,6 [°C] (som tilsvarer 375 °F), Tolerance: 0,1. Trykk «next»

Kommer til fanen «vary». I feltet «manipulated variable», legg inn:

Type: Block-Var, Block: PET-FRAC, Variable: STDVOL-D.

I feltet «manipulatet variable limits», legg inn:

Lower: 50, Upper: 200.

Kjør simulering.

### <span id="page-56-0"></span>**4.2.1. Resultat**

#### **Plot for kolonne**

Om man i «Data Browser» går inn i «Blocks» og så trykker på mappen for PetroFrac-kolonnen, kan man få opp «Plot Wizzard» for kolonnen. Her kan man få bl.a. temperaturplot fordelt på plater,

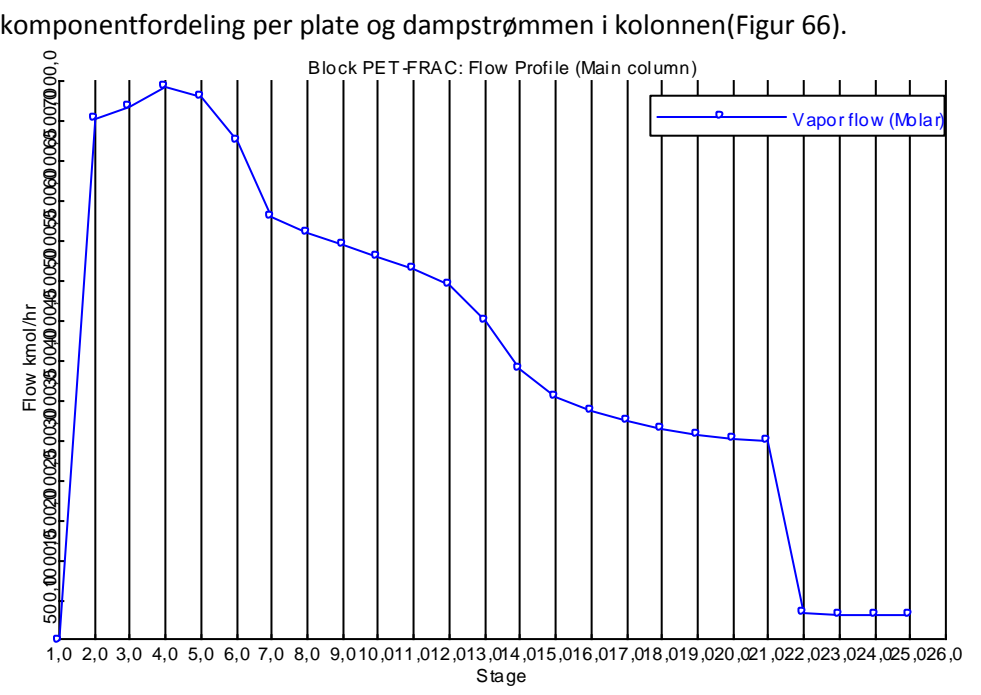

<span id="page-56-1"></span>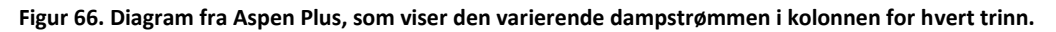

#### **Størrelse på plater**

Det endelige resultatet for kolonnen er basert på den største diameteren i «Profiles» [\(Figur 67\)](#page-57-0).

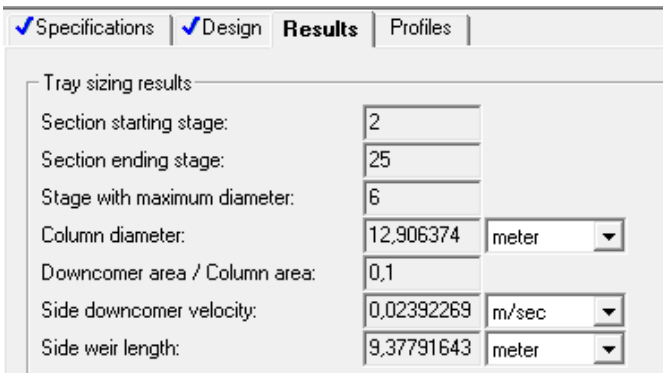

<span id="page-57-0"></span>**Figur 67 Skjermbilde fra Aspen Plus.**

#### **Fraksjoner**

Hvis man kopierer ut dataene for pseudokomponentene fra tabellen man finner i «check results»: «results summary»  $\rightarrow$  «streams» under «LiqVol 60F cum/hr», legger det over i et excel-ark, og deler inn etter kokepunksområde som er spesifisert[\(Tabell 8\)](#page-48-2), kan man få en fin presentasjon av de resulterende strømmene[\(Figur 68\)](#page-57-1).

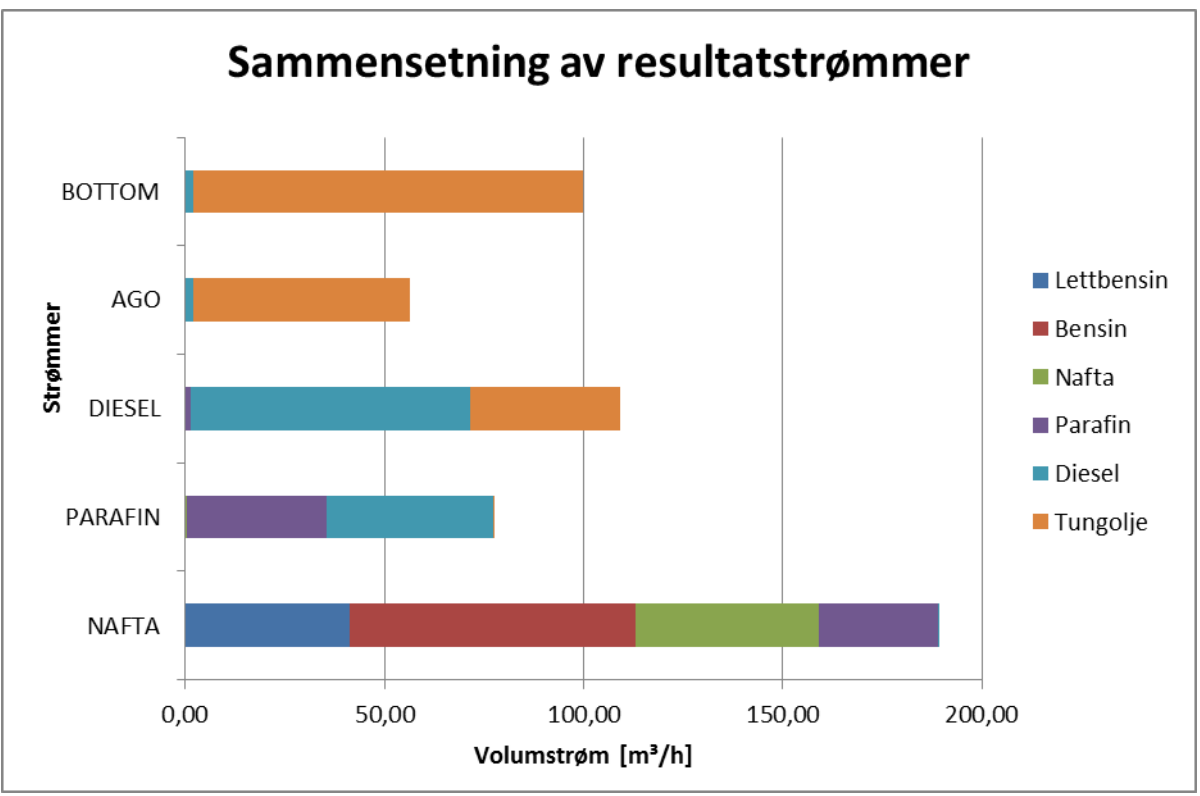

<span id="page-57-1"></span>**Figur 68. Diagram fra excel på basis av resultatet fra Aspen Plus.** 

### **Kommentar til resultat**

Vi ser at fraksjonene er forholdsvis bra skilt fra hverandre. At f.eks. fraksjonen Diesel eksisterer både i strømmen DIESEL og PARAFIN er ikke unaturlig, siden disse fraksjonene ligger ved siden av hverandre i temperatur.

## <span id="page-58-0"></span>**5. Konklusjon**

- Brukerterskelen på programmet, virker for meg, ikke er høyere enn at det fint er mulig å bruke programmet i undervisning, etter grunnleggende opplæring i prosessfag.
- Eventuell undervisning vil nødvendigvis ikke behøve å ta så lang tid. Selv om det er mange alternativer for noen av enhetsoperasjonene, er det få vinduer å forholde seg til; hovedsakelig «data browser». Når dette mestres bør man ha god kontroll på hva man går gjennom av menyer, selv om man må undersøke mer av teorien bak.
- Studenter som gjennomfører øvinger, kan synes å være en egnet metode for å lære seg programmet.
- Mulighetene programmet gir gjør at det er egnet til å bli brukt til masteroppgaver ved UMB.

## <span id="page-58-1"></span>**Anbefalinger**

Brukere av programmet må gjøres obs på at ulike metoder egner seg til ulike prosesser.

## <span id="page-58-2"></span>**Videre arbeid**

Denne oppgaven tar for seg en liten del av programmet Aspen Plus. Mulighetene for videre arbeid er derfor stor.

- Kjøre simuleringer på mer komplekse systemer.
- $\bullet$  Utforske mulighetene ved å bruke «input mode»  $\rightarrow$  «dynamic»
- Generelt å bruke programmet videre til masteroppgaver.

## <span id="page-59-0"></span>**6. Referanser**

 $\overline{a}$ 

<sup>5</sup> http://www.aspentech.com/30th/ 6 http://www.prosim.net/en/index.php 7 http://www.chemstations.com/ 8 http://iom.invensys.com/EN/Pages/SimSci-Esscor\_ProcessEngSuite\_PROII.aspx  $^9$  Aspen Plus Help  $\rightarrow$  Advantages and Disadvantages of the Equation-of-State Method  $10$  Aspen Plus Help  $\rightarrow$  Advantages and Disadvantages of the Activity Coefficient Method <sup>11</sup> Aspen Plus Help  $\rightarrow$  sysop0  $12$  Aspen Plus Help  $\rightarrow$  IDEAL Property Method <sup>13</sup> Rackett, H. G. (1970). Equation of State for Saturated Liquid. *Journal of Chemical & Engineering Data*, 15 (4): 514 – 517 (link: pubs.acs.org/doi/pdf/10.1021/je60047a012 ) <sup>14</sup> Aspen Plus Help  $\rightarrow$  NRTL (Non-Random Two-Liquid) <sup>15</sup> Aspen Plus Help  $\rightarrow$  Wilson Activity Coefficient Model <sup>16</sup> Peng, D. Y. & Robinson, D. B. (1976). A New Two-Constant Equation-of-state. *Industrial & Engineering Chemistry Fundamentals*, 15 (1): 59-64  $17$  Aspen Plus Help  $\rightarrow$  PENG-ROB <sup>18</sup> Aspen Plus Help  $\rightarrow$  Specifying Supercritical (HENRY) Components <sup>19</sup> Aspen Plus Help  $\rightarrow$  Sep2 <sup>20</sup> Aspen Plus Help  $\rightarrow$  Stage Numbering <sup>21</sup> Aspen Plus Help  $\rightarrow$  Manipulators <sup>22</sup> Aspen Plus Help  $\rightarrow$  Working with Streams <sup>23</sup> Aspen Plus Help  $\rightarrow$  About Assay Data <sup>24</sup> Aspen Plus Help  $\rightarrow$  Pseudocomponent Cut Points <sup>25</sup> Aspen Plus Help  $\rightarrow$  Reinitializing SM Simulation Calculations <sup>26</sup> http://toxnet.nlm.nih.gov/cgi-bin/sis/search/r?dbs+hsdb:@term+@rn+@rel+142-82-5 <sup>27</sup> http://www.ethylbenzene.org/content/appendix1.html <sup>28</sup> Aspen Plus Help  $\rightarrow$  About Balance Results <sup>29</sup> McCabe, W. L. *et al.* (2005). *Unit Operations of Chemical Engineering*. 7. utg. McGraw-Hill. s.707  $30$  Aspen Plus Help  $\rightarrow$  Single-Pass and Multi-Pass Trays  $31$  Aspen Plus Help  $\rightarrow$  RadFrac Tray Sizing Results Sheet  $32$  Aspen Plus Help  $\rightarrow$  Fair and Fair72 Jet Flood Correlations  $33$  Aspen Plus Help  $\rightarrow$  Modes of Operation for Trays <sup>34</sup> McCabe, W. L. *et al.* (2005). *Unit Operations of Chemical Engineering*. 7. utg. McGraw-Hill. s.737 <sup>35</sup> McCabe, W. L. et al. (2005). Unit Operations of Chemical Engineering. 7. utg. McGraw-Hill. s.682 <sup>36</sup> Aspentech: Aspen Plus – Getting started modeling petroleum processes, Version V7.1, January 2009. (http://chemelab.ucsd.edu/aspendocs/v7/AspenPlusPetroleumV7\_1-Start.pdf) <sup>37</sup> http://www.exxonmobil.no/Norway-Norwegian/PA/about\_what\_refining\_process\_visbreaker.aspx <sup>38</sup> http://www.exxonmobil.no/Norway-Norwegian/PA/about what refining process petrolplant.aspx <sup>39</sup> http://snl.no/oljeraffinering <sup>40</sup> http://www.exxonmobil.no/Norway-Norwegian/PA/about\_what\_refining\_process\_heavydistillates.aspx <sup>41</sup> http://www.statoil.com/en/OurOperations/TradingProducts/CrudeOil/Crudeoilassays/Pages/Statfjord.aspx <sup>42</sup> Ingnatowitz, E. (2002). *Prosesskjemi*. 2. utg. Gyldendal. s. 332 <sup>43</sup> Ingnatowitz, E. (2002). *Prosesskjemi*. 2. utg. Gyldendal. s. 330 <sup>44</sup> Ingnatowitz, E. (2002). *Prosesskjemi*. 2. utg. Gyldendal. s. 319  $45$  Aspen Plus Help  $\rightarrow$  GRAYSON/ GRAYSON2 <sup>46</sup> Aspentech: Aspen Plus – Getting started modeling petroleum processes, Version V7.1, January 2009, s 47-48 <sup>47</sup> Ingnatowitz, E. (2002). *Prosesskjemi*. 2. utg. Gyldendal. s. 333 <sup>48</sup> Aspentech: Aspen Plus – Getting started modeling petroleum processes, Version V7.1, January 2009, s 48-50 <sup>49</sup> Aspentech: Aspen Plus – Getting started modeling petroleum processes, Version V7.1, January 2009, s 50 <sup>50</sup> Aspentech: Aspen Plus – Getting started modeling petroleum processes, Version V7.1, January 2009, s 50-52 <sup>51</sup> Aspentech: Aspen Plus – Getting started modeling petroleum processes, Version V7.1, January 2009, s 52-53

<sup>52</sup> Ingnatowitz, E. (2002). *Prosesskjemi*. 2. utg. Gyldendal. s. 325

 $\overline{a}$ 

<sup>53</sup> http://www.koch-glitsch.com/Document%20Library/FLEXITRAY.pdf

<sup>54</sup> http://www.koch-glitsch.com/Document%20Library/SUPERFRAC.pdf

# <span id="page-61-0"></span>**7. Vedlegg**

Vedlegg 1 Håndberegning av binær destillasjon, utført i kurset TMPP251 ved UMB

### Oppgave 3

En binær blanding av n-heptan og etylbenzen skal separeres ved destillasjon under atmosferetrykk. Fødingen på 200 mol/h inneholder 42 mol% heptan og kommer inn i kolonnen som væskepå kokepunkt. Destillatet skal inneholde 97 mol% heptan, mens bunnproduktet består av 99 mol% etylbenzen.

Kolonnen er en hullplate-kolonne med totalkondensator (med væskepå kokepunkt som utgang), indirekte oppvarming og platevirkningsgrad 0,70.

- a) Bestem minimalt tilbakeløpsforhold  $R_{min}$ .
- b) Bruk vedlagte likevektsdiagram (vedlegg 1) til å bestemme antall teoretiske trinn og antall plater i forsterker og i avdriver når vi har et tilbakeløpsforhold på 1,8. På hvilken plate skal fødingen føres inn?
- c) Finn mengde destillat, bunnprodukt og interne damp- og væskestrømmer i kolonnen.

For beregningen av kolonnediameter er det i litteraturen under bestemte forutsetninger (som totaltrykk og plateavstand) anbefalt damphastighet

$$
v = \frac{2.3}{\sqrt{\rho_v}}
$$

- $_{v}$  = tetthet til dampen (kg/m<sup>3</sup>)
- d) Bestem nødvendig kolonnediameter basert på driftsforholdene nederst i kolonnen når en på grunn av væskenedløpet plusser på 5% på nødvendig tverrsnittsareal.
- e) Hvor stor varmemengde (i kW eller MW) må fjernes i kondensator, og hvor stor effekt (i kW eller MW) må tilføres i kokeren?

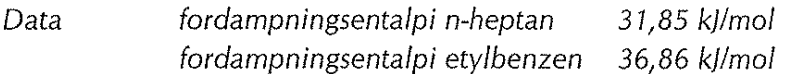

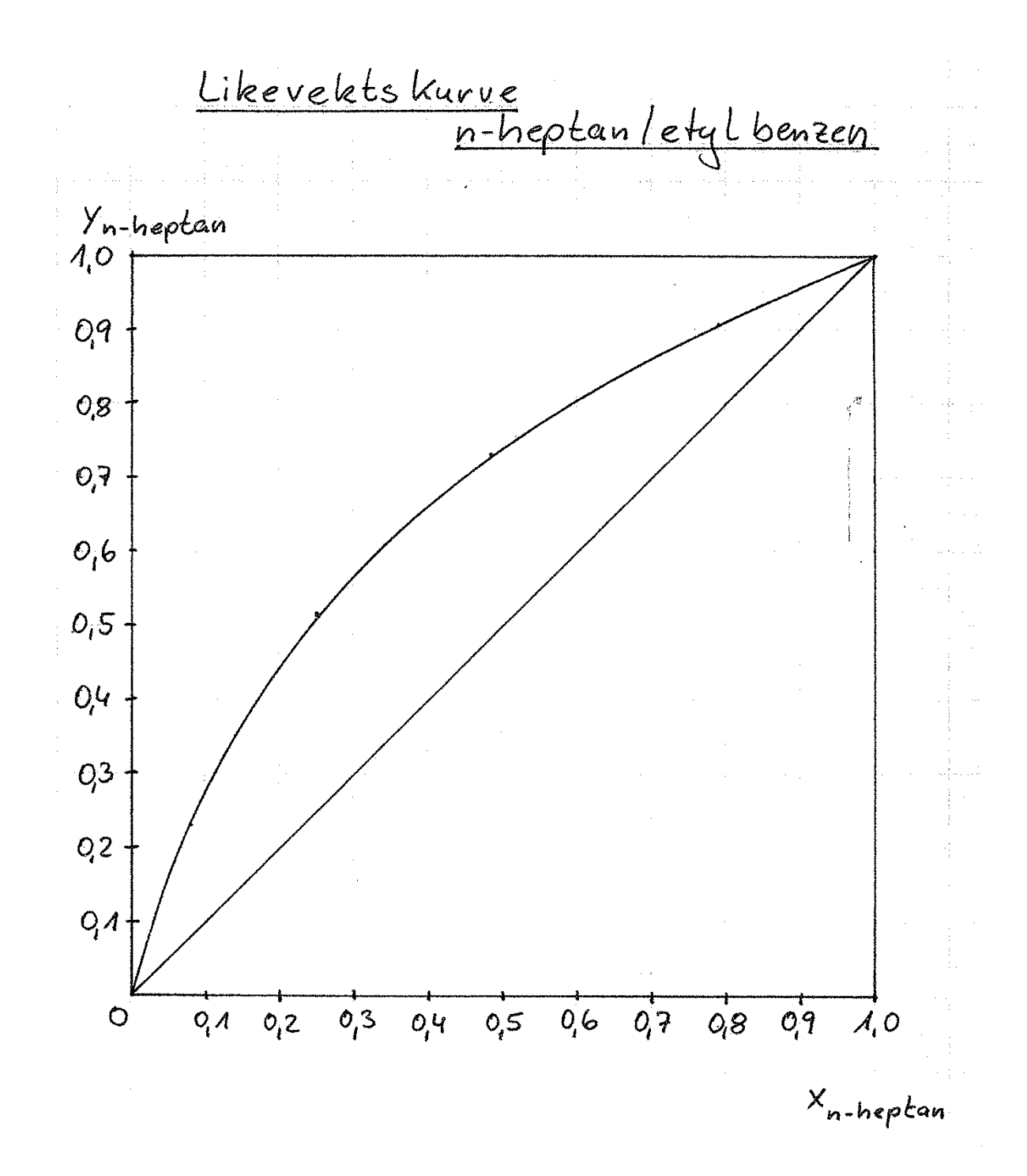

En binær blanding av n-heptan og etylbenzen skal separeres ved destillasjon under atmosfæretrykk. Fødingen på 200 kmol/h inneholder 42 mol% heptan og kommer inn i kolonnen som væske på kokepunkt. Destillatet skal inneholde 97 mol% heptan, mens bunnproduktet består av 99 mol% etylbenzen.

Kolonnen er en hullplate-kolonne med totalkondensator (med væske på kokepunkt som utgang), indirekte oppvarming og platevirkningsgrad 0,70.

a) Bestem minimalt tilbakeløpsforhold  $R_{min}$ .

For R<sub>min</sub> avleses avskjæring på y-aksen for linjen gjennom skjærepunktet likevekts-

 $\frac{X_D}{R_{min}+1} = 0.45$   $\rightarrow$   $\frac{0.97}{R_{min}+1} = 0.45$   $\rightarrow$   $R_{min} = 1.16$ kurve/q-linje

b) Bruk vedlagte likevektsdiagram (vedlegg 1) til å bestemme antall teoretiske trinn og antall plater i forsterker og i avdriver når vi har et tilbakeløpsforhold på 1,8. På hvilken plate skal fødingen føres inn?

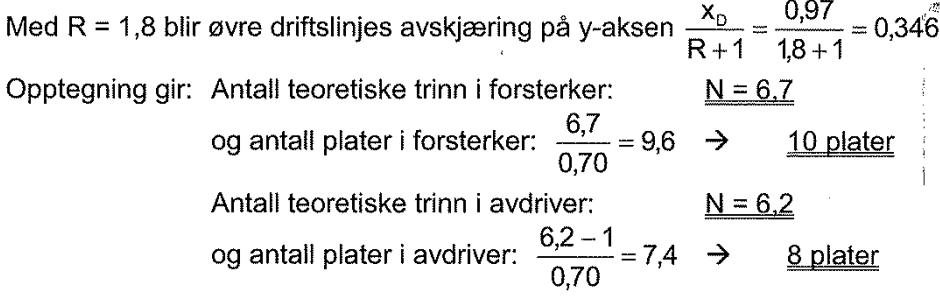

Fødingen føres inn på plate nr. 11 ovenfra (mellom plate 10 og 11).

c) Finn mengde destillat, bunnprodukt, interne damp- og væskestrømmer i kolonnen. heptan-balanse  $x_F F = x_D D + x_B B$ totalbalanse  $F = D + B$  $B = F - D$  $\rightarrow$  $0,42.200$  kmol/h =  $0,97 \cdot D + 0,01 \cdot (200$  kmol/h - D)  $D = 85.4$  kmol/h  $B = 114.6$  kmol/h  $L = R \cdot D = 1,8 \cdot 85,4$  kmol/h = 153.7 kmol/h L' = L + F = (153,7 + 200) kmol/h =  $353.7$  kmol/h  $V' = L' - B = (353, 7 - 114, 6)$  kmol/h = 239, 1 kmol/h  $V = V' =$ 239,1 kmol/h Kontroll: V - D = (239,1 - 85,4) koml/h = 153,7 kmol/h = L ok!

For beregningen av kolonnediameter er det i litteraturen under bestemte forutsetninger (som totaltrykk og plateavstand) anbefalt damphastighet

$$
v = \frac{2.3}{\sqrt{\rho_v}} \qquad i \text{ (m/s)}
$$

 $\rho_{v}$  =tetthet til dampen (kg/m<sup>3</sup>)

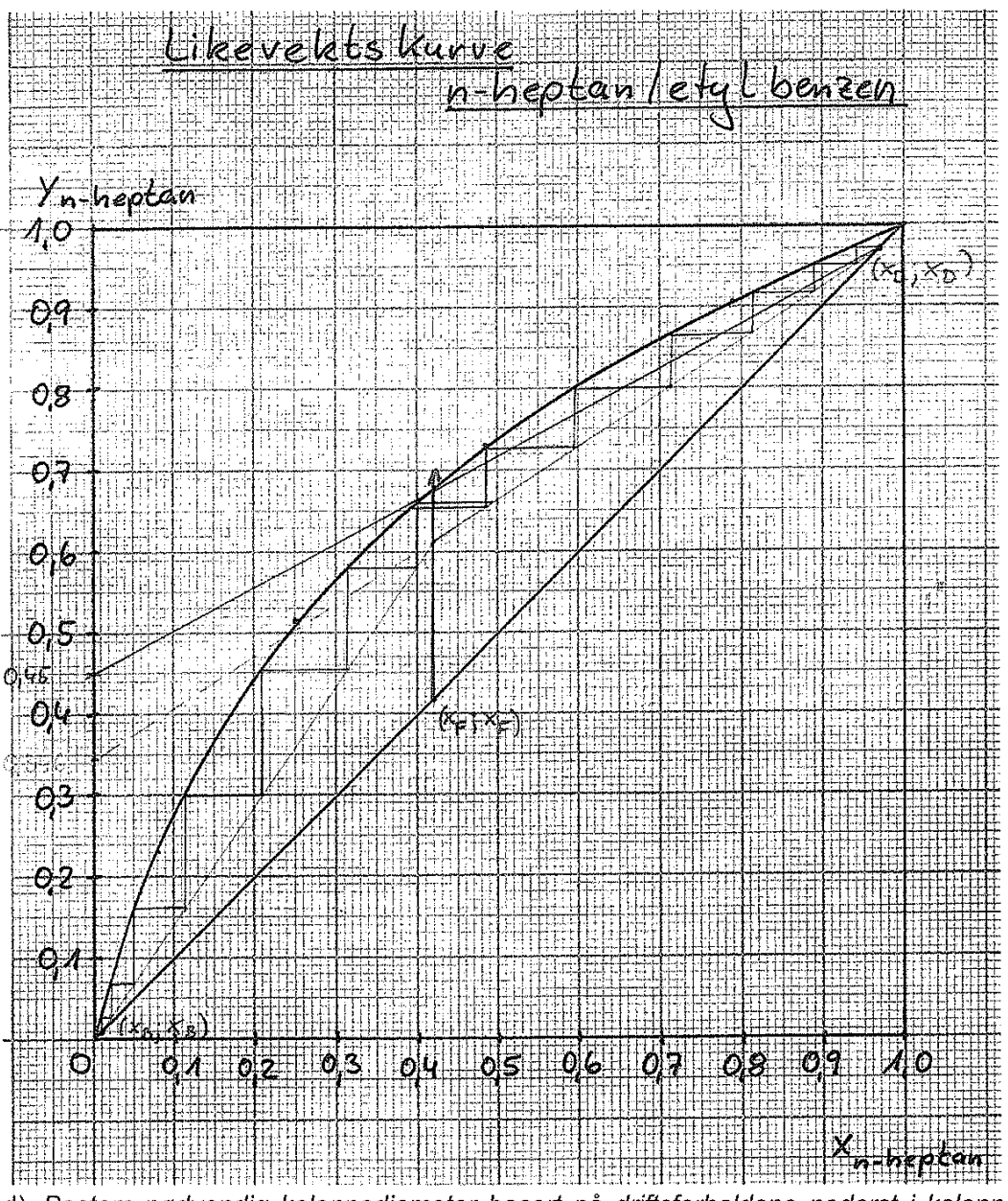

d) Bestem nødvendig kolonnediameter basert på driftsforholdene nederst i kolonnen når en på grunn av væskenedløpet plusser på 5% på nødvendig tverrsnittsareal. Nede i kolonnen er det 239,1 kmol/h damp med tetthet

1atm · 106,2kg / kmol  $\rho_v = \frac{\text{la} \sin \left( \frac{1}{2} \cos \theta \right) \cdot \text{K}}{0.08206 \text{m}^3 \cdot \text{atm} / (\text{K} \cdot \text{K} \cdot \text{K}) \cdot 409 \text{K}} = 3.16 \frac{\text{kg}}{\text{m}^3}$ 

(brukte verdier til etylbenzen (fra SI-CD), da bunnproduktet består til 99% av dette) Damphastighet blir da

$$
v = \frac{2.3}{\sqrt{3.16}} = 1.29 \text{ m/s}
$$

i en volumstrøm på

 $Q = {n \cdot R \cdot T \over p} = {239,1 \text{kmol} \cdot 0,08206 m^3 \cdot \text{atm} / (K \cdot \text{kmol}) \cdot 409 K \over 3600 s \cdot \text{atm}} = 2,23 \text{ m}^3/\text{s}$ Da blir nødvendig tverrsnittsareal for gass S = 2,23 m<sup>3</sup>/s / 1,29 m/s = 1,725 m<sup>2</sup> nødvendig tverrsnittsareal total<br>S = 1,725 m<sup>2</sup> · 1,05 = 1,81 m<sup>2</sup>  $\mathcal{L}$ og kolonnediameter  $D = \sqrt{\frac{4 \cdot 1.81 m^2}{\pi}} \approx \frac{1.5 m}{\pi}$